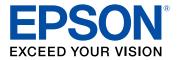

# EB-L210W/EB-L260F/EB-L265F User's Guide

# Contents

| EB-L210W/EB-L260F/EB-L265F User's Guide                 | 11   |
|---------------------------------------------------------|------|
| Introduction to Your Projector                          | 12   |
| Projector Features                                      |      |
| Product Box Contents                                    | 13   |
| Additional Components                                   | 14   |
| Optional Equipment and Replacement Parts                | 15   |
| Warranty and Registration Information (U.S. and Canada) | . 16 |
| Warranty and Registration Information (Latin America)   |      |
| Notations Used in the Documentation                     | 17   |
| Where to Go for Additional Information                  | . 17 |
| Additional Projector Software and Manuals               | . 17 |
| Projector Part Locations                                | 19   |
| Projector Parts - Front/Top                             | 20   |
| Projector Parts - Rear                                  | 21   |
| Projector Parts - Base                                  | 22   |
| Projector Parts - Control Panel                         | 23   |
| Projector Parts - Remote Control                        | 24   |
| Setting Up the Projector                                | 26   |
| Projector Placement                                     | 26   |
| Projector Setup and Installation Options                | 26   |
| Projection Distance                                     | 28   |
| Projector Connections                                   | 31   |
| Connecting to Computer Sources                          |      |
| Connecting to a Computer for HDMI Video and Audio       | . 32 |
| Connecting to a Computer for VGA Video and Audio        |      |
| Connecting to a Computer for USB Video and Audio        |      |
| Connecting to Video Sources                             | 36   |
| Connecting to an HDMI Video Source                      |      |
| Connecting to a Composite Video Source                  |      |
| Connecting External Output Devices                      | 38   |

| Connecting to an External Computer Monitor                                              | 39 |
|-----------------------------------------------------------------------------------------|----|
| Connecting to External Speakers                                                         | 40 |
| Connecting a Microphone                                                                 | 40 |
| Connecting to External USB Devices                                                      | 41 |
| USB Device Projection                                                                   | 41 |
| Connecting a USB Device or Camera to the Projector                                      | 42 |
| Selecting the Connected USB Source                                                      | 43 |
| Disconnecting a USB Device or Camera From the Projector                                 | 43 |
| Connecting to a Document Camera                                                         | 44 |
| Installing Batteries in the Remote Control                                              | 44 |
| Using the Projector on a Network                                                        | 46 |
| Wired Network Projection                                                                | 46 |
| Connecting to a Wired Network                                                           | 46 |
| Selecting Wired Network Settings                                                        | 47 |
| Wireless Network Projection                                                             | 50 |
| Connecting Directly to a Smartphone or Tablet                                           | 51 |
| Using Quick Wireless Connection (Windows)                                               | 55 |
| Selecting Wireless Network Settings Manually                                            | 57 |
| Wireless LAN Menu Settings                                                              | 61 |
| Selecting Wireless Network Settings in Windows                                          | 64 |
| Selecting Wireless Network Settings on Mac                                              | 64 |
| Setting Up Wireless Network Security                                                    | 64 |
| Installing the Wireless LAN Module                                                      | 66 |
| Wireless Network Projection from a Mobile Device or Windows Computer (Screen Mirroring) | 68 |
| Screen Mirroring Restrictions                                                           | 68 |
| Selecting Screen Mirroring Settings                                                     | 68 |
| Connecting for Screen Mirroring with a Windows 8.x/Windows 10/Windows 11 Computer       | 71 |
| Connecting for Screen Mirroring with Miracast                                           | 72 |
| Setting Up Projector Network E-Mail Alerts                                              | 73 |
| Network Projector E-mail Alert Messages                                                 | 74 |
| Setting Up Monitoring Using SNMP                                                        | 74 |
| Controlling a Networked Projector Using a Web Browser                                   |    |
| Using Crestron Connected                                                                | 79 |

| Setting Up Crestron Connected                                | 80  |
|--------------------------------------------------------------|-----|
| Controlling a Networked Projector Using Crestron Connected   | 82  |
| Registering a Digital Certificate on the Projector           | 83  |
| Importing a Web Server Certificate Using the Projector Menus | 83  |
| Registering Digital Certificates from a Web Browser          | 84  |
| Digital Certificate Types                                    | 85  |
| Art-Net Channel Definitions                                  | 87  |
| Using Basic Projector Features                               | 92  |
| Turning On the Projector                                     | 92  |
| Using the Home Screen                                        |     |
| Turning Off the Projector                                    |     |
| Selecting the Language for the Projector Menus               |     |
| Setting the Date and Time                                    | 100 |
| Adjusting the Image Height                                   | 101 |
| Image Shape                                                  | 102 |
| Correcting Image Shape with the Horizontal Keystone Slider   | 102 |
| Correcting Image Shape with the Keystone Buttons             | 103 |
| Correcting Image Shape with Quick Corner                     | 105 |
| Correcting Image Shape with Arc Correction                   | 108 |
| Correcting Image Shape with Point Correction                 | 111 |
| Resizing the Image with the Zoom Ring                        | 113 |
| Adjusting the Image Position Using Screen Position           | 113 |
| Focusing the Image Using the Focus Ring                      | 115 |
| Remote Control Operation                                     | 116 |
| Selecting an Image Source                                    | 118 |
| Projection Modes                                             | 120 |
| Changing the Projection Mode Using the Remote Control        | 120 |
| Changing the Projection Mode Using the Menus                 |     |
| Image Aspect Ratio                                           | 122 |
| Changing the Image Aspect Ratio                              | 122 |
| Available Image Aspect Ratios                                | 123 |
| Color Mode                                                   | 124 |
| Changing the Color Mode                                      | 124 |

| Available Color Modes                                          | 125 |
|----------------------------------------------------------------|-----|
| Adjusting the Hue, Saturation, and Brightness                  | 125 |
| Adjusting Gamma                                                | 127 |
| Adjusting the Image Resolution                                 | 130 |
| Adjusting the Projector's Brightness Level                     | 131 |
| Turning On Dynamic Contrast                                    |     |
| Controlling the Volume with the Volume Buttons                 | 135 |
| Selecting a Quick Startup Setting                              | 135 |
| Projecting a PC Free Presentation                              | 137 |
| PC Free Precautions                                            | 137 |
| Supported PC Free File Types                                   | 138 |
| Starting a PC Free Slideshow                                   | 139 |
| Starting a PC Free Movie Presentation                          | 141 |
| PC Free Display Options                                        | 143 |
| Projecting in Content Playback Mode (EB-L260F/EB-L265F)        |     |
| Switching to Content Playback Mode                             | 144 |
| Projecting a Playlist in Content Playback Mode                 |     |
| Creating a Playlist Using Epson Web Control                    |     |
| Adding Effects to the Projected Image                          |     |
| Using Spotlight Mode                                           | 151 |
| Adjusting Projector Features                                   | 154 |
| Shutting Off the Picture and Sound Temporarily                 | 154 |
| Stopping Video Action Temporarily                              | 155 |
| Zooming Into and Out of Images                                 | 155 |
| Using Multiple Projectors                                      | 156 |
| Projector Identification System for Multiple Projector Control | 157 |
| Setting the Projector ID                                       | 157 |
| Setting the Remote Control ID                                  | 158 |
| Adjusting Color Uniformity                                     | 159 |
| Configuring Tiling Manually                                    | 163 |
| Blending the Image Edges                                       | 164 |
| Matching the Image Colors                                      | 167 |
| Adjusting the Black Level                                      | 169 |

| Adjusting RGBCMY                                  | 173 |
|---------------------------------------------------|-----|
| Scaling an Image                                  | 175 |
| Projecting Multiple Images Simultaneously         | 177 |
| Input Sources for Split Screen Projection         | 180 |
| Split Screen Projection Restrictions              | 180 |
| Projector Security Features                       | 181 |
| Password Security Types                           | 181 |
| Setting a Password                                | 181 |
| Selecting Password Security Types                 |     |
| Entering a Password to Use the Projector          |     |
| Saving a User's Logo Image to Display             |     |
| Locking the Projector's Buttons                   | 187 |
| Unlocking the Projector's Buttons                 |     |
| Installing a Security Cable                       | 188 |
| Adjusting the Color Convergence (Panel Alignment) |     |
| Creating a User Pattern to Display                | 193 |
| Copying Menu Settings Between Projectors          |     |
| Saving Settings to a USB Flash Drive              | 195 |
| Transferring Settings from a USB Flash Drive      |     |
| Saving Settings to a Computer                     | 198 |
| Transferring Settings from a Computer             | 199 |
| Scheduling Projector Events                       | 200 |
| Saving a Scheduled Event                          | 201 |
| Viewing Scheduled Events                          |     |
| Editing a Scheduled Event                         | 205 |
| Adjusting the Menu Settings                       |     |
| Using the Projector's Menus                       |     |
| Image Quality Settings - Image Menu               |     |
| Input Signal Settings - Signal I/O Menu           |     |
| Installation Settings - Installation Menu         |     |
| Display Settings - Display Menu                   |     |
| Feature Settings - Operation Menu                 |     |
| Administration Settings - Management Menu         |     |

| Event ID Code List                                               | 236 |
|------------------------------------------------------------------|-----|
| Network Settings - Network Menu                                  | 238 |
| Multiple Projector Operation Settings - Multi-Projection Menu    | 242 |
| Setup Settings - ECO Menu                                        | 246 |
| Initial Settings and Reset Options - Initial/All Settings Menu   | 249 |
| Maintaining and Transporting the Projector                       | 251 |
| Projector Maintenance                                            | 251 |
| Cleaning the Lens                                                | 251 |
| Cleaning the Projector Case                                      | 252 |
| Air Filter and Vent Maintenance                                  | 252 |
| Cleaning the Air Filter and Vents                                | 253 |
| Replacing the Air Filter                                         | 254 |
| Replacing the Remote Control Batteries                           | 255 |
| Updating the Firmware                                            | 257 |
| Transporting the Projector                                       | 257 |
| Solving Problems                                                 | 258 |
| Projection Problem Tips                                          | 258 |
| Projector Light Status                                           | 259 |
| Using the Projector Menu Displays                                | 262 |
| Solving Image or Sound Problems                                  | 262 |
| Solutions When No Image Appears                                  | 262 |
| Solutions When Image is Incorrect Using the USB Display Function | 264 |
| Solutions When "No Signal" Message Appears                       | 264 |
| Displaying From a PC Laptop                                      | 265 |
| Displaying From a Mac Laptop                                     | 266 |
| Solutions When "Not Supported" Message Appears                   | 266 |
| Solutions When Only a Partial Image Appears                      | 266 |
| Solutions When the Image is Not Rectangular                      | 267 |
| Solutions When the Image Contains Noise or Static                | 268 |
| Solutions When the Image is Fuzzy or Blurry                      | 269 |
| Solutions When the Image Brightness or Colors are Incorrect      | 270 |
| Solutions When an Afterimage Remains On the Projected Image      | 270 |
| Solutions to Sound Problems                                      | 270 |

| Solutions to Problems Using Content Playback                                  | 272 |
|-------------------------------------------------------------------------------|-----|
| Solving Projector or Remote Control Operation Problems                        | 272 |
| Solutions to Projector Power or Shut-Off Problems                             | 273 |
| Solutions to Remote Control Problems                                          | 274 |
| Solutions to Password Problems                                                | 274 |
| Solutions When a Battery Message Appears                                      | 275 |
| Solving Network Problems                                                      | 275 |
| Solutions When Wireless Authentication Fails                                  | 276 |
| Solutions When You Cannot Access the Projector Through the Web                | 276 |
| Solutions When Network Alert E-Mails are Not Received                         | 277 |
| Solutions When the Image Contains Static During Network Projection            | 277 |
| Solutions When You Cannot Connect Using Screen Mirroring                      | 277 |
| Solutions When the Image or Sound Contains Static When Using Screen Mirroring | 278 |
| Solutions to HDMI Link Problems                                               | 278 |
| Where to Get Help (U.S. and Canada)                                           | 279 |
| Where to Get Help (Latin America)                                             | 280 |
| Fechnical Specifications                                                      | 282 |
| General Projector Specifications                                              | 282 |
| Projector Light Source Specifications                                         | 284 |
| Remote Control Specifications                                                 | 285 |
| Projector Dimension Specifications                                            | 285 |
| Projector Electrical Specifications                                           | 285 |
| Projector Environmental Specifications                                        | 286 |
| Projector Safety and Approvals Specifications                                 | 286 |
| Supported Video Display Formats                                               | 287 |
| USB Display System Requirements                                               | 289 |
| Notices                                                                       | 291 |
| Recycling (U.S. and Canada)                                                   | 291 |
| Important Safety Information                                                  |     |
| Laser Safety Information                                                      | 291 |
| Important Safety Instructions                                                 |     |
| Restriction of Use                                                            | 296 |
| List of Safety Symbols (corresponding to IEC60950-1 A2)                       | 296 |

| FCC Compliance Statement                                   | 301 |
|------------------------------------------------------------|-----|
| Binding Arbitration and Class Waiver                       |     |
| Trademarks                                                 |     |
| Copyright Notice                                           | 306 |
| A Note Concerning Responsible Use of Copyrighted Materials | 306 |
| Copyright Attribution                                      | 306 |

# EB-L210W/EB-L260F/EB-L265F User's Guide

Welcome to the EB-L210W/EB-L260F/EB-L265F *User's Guide*. For a printable PDF copy of this guide, click here.

Note: The EB-L260F is shown in most illustrations in this manual, unless noted otherwise.

Note: Availability of products in this guide varies by country.

# **Introduction to Your Projector**

Refer to these sections to learn more about your projector and this manual.

Projector Features Notations Used in the Documentation Where to Go for Additional Information Additional Projector Software and Manuals Projector Part Locations

### **Projector Features**

The EB-L210W/EB-L260F/EB-L265F projectors include these special features:

### Bright, high-resolution projection system

- EB-L210W: Up to 4500 lumens of color brightness (color light output) and white brightness (white light output)
- EB-L260F/EB-L265F: Up to 4600 lumens of color brightness (color light output) and white brightness (white light output)

**Note:** Color brightness (color light output) and white brightness (white light output) will vary depending on usage conditions. Color light output measured in accordance with IDMS 15.4; white light output measured in accordance with ISO 21118.

- EB-L210W: Native resolution of 1280 × 800 pixels (WXGA)
- EB-L260F/EB-L265F: Native resolution of 1920 × 1080 pixels (1080p)

### Flexible connectivity

- Two HDMI ports for computer or video device connection
- Plug-and-play USB projection and audio for instant setup
- · Wired and wireless network support for projection
- Screen mirroring to connect your mobile device wirelessly using Miracast technology
- 5V 2.0A USB-A port for powering connected streaming devices
- Projector monitoring and control via remote network computer
- PC Free photo slide shows via connected USB memory devices or Epson document camera

- Use Epson iProjection (Windows/Mac) to simultaneously project up to four images from network computers or mobile devices using the Epson iProjection app
- Projection from an iOS device, Android device, or Chromebook with the free Epson iProjection app; visit epson.com/iprojection (U.S.), epson.ca/iprojection (Canada), or latin.epson.com/iprojection (Latin America) for more information

### Innovative display and operation features

- · Long-life laser light source
- · Support for side-by-side projector mounting
- · Split screen capabilities for side-by-side viewing
- 1.6x optical zoom for flexible projector placement while maintaining image quality
- 2,500,000:1 contrast ratio and Dynamic Contrast control for sharp, detailed images
- · Built-in closed captioning decoder
- Powerful 16 W speaker system with audio out port for connecting external speakers
- · Epson's Direct Power On and Auto Power On features for quick and easy setup
- Support for Crestron Connected network monitoring systems
- · Network message broadcast system to project timely messages to all networked projectors
- EB-L260F/EB-L265F: Epson Content Management software for signage includes preset overlay filters, customizable options, playlist and scheduling functions with supplemental web app control

#### Product Box Contents

Additional Components Optional Equipment and Replacement Parts Warranty and Registration Information (U.S. and Canada) Warranty and Registration Information (Latin America)

Parent topic: Introduction to Your Projector

### **Product Box Contents**

Save all the packaging in case you need to ship the projector. Always use the original packaging (or equivalent) when shipping.

Make sure your projector box included all of these parts:

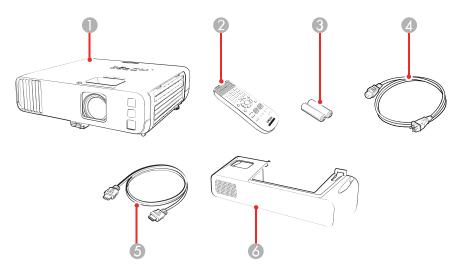

- 1 Projector
- 2 Remote control
- 3 Remote control batteries (2 AA manganese)
- 4 Power cord
- 5 HDMI cable
- 6 Cable cover (EB-L260F/EB-L265F)

### Parent topic: Projector Features

### **Additional Components**

Depending on how you plan to use the projector, you may need to obtain additional components.

**Note:** To connect a Mac that does not include a compatible video output port, you need to obtain an adapter that allows you to connect to an input port on the projector. Contact Apple for compatible adapter options. To connect a smartphone or tablet, you may need to obtain an adapter that allows you to connect to the projector. This allows you to mirror your smartphone or tablet screens, watch movies, and more. Contact your device manufacturer for compatible adapter options.

Unless listed as available from Epson in this table, see your local computer or electronics dealer for purchase information.

| Signal or connection type | Additional component necessary                                            |
|---------------------------|---------------------------------------------------------------------------|
| Composite video           | RCA-style video or A/V cable                                              |
| Audio from certain ports  | Commercially available audio cable compatible with your device            |
| VGA                       | Connect a computer through its VGA port to the projector's VGA video port |
| USB                       | Compatible USB cable                                                      |

**Parent topic:** Projector Features

### **Optional Equipment and Replacement Parts**

**U.S. and Canada:** You can purchase screens, other optional accessories, and replacement parts from an Epson authorized reseller. To find the nearest reseller, call 800-GO-EPSON (800-463-7766) in the U.S. or 800-807-7766 in Canada. Or you can purchase online at epsonstore.com (U.S. sales) or epsonstore.ca (Canadian sales).

Latin America: You can purchase optional accessories and replacement parts from an Epson authorized reseller. To find the nearest reseller, go to latin.epson.com. Or you can contact your nearest sales office as described in "Where to Get Help."

Note: Availability of accessories varies by country.

Epson offers the following optional accessories and replacement parts for your projector:

#### U.S. and Canada:

| Option or part                        | Part number |
|---------------------------------------|-------------|
| Replacement air filter (ELPAF60)      | V13H134A60  |
| Soft carrying case (ELPKS71)          | V12H001K71  |
| Wireless LAN module (ELPAP11)         | V12H005A02  |
| Epson DC-07 document camera (ELPDC07) | V12H759020  |
| Epson DC-13 document camera (ELPDC13) | V12H757020  |
| Epson DC-21 document camera (ELPDC21) | V12H758020  |
| Active speakers (ELPSP02)             | V12H467020  |
| Pixie Plus control system (ELPSP10)   | ELPSP10     |

| Option or part                               | Part number |
|----------------------------------------------|-------------|
| PowerLite Pilot 3 control system (ELPCB03)   | V12H927020  |
| Ceiling mount/floor stand (black) (ELPMB60B) | V12H963110  |
| Ceiling mount/floor stand (white) (ELPMB60W) | V12H963210  |
| Lighting track mount (black) (ELPMB61B)      | V12H964120  |
| Lighting track mount (white) (ELPMB61W)      | V12H964220  |

In addition to the accessories listed above, extended service plans are available.

#### Latin America:

| Option or part                   | Part number |
|----------------------------------|-------------|
| Replacement air filter (ELPAF60) | V13H134A60  |
| Soft carrying case (ELPKS71)     | V12H001K71  |
| Wireless LAN module (ELPAP11)    | V12H005A02  |

Parent topic: Projector Features

### Warranty and Registration Information (U.S. and Canada)

Your projector comes with a basic warranty that lets you project with confidence. For details, see the warranty that came with your projector.

Registering also lets you receive special updates on new accessories, products, and services.

Parent topic: Projector Features

### Warranty and Registration Information (Latin America)

Your projector comes with a basic warranty that lets you project with confidence. For details, see the warranty that came with your projector.

Register your product online at latin.epson.com/support, search for your product, and select Register.

Registering also lets you receive special updates on new accessories, products, and services.

Parent topic: Projector Features

### **Notations Used in the Documentation**

Follow the guidelines in these notations as you read your documentation:

- Warnings must be followed carefully to avoid bodily injury.
- Cautions must be observed to avoid damage to your equipment.
- Notes contain important information about your projector.
- Tips contain additional projection information.

Parent topic: Introduction to Your Projector

### Where to Go for Additional Information

Need quick help on using your projector? Here's where to look for help:

• epson.com/support (U.S.), epson.ca/support (Canada), or latin.epson.com/support (Caribbean)

View FAQs (frequently asked questions) and e-mail your questions to Epson technical support 24 hours a day.

 If you still need help after checking this manual and any other sources listed here, you can use the Epson PrivateLine Support service to get help fast (U.S. and Canada only). For details, see "Where to Get Help."

Parent topic: Introduction to Your Projector

### **Related references**

Where to Get Help (U.S. and Canada) Where to Get Help (Latin America)

### **Additional Projector Software and Manuals**

After connecting and setting up the projector, install the projector software as necessary. You may need to install it from a software CD, if included, or download the software and manuals as necessary.

You can install the projector software programs listed here and view their manuals for instructions on using them.

**Note:** If you still need help after checking this manual and the sources listed here, you can use the Epson PrivateLine Support service to get help fast (U.S. and Canada only). For details, see "Where to Get Help."

| Projector software                              | Manual                                                                                                    | Description                                                                                                    |
|-------------------------------------------------|----------------------------------------------------------------------------------------------------|----------------------------------------------------------------------------------------------------|
| Epson Projector<br>Management (Windows<br>only) | Epson Projector<br>Management Operation<br>Guide                                                               | Lets you update firmware and monitor and control your projector through the network.                                                                                                    |
|                                                 |                                                                                                    | You can download the latest software and<br>documentation from the Epson web site. Go to<br>epson.com/support (U.S.), epson.ca/support<br>(Canada), or latin.epson.com/support<br>(Caribbean) and select your projector. |
| Epson iProjection<br>(Windows/Mac)              | Epson iProjection<br>Operation Guide<br>(Windows/Mac)                                                          | Lets you project the computer screens of users over a network.                                                                                                    |
|                                                 |                                                                                                    | You can download the latest software and<br>documentation from the Epson web site. Go to<br>epson.com/support (U.S.), epson.ca/support<br>(Canada), or latin.epson.com/support<br>(Caribbean) and select your projector. |
| Epson iProjection app                           | Instructions are included<br>with the app (instructions<br>included with the app<br>available only in English) | Lets you project from an iOS device, Android<br>device, or Chromebook if your projector is<br>connected to a network that includes a<br>wireless access point.                                                           |
|                                                 |                                                                                                    | Visit epson.com/support (U.S.),<br>epson.ca/support (Canada), or<br>latin.epson.com/support (Caribbean) for more<br>information. (Software available only in<br>English.)                                                |
|                                                 | Open Source Software<br>License                                                                                | You can download this document from the<br>Epson web site. Go to epson.com/support<br>(U.S.), epson.ca/support (Canada), or<br>latin.epson.com/support (Caribbean) and<br>select your projector.                         |

| Projector software                                                                                  | Manual                                                                                                    | Description                                                                                                    |
|----------------------------------------------------------------------------------------------------|----------------------------------------------------------------------------------------------------|----------------------------------------------------------------------------------------------------|
|                                                                                                    | Epson Projector Content<br>Manager Operation Guide                                                                                                    | Lets you add images and movies to playlists,<br>and save them on a USB device; insert the<br>USB device into the projector to project your<br>playlist content without using a cable<br>connection.                      |
|                                                                                                    |                                                                                                    | You can download the latest software and<br>documentation from the Epson web site. Go to<br>epson.com/support (U.S.), epson.ca/support<br>(Canada), or latin.epson.com/support<br>(Caribbean) and select your projector. |
| Epson Creative Projection<br>(iOS only)Instructions are included<br>with the app(EB-L260F/EB-L265F) | Lets you create custom content using built-in<br>templates and stamps, and wirelessly transfer<br>it to the projector if it is connected to a network<br>that includes a wireless access point. |                                                                                                    |
|                                                                                                    |                                                                                                    | You can download the latest software and documentation from the Apple App Store.                                                                                                    |

Parent topic: Introduction to Your Projector

#### **Related references**

Where to Get Help (U.S. and Canada) Where to Get Help (Latin America)

### **Projector Part Locations**

Check the projector part illustrations to learn about the parts on your projector.

Note: The EB-L260F is shown in most illustrations in this manual, unless noted otherwise.

Projector Parts - Front/Top Projector Parts - Rear Projector Parts - Base Projector Parts - Control Panel Projector Parts - Remote Control **Parent topic:** Introduction to Your Projector

### **Projector Parts - Front/Top**

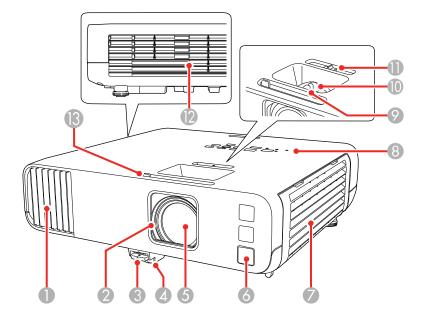

- 1 Air intake vent
- 2 Lens cover
- 3 Foot release lever
- 4 Front adjustable foot
- 5 Lens
- 6 Remote control receiver
- 7 Air filter/intake vent
- 8 Control panel
- 9 Focus ring
- 10 Zoom ring
- 11 Horizontal keystone slider
- 12 Air exhaust vent

13 A/V Mute slide lever/lens cover

Parent topic: Projector Part Locations

### **Projector Parts - Rear**

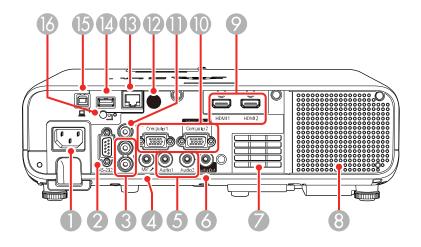

- 1 AC input
- 2 **RS-232C** port
- 3 L and R audio ports
- 4 **Mic** port (EB-L210W/EB-L260F)
- 5 Audio1 and Audio2 ports
- 6 Audio Out port
- 7 Air intake vent
- 8 Speaker
- 9 HDMI1 and HDMI2 ports
- 10 Computer1 and Monitor Out/Computer2 ports
- 11 Video port
- 12 Remote receiver

- 13 LAN (network) port
- 14 USB-A port
- 15 USB-B port
- 16 Wireless LAN module cover screw

Parent topic: Projector Part Locations

### **Projector Parts - Base**

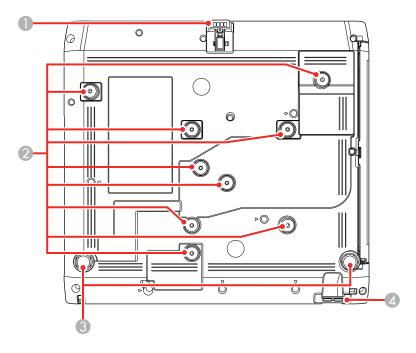

- 1 Front adjustable foot
- 2 Ceiling/wall mount holes (9)
- 3 Rear feet
- 4 Security cable attachment point

Note: Use M4×9mm screws for mounting the projector.

Parent topic: Projector Part Locations

### **Projector Parts - Control Panel**

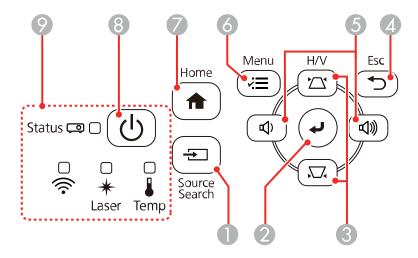

- 1 **Source Search** button (searches for connected video sources)
- 2 *L* Enter button (selects options)
- 3 Vertical keystone adjustment buttons (displays the adjustment screen and adjusts screen shape) and arrow buttons
- 4 **SESC** button (cancels/exits functions)
- 5 Volume buttons (adjust speaker volume), horizontal keystone adjustment buttons, and arrow buttons
- 6 **Henu** button (accesses projector menu system)
- 7 **theore** button (displays Home screen)
- 8 Power button
- 9 Status lights

#### Parent topic: Projector Part Locations

### **Related references**

**Projector Light Status** 

**Related tasks** 

Correcting Image Shape with the Keystone Buttons

**Projector Parts - Remote Control** 

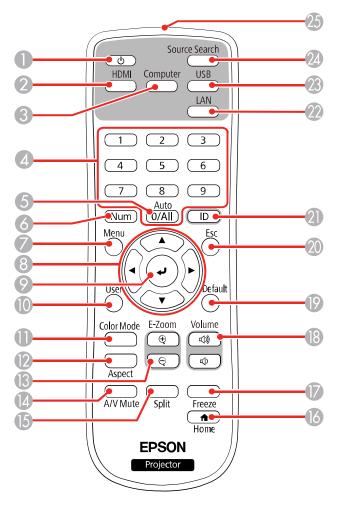

1 Power button

- **HDMI** button (cycles through connected HDMI and video sources)
- **Computer** button
- 4 Numeric buttons
- **Auto** button (automatically adjusts position, tracking, and sync settings when projecting analog RGB signals from the Computer ports)
- **Num** button (when held down, switches numeric buttons to number function)
- **Menu** button (accesses projector menu system)
- 8 Arrow buttons (move through on-screen options)
- **4** Enter button (selects options)
- **User** button (customizable for different functions)
- **Color Mode** button (selects display modes)
- **Aspect** button (selects the image aspect ratio)
- **E-Zoom +/-** buttons (zoom into and out of the image)
- **A/V Mute** button (turns off picture and sound)
- **Split** button (splits the screen between up to four image sources)
- **theore** button (accesses projector Home screen)
- 17 Freeze button (stops video action)
- **Volume** up/down buttons (adjust speaker volume)
- **Default** button (returns the current setting to its default)
- **Esc** button (cancels/exits functions)
- **ID** button (selects a projector to use with the remote control)
- **LAN** button (connects to a network source)
- **USB** button (cycles between USB Display and USB-A port)
- **Source Search** button (searches for connected video sources)
- 25 Remote control emitter

#### Parent topic: Projector Part Locations

# **Setting Up the Projector**

Follow the instructions in these sections to set up your projector for use.

Projector Placement Projector Connections Installing Batteries in the Remote Control

### **Projector Placement**

You can place the projector on almost any flat surface to project an image.

You can also install the projector in a ceiling mount if you want to use it in a fixed location.

There is no vertical or horizontal limit to how the projector can be installed.

Keep these considerations in mind as you select a projector location:

- Place the projector on a sturdy, level surface or install it using a compatible mount.
- Place the projector parallel to the screen.
- Leave plenty of space around and under the projector for ventilation, and do not place it on top of or next to anything that could block the vents.
- Position the projector within reach of a grounded electrical outlet or extension cord.

Projector Setup and Installation Options Projection Distance

Parent topic: Setting Up the Projector

### **Projector Setup and Installation Options**

You can set up or install your projector in the following ways:

### Front

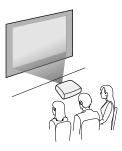

Rear

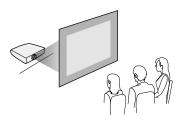

Front ceiling

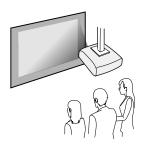

Rear ceiling

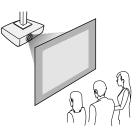

You can mount the projector to the ceiling at any horizontal or vertical angle.

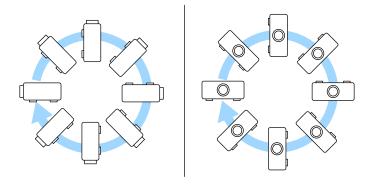

**Note:** When you install the projector in a fixed location, turn on the **Fixed Installation** setting in the projector's Installation menu.

Parent topic: Projector Placement

### **Related references**

Installation Settings - Installation Menu

### **Projection Distance**

The distance at which you place the projector from the screen determines the approximate size of the image. The image size increases the farther the projector is from the screen, but can vary depending on the zoom factor, aspect ratio, and other settings.

Use the tables here to determine approximately how far to place the projector from the screen based on the size of the projected image. (Conversion figures may have been rounded up or down.) You can also use the Projection Distance Calculator here (U.S.) or here (Canada).

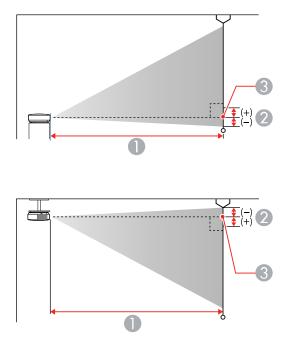

- 1 Projection distance
- 2 Distance from the center of the lens to the base of the image
- 3 Center of lens

#### EB-L210W

| 16:10 Aspect Ratio Image or Screen |                         |                             |  |
|------------------------------------|-------------------------|-----------------------------|--|
| Screen or image size               | Projection distance (1) | Offset from lens center (2) |  |
|                                    | Wide to Tele            | Wide to Tele                |  |
| 30 inches                          | 34.6 to 56.7 inches     | -0.4 inches (-1 cm)         |  |
|                                    | (88 to 144 cm)          |                             |  |

| 16:10 Aspect Ratio Image or Screen |                         |                             |
|------------------------------------|-------------------------|-----------------------------|
| Screen or image size               | Projection distance (1) | Offset from lens center (2) |
|                                    | Wide to Tele            | Wide to Tele                |
| 40 inches                          | 46.9 to 75.6 inches     | -0.4 inches (-1 cm)         |
|                                    | (119 to 192 cm)         |                             |
| 50 inches                          | 58.7 to 94.9 inches     | -0.8 inches (-2 cm)         |
|                                    | (149 to 241 cm)         |                             |
| 60 inches                          | 70.9 to 114.2 inches    | -0.8 inches (-2 cm)         |
|                                    | (180 to 290 cm)         |                             |
| 80 inches                          | 94.5 to 152.8 inches    | -1.2 inches (-3 cm)         |
|                                    | (240 to 388 cm)         |                             |
| 100 inches                         | 118.5 to 190.9 inches   | -1.2 inches (-3 cm)         |
|                                    | (301 to 485 cm)         |                             |
| 150 inches                         | 178.3 to 287.4 inches   | -2.0 inches (-5 cm)         |
|                                    | (453 to 730 cm)         |                             |
| 200 inches                         | 238.2 to 383.5 inches   | -2.4 inches (-6 cm)         |
|                                    | (605 to 974 cm)         |                             |
| 250 inches                         | 298 to 479.5 inches     | -3.1 inches (-8 cm)         |
|                                    | ( 757 to 1218 cm)       |                             |
| 300 inches                         | 357.9 to 575.6 inches   | -3.9 inches (-10 cm)        |
|                                    | (909 to 1462 cm)        |                             |

EB-L260F/EB-265F

| 16:9 Aspect Ratio Image or Screen |                         |                             |
|-----------------------------------|-------------------------|-----------------------------|
| Screen or image size              | Projection distance (1) | Offset from lens center (2) |
|                                   | Wide to Tele            | Wide to Tele                |
| 31 inches                         | 34.6 to 56.3 inches     | 0 inches (0 cm)             |
|                                   | (88 to 143 cm)          |                             |
| 40 inches                         | 44.9 to 73.2 inches     | 0 inches (0 cm)             |
|                                   | (114 to 186 cm)         |                             |
| 60 inches                         | 68.11 to 110.2 inches   | 0 inches (0 cm)             |
|                                   | (173 to 280 cm)         |                             |
| 80 inches                         | 91.3 to 147.2 inches    | 0 inches (0 cm)             |
|                                   | (232 to 374 cm)         |                             |
| 100 inches                        | 114.2 to 184.3 inches   | 0 inches (0 cm)             |
|                                   | (290 to 468 cm)         |                             |
| 150 inches                        | 172 to 277.2 inches     | -0.4 inches (-1 cm)         |
|                                   | (437 to 704 cm)         |                             |
| 200 inches                        | 229.5 to 369.7 inches   | -0.4 inches (-1 cm)         |
|                                   | (583 to 939 cm)         |                             |
| 250 inches                        | 287.4 to 462.6 inches   | -0.4 inches (-1 cm)         |
|                                   | (730 to 1175 cm)        |                             |
| 300 inches                        | 345.3 to 555.5 inches   | -0.4 inches (-1 cm)         |
|                                   | (877 to 1411 cm)        |                             |
| 310 inches                        | 356.7 to 574 inches     | -0.4 inches (-1 cm)         |
|                                   | (906 to 1458 cm)        |                             |

Parent topic: Projector Placement

# **Projector Connections**

See these sections to connect the projector to a variety of projection sources.

**Caution:** If you will use the projector at altitudes above 4921 feet (1500 m), turn on **High Altitude Mode** to ensure the projector's internal temperature is regulated properly.

Connecting to Computer Sources Connecting to Video Sources Connecting External Output Devices Connecting to External USB Devices Connecting to a Document Camera **Parent topic:** Setting Up the Projector **Related references** Additional Components Installation Settings - Installation Menu

### **Connecting to Computer Sources**

Follow the instructions in these sections to connect a computer to the projector.

Connecting to a Computer for HDMI Video and Audio Connecting to a Computer for VGA Video and Audio Connecting to a Computer for USB Video and Audio

Parent topic: Projector Connections

#### Connecting to a Computer for HDMI Video and Audio

If your computer has an HDMI port, you can connect it to the projector using an HDMI cable.

**Note:** To connect a Mac that includes only a Mini DisplayPort, Thunderbolt port, USB-C port, or Mini-DVI port for video output, you need to obtain an adapter that allows you to connect to the projector's **HDMI** port. Contact Apple for compatible adapter options. Older Mac computers (2009 and earlier) may not support audio through the **HDMI** port.

1. Connect the HDMI cable to your computer's HDMI output port.

2. Connect the other end to one of the projector's HDMI ports.

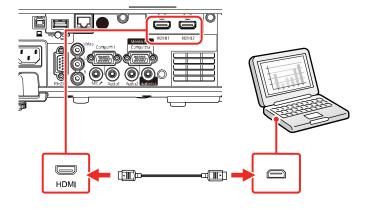

**Note:** The projector converts the digital audio signal sent from your computer into a mono analog signal for the internal speaker or a stereo analog signal if you are connecting to external speakers. (Make sure the HDMI audio playback device on your computer's audio settings is set to **EPSON PJ**.)

**Note:** If you have problems hearing audio through the HDMI connection, you can use one of the projector's audio ports instead to play sound. Connect one end of an optional 3.5 mm stereo mini-jack audio cable to one of the projector's audio ports and the other end to your computer's audio out port. Then select the audio port you connected to as the **HDMI1 Audio Output** or **HDMI2 Audio Output** setting in the Signal I/O menu.

#### Parent topic: Connecting to Computer Sources

#### **Related references**

Input Signal Settings - Signal I/O Menu

#### Connecting to a Computer for VGA Video and Audio

You can connect the projector to your computer using a VGA computer cable.

**Note:** To connect a Mac that includes only a Mini DisplayPort, Thunderbolt port, USB-C port, or Mini-DVI port for video output, you need to obtain an adapter that allows you to connect to the projector's VGA video port. Contact Apple for compatible adapter options.

**Note:** To project an image source connected to the **Computer2/Monitor Out** port, set **Monitor Out Port** to **Computer2** in the projector's Signal I/O menu. You can also set the port to input audio when

projecting the computer source as the **Audio Output** setting in the projector's Signal I/O menu. Make sure the audio cable is labeled "No resistance."

- 1. If necessary, disconnect your computer's monitor cable.
- 2. Connect the VGA computer cable to your computer's monitor port.
- 3. Connect the other end to a **Computer** port on the projector.

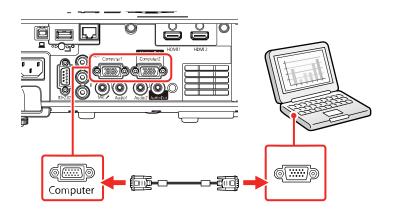

- 4. Tighten the screws on the VGA connector.
- 5. Connect an audio cable to your laptop's headphone or audio out jack, or your desktop's speaker or audio out port.
- 6. Connect the other end to the Audio port that corresponds to the Computer port you are using.

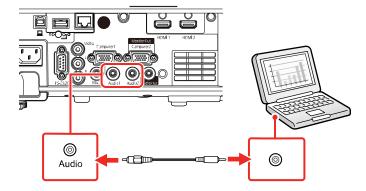

Parent topic: Connecting to Computer Sources

#### **Related references**

Input Signal Settings - Signal I/O Menu

### Connecting to a Computer for USB Video and Audio

If your computer meets the system requirements, you can send video and audio output to the projector through the computer's USB port (preferably USB 2.0). Connect the projector to your computer using a USB cable.

Note: An HDMI connection is recommended for projecting content requiring high bandwidth.

**Note:** Connecting through a USB hub may not work properly. Connect the USB cable directly to the projector.

- 1. Turn on the projector, if necessary.
- 2. Turn on your computer.
- 3. Connect the cable to your projector's USB-B port.

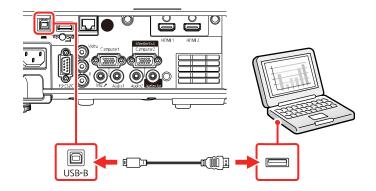

- 4. Connect the other end to any available USB port on your computer.
- 5. Do one of the following:
  - Windows 11/Windows 10/Windows 8.x: Click EPSON\_PJ\_UD when it appears on the desktop, then select Run EMP\_UDSE.EXE in the dialog box that appears to install the Epson USB Display software.

- Windows 7/Windows Vista: Select Run EMP\_UDSE.EXE in the dialog box that appears to install the Epson USB Display software.
- Mac: The USB Display setup folder appears on your screen. Select USB Display Installer and follow the on-screen instructions to install the Epson USB Display software.

Follow any on-screen instructions. You need to install this software only the first time you connect the projector to the computer.

The projector displays the image from your computer's desktop and outputs sound, if your presentation contains audio.

Parent topic: Connecting to Computer Sources

### **Connecting to Video Sources**

Follow the instructions in these sections to connect video devices to the projector.

Connecting to an HDMI Video Source

Connecting to a Composite Video Source

Parent topic: Projector Connections

### **Connecting to an HDMI Video Source**

If your video source has an HDMI port, you can connect it to the projector using an HDMI cable. The HDMI connection provides the best image quality.

**Caution:** Do not turn on the video source before connecting it to the projector. Doing so could damage the projector.

1. Connect the HDMI cable to your video source's HDMI output port.

2. Connect the other end to one of the projector's HDMI ports.

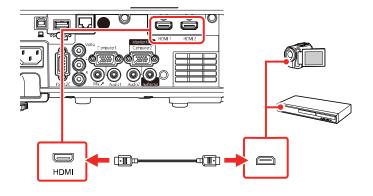

**Note:** The projector converts the digital audio signal sent from your video source into a mono analog signal for the internal speaker or a stereo analog signal if you are connecting to external speakers.

**Note:** If you have problems hearing audio through the HDMI connection, you can use one of the projector's audio ports instead to play sound. Connect one end of an optional 3.5 mm stereo mini-jack audio cable to one of the projector's audio ports and the other end to your video source's audio out port. Then select the audio port you connected to as the **HDMI1 Audio Output** or **HDMI2 Audio Output** setting in the Signal I/O menu.

**Note:** If you have problems hearing audio through the HDMI connection, you can use one of the projector's audio ports instead to play sound. Connect one end of an optional 3.5 mm stereo mini-jack audio cable to one of the projector's audio ports and the other end to your video source's audio out port. Then select the audio port you connected to as the **HDMI1 Audio Output** or **HDMI2 Audio Output** setting in the Signal I/O menu.

#### Parent topic: Connecting to Video Sources

#### **Related references**

Input Signal Settings - Signal I/O Menu

## **Connecting to a Composite Video Source**

If your video source has a composite video port, you can connect it to the projector using an optional RCA-style video or A/V cable.

You can play sound through the projector's speaker system by connecting a commercially available RCA audio cable. Make sure the audio cable is labeled "No Resistance."

- 1. Connect the cable with the yellow connector to your video source's yellow video output port.
- 2. Connect the other end to the projector's Video port.

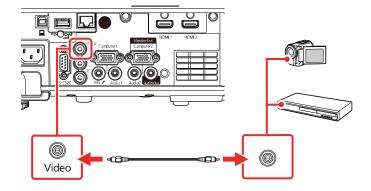

- 3. Connect the audio cable to your video source's audio out ports.
- 4. Connect the other end to the projector's L and R audio ports.

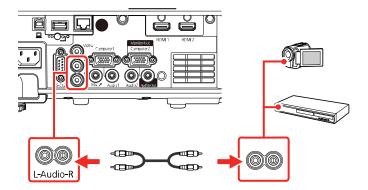

Parent topic: Connecting to Video Sources

## **Connecting External Output Devices**

See these sections to connect the projector to external output devices. Connecting to an External Computer Monitor Connecting to External Speakers Connecting a Microphone

### Parent topic: Projector Connections

#### **Connecting to an External Computer Monitor**

If you connected a computer to the projector's **Computer1** port, you can also connect an external monitor to the projector. This lets you see your presentation on the external monitor even when the projected image is not visible.

To output images to an external VGA monitor, set the **Monitor Out Port** setting to **Monitor Out** in the projector's Signal I/O menu.

If you want to output images to an external monitor when the projector is turned off, you need to select **Always On** as the **A/V Output** setting in the projector's Signal I/O menu.

Note: Monitors that use a refresh rate less than 60 Hz may not be able to display images correctly.

- 1. Make sure your computer is connected to the projector's **Computer1** port.
- 2. Connect the external monitor's cable to your projector's **Monitor Out/Computer 2** port.

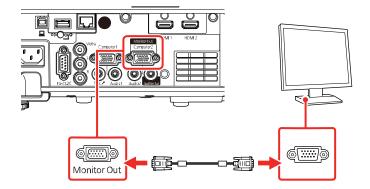

Parent topic: Connecting External Output Devices Related references

Input Signal Settings - Signal I/O Menu

#### **Connecting to External Speakers**

You can connect the projector to external self-powered speakers and control the volume using the projector's control panel or remote control.

You can also connect the projector to an amplifier with speakers.

Set the **Audio Out Device** setting to **Projector** in the projector's Signal I/O > **HDMI Link** menu. When an audio/video system is not connected to the projector, audio is output from the external speakers even if **Audio Out Device** is set to **AV System**.

If you want to output audio from the external speakers when the projector is turned off, you need to select **Always On** as the **A/V Output** setting in the projector's Signal I/O menu.

Note: The projector's built-in speaker system is disabled when you connect external speakers.

- 1. Make sure your computer or video source is connected to the projector with both audio and video cables as necessary.
- 2. Locate the appropriate cable to connect your external speakers, such as a stereo mini-jack-to-pinjack cable, or another type of cable or adapter.
- 3. Connect one end of the cable to your external speakers as necessary.

Parent topic: Connecting External Output Devices

## **Related references**

Input Signal Settings - Signal I/O Menu

#### **Connecting a Microphone**

You can connect a microphone to the projector's **Mic** port to provide audio support during presentations (EB-L210W/EB-L260F).

**Note:** The projector does not support plug-in-power microphones. If you want to output audio from the microphone when the projector is off, select **Always On** as the **A/V Output** setting in the Signal I/O menu.

1. Connect the microphone cable to the projector's **Mic** port.

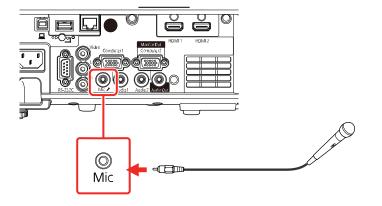

- 2. Turn on the microphone, if necessary.
- 3. If you hear a crackling noise or the volume is too high or low, adjust the **Mic Input Level** setting in the Signal I/O menu.

Parent topic: Connecting External Output Devices

#### **Related references**

Input Signal Settings - Signal I/O Menu

## **Connecting to External USB Devices**

Follow the instructions in these sections to connect external USB devices to the projector.

USB Device Projection

Connecting a USB Device or Camera to the Projector

Selecting the Connected USB Source

Disconnecting a USB Device or Camera From the Projector

Parent topic: Projector Connections

## **USB Device Projection**

You can project images and other content without using a computer or video device by connecting any of these devices to your projector:

- USB flash drive
- Digital camera or smartphone

USB hard drive

**Note:** Digital cameras or smartphones must be USB-mounted devices, not TWAIN-compliant devices, and must be USB Mass Storage Class-compliant.

Note: USB hard drives must meet these requirements:

- USB Mass Storage Class-compliant (not all USB Mass Storage Class devices are supported)
- Formatted in FAT16 or FAT32
- Self-powered by their own AC power supplies (bus-powered hard drives are not recommended)
- Does not have multiple partitions

You can project slide shows from image files on a connected USB device.

You can also project playlists that contain images and movies saved on a USB device when in Content Playback mode (EB-L260F/EB-L265F).

Parent topic: Connecting to External USB Devices

#### **Related tasks**

Starting a PC Free Slideshow

## **Related topics**

Projecting in Content Playback Mode (EB-L260F/EB-L265F)

## Connecting a USB Device or Camera to the Projector

You can connect your USB device or camera to the projector's **USB-A** port and use it to project images and other content.

1. If your USB device came with a power adapter, plug the device into an electrical outlet.

2. Connect the USB cable (or USB flash drive) to the projector's **USB-A** port.

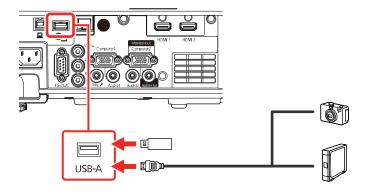

**Note:** Use the USB cable supplied with or specified for use with your device. Do not connect a USB hub or a USB cable longer than 10 feet (3 m), or the device may not operate correctly.

3. Connect the other end of the cable (if applicable) to your device.

Parent topic: Connecting to External USB Devices

## **Related tasks**

Starting a PC Free Slideshow

## Selecting the Connected USB Source

You can switch the projector's display to the source you connected to the **USB-A** port.

- 1. Make sure the connected USB source is turned on, if necessary.
- 2. Press the USB or Source Search button on the remote control or control panel.

Parent topic: Connecting to External USB Devices

## **Related tasks**

Starting a PC Free Slideshow

## Disconnecting a USB Device or Camera From the Projector

When you finish presenting with a connected USB device or camera, you must prepare to disconnect the device from the projector.

- 1. If the device has a power button, turn off and unplug the device.
- 2. Disconnect the USB device or camera from the projector.

## Parent topic: Connecting to External USB Devices

## **Connecting to a Document Camera**

You can connect a document camera to your projector to project images from the camera.

**Note:** The connection method varies depending on your document camera model. For additional features supported by software, connect your document camera to your computer using the camera's USB port instead of connecting the camera to the projector. See the document camera manual for details.

Parent topic: Projector Connections

**Related references** 

**Optional Equipment and Replacement Parts** 

## **Installing Batteries in the Remote Control**

The remote control uses the two AA batteries that came with the projector.

**Caution:** Use only the type of batteries specified in this manual. Do not install batteries of different types, or mix new and old batteries.

1. Remove the battery cover.

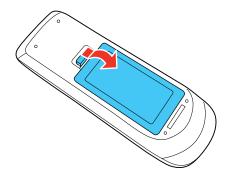

2. Insert the batteries with the + and – ends facing as shown.

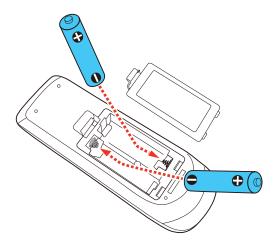

**Warning:** Make sure the batteries are inserted in the correct positions. If the batteries are not inserted correctly, they could explode or leak, causing a fire, injury, or damage to the product.

3. Replace the battery cover and press it down until it clicks into place.

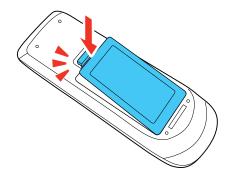

**Warning:** Dispose of used batteries according to local regulations. Do not expose batteries to heat or flame. Keep batteries out of the reach of children; they are choking hazards and are very dangerous if swallowed.

Parent topic: Setting Up the Projector

## Using the Projector on a Network

Follow the instructions in these sections to set up your projector for use on a network.

Wired Network Projection Wireless Network Projection Wireless Network Projection from a Mobile Device or Windows Computer (Screen Mirroring) Setting Up Projector Network E-Mail Alerts Setting Up Monitoring Using SNMP Controlling a Networked Projector Using a Web Browser Using Crestron Connected Registering a Digital Certificate on the Projector Art-Net Channel Definitions

## **Wired Network Projection**

You can project through a wired network. To do this, you connect the projector to your network with an Ethernet cable, and then set up your projector and computer for network projection.

After connecting and setting up the projector, install the projector software. You may need to install it from a software CD, if included, or download the software and manuals as necessary.

**Note:** If your projector is connected via a LAN (Ethernet) cable to a network that includes a wireless access point, you can connect to the projector wirelessly through the access point using the Epson network software.

Connecting to a Wired Network Selecting Wired Network Settings

Parent topic: Using the Projector on a Network

## **Related references**

Additional Projector Software and Manuals

## **Connecting to a Wired Network**

To connect the projector to a wired local area network (LAN), use a 100Base-TX or 10Base-T network cable. To ensure proper data transmission, use a Category 5 shielded cable or higher.

1. Connect one end of the network cable to your network hub, switch, or router.

2. Connect the other end of the cable to the projector's LAN port.

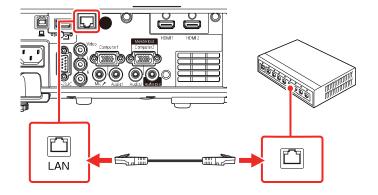

Parent topic: Wired Network Projection

## **Selecting Wired Network Settings**

Before you can project from computers on your network, you must select the network settings for the projector using its menu system.

Note: Make sure you already connected the projector to your wired network using the LAN port.

- 1. Turn on the projector.
- 2. Press the Menu button.

3. Select the **Network** menu and press **4** Enter.

| Frequently Used Items | Network                         |                  |
|-----------------------|---------------------------------|------------------|
| Image                 | Wireless LAN Info.              |                  |
| Signal I/O            | Wired LAN Info.                 |                  |
| Installation          | Art-Net Channel Information     |                  |
| Display               | Network Settings                |                  |
| Operation             | Transmitter Settings            |                  |
| '<br>Management       | Reset Network Settings          |                  |
| Network               | Multi-Projection                |                  |
|                       | Projector ID                    | Off              |
| Multi-Projection      | Tiling                          |                  |
| ECO                   | Geometry Correction             | Point Correction |
| Initial/All Settings  | Edge Blending                   |                  |
|                       | Scale                           |                  |
|                       | Color Uniformity                |                  |
|                       | Light Source Mode               | Normal           |
|                       | Color Matching                  |                  |
|                       | RGBCMY                          |                  |
|                       | Reset Multi-Projection Settings |                  |

- 4. Select **Network Settings** and press **← Enter**.
- 5. Select **Projector Name** and enter a name up to 16 alphanumeric characters long to identify the projector on a network.
- 6. Set the **Priority Control Interface** setting to **Wired LAN**.
- 7. Select the Wired LAN menu and press Enter.

| [ Wired LAN ]      |         | Return |
|--------------------|---------|--------|
| IP Settings        |         |        |
| DNS Server 1       | 0.0.0.0 |        |
| DNS Server 2       | 0.0.0.0 |        |
| IPv6               | Off     | $\sim$ |
| IP Address Display | On      |        |
|                    |         |        |

- 8. Select **IP Settings** and press **J Enter**.
- 9. Select your IP settings as necessary:
  - If your network assigns addresses automatically, turn on the DHCP setting.
  - If you must set addresses manually, turn off DHCP and enter the projector's IP Address, Subnet Mask, and Gateway Address as needed.

**Note:** To highlight the numbers you want from the displayed keyboard, press the arrow buttons on the control panel or remote control. To select a highlighted number, press **~** Enter. Alternatively, press and hold the **Num** button on the remote control while entering the desired numbers.

- 10. To prevent display of the IP address on the standby screen, turn off **IP Address Display** in the Wired LAN menu.
- 11. Select **Return** and press **I Enter** to return to the Network Settings menu.
- 12. Select **Network Projection** and press **4** Enter.

You see a screen like this:

| [Network Projection ]     | Return         |
|---------------------------|----------------|
| Projector Keyword         | Off            |
| Epson iProjection         | On ^           |
| SSID Display              | On             |
| Display LAN Info.         | Text & QR Code |
| Moderator Password        |                |
| Keyword Interrupt Display | Off            |
| Screen Mirroring          | On ^           |
| Interrupt Connection      | On             |
| Adjust Image Quality      | 1 (Fine)       |
| Screen Mirroring Info.    | On             |
| Message Broadcasting      | Off            |
| Screen Sharing            | On             |

- 13. Set the Epson iProjection setting to On.
- 14. Select the following options as necessary:
  - SSID Display lets you display the SSID on the network information screen and home screen.
  - **Display LAN Info** lets you select how the projector displays network information. You can select an option to display a QR code that lets you quickly connect your iOS or Android devices using the Epson iProjection app.
  - Moderator Password lets you enter a password up to 4 numbers long for accessing the projector as a moderator with the Epson iProjection (Windows/Mac) software or the Epson iProjection app. (No default password.)
  - **Keyword Interrupt Display** lets you select whether to display a projector keyword on the projected image when accessing the projector using Epson iProjection.

**Note:** Use the displayed keyboard to enter the password and keyword. Press the arrow buttons on the remote control to highlight characters and press ← **Enter** to select them.

- 15. When you finish selecting settings, select **Return** and press **- Enter** to return the **Network Settings** menu.
- 16. Select Set, and follow the on-screen instructions to save your settings and exit the menus.

Parent topic: Wired Network Projection

#### **Related references**

Network Settings - Network Menu

#### **Related tasks**

Connecting to a Wired Network

## **Wireless Network Projection**

You can project over a wireless network. To do this, you must set up your projector and computer for wireless projection.

To connect wirelessly to your projector, configure the connection using the projector's Network menus.

After connecting and setting up the projector, install the projector software as necessary. You may need to install it from a software CD, if included, or download the software and manuals as necessary.

**Note:** If your projector is connected via a LAN cable to a network that includes a wireless access point, you can connect to the projector wirelessly through the access point using the Epson network software.

**Note:** If you are monitoring or controlling the projector in standby mode using a wireless network connection, connect your computer and projector via a wireless network router (infrastructure mode).

Connecting Directly to a Smartphone or Tablet Using Quick Wireless Connection (Windows) Selecting Wireless Network Settings Manually Selecting Wireless Network Settings in Windows Selecting Wireless Network Settings on Mac Setting Up Wireless Network Security Installing the Wireless LAN Module

Parent topic: Using the Projector on a Network

#### **Related references**

Additional Projector Software and Manuals

## **Connecting Directly to a Smartphone or Tablet**

You can display a QR code on the screen and use it to connect a single smartphone or tablet to your projector with the Epson iProjection app.

- 1. Download the latest version of the Epson iProjection app from the App Store or Google Play and install it on your smartphone or tablet.
- 2. Press the **Menu** button on the projector or the remote control.

3. Select the **Management** menu and press **4** Enter.

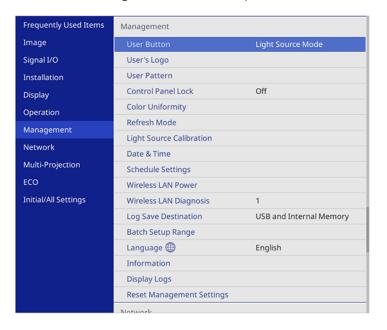

4. Select **On** as the **Wireless LAN Power** setting.

5. Select the **Network** menu and press **~ Enter**.

| Frequently Used Items | Network                         |                  |
|-----------------------|---------------------------------|------------------|
| Image                 | Wireless LAN Info.              |                  |
| Signal I/O            | Wired LAN Info.                 |                  |
| Installation          | Art-Net Channel Information     |                  |
| Display               | Network Settings                |                  |
| Operation             | Transmitter Settings            |                  |
| Management            | Reset Network Settings          |                  |
| Network               | Multi-Projection                |                  |
| Multi-Projection      | Projector ID                    | Off              |
|                       | Tiling                          |                  |
| ECO                   | Geometry Correction             | Point Correction |
| Initial/All Settings  | Edge Blending                   |                  |
|                       | Scale                           |                  |
|                       | Color Uniformity                |                  |
|                       | Light Source Mode               | Normal           |
|                       | Color Matching                  |                  |
|                       | RGBCMY                          |                  |
|                       | Reset Multi-Projection Settings |                  |

- 6. Select **Network Settings** and press **J** Enter.
- 7. Set the **Priority Control Interface** setting to **Wireless LAN**.

- 8. Make sure **Simple AP** is set to **On**.
- 9. Select Network Projection and press Enter.

| [ Network Projection ]    | Return         |
|---------------------------|----------------|
| Projector Keyword         | Off            |
| Epson iProjection         | On 🔨           |
| SSID Display              | On             |
| Display LAN Info.         | Text & QR Code |
| Moderator Password        |                |
| Keyword Interrupt Display | Off            |
| Screen Mirroring          | On 🔨           |
| Interrupt Connection      | On             |
| Adjust Image Quality      | 1 (Fine)       |
| Screen Mirroring Info.    | On             |
| Message Broadcasting      | Off            |
| Screen Sharing            | On             |

10. Turn on the **Projector Keyword** setting if you want to prevent access to the projector by anyone not in the room with it.

**Note:** The projector displays a random keyword that you must enter from a computer using the Epson iProjection (Windows/Mac) software to access the projector.

- 11. Select On as the Epson iProjection setting.
- 12. Select the following settings as necessary:
  - **SSID Display** selects whether to display the SSID on the network standby screen and Home screen.
  - Display LAN Info lets you select how the projector displays network information. You can select
    an option to display a QR code that lets you quickly connect your iOS or Android devices using the
    Epson iProjection app.

- Moderator Password lets you enter a password up to 4 numbers long for accessing the projector as a moderator with the Epson iProjection (Windows/Mac) software or the Epson iProjection app. (No default password.)
- **Keyword Interrupt Display** lets you select whether to display a projector keyword on the projected image when accessing the projector using Epson iProjection.
- 13. When you finish selecting settings, select **Return** and press **Enter** to return to the **Network** Settings menu
- 14. Select Set, and follow the on-screen instructions to save your settings and exit the menus.
- 15. Press the LAN button on the remote control.

Your projector displays a QR code on the projection surface. You can press ← Enter to hide and show the QR code on the screen. If you do not see the QR code, set the **Display LAN Info** setting to **Text & QR Code** in the Network menu.

- 16. Open the Epson iProjection app on your smartphone or tablet.
- 17. Use the QR code reader feature to read the QR code and connect your device to the projector.

**Note:** The projector and the smartphone must be on the same wireless network in order to establish a connection.

Your smartphone or tablet is now connected to your projector. Visit epson.com/iprojection (U.S.), epson.ca/iprojection (Canada), or latin.epson.com/iprojection (Latin America) for information on controlling your projector with the Epson iProjection app.

Parent topic: Wireless Network Projection

## **Related references**

Administration Settings - Management Menu Network Settings - Network Menu

## **Using Quick Wireless Connection (Windows)**

You can create a Quick Wireless Connection USB Key to quickly connect the projector to a Windows computer wirelessly. Then you can project your presentation and remove the key when you are done.

1. Create a Quick Wireless Connection USB Key with a USB flash drive and the Epson iProjection (Windows) software.

Note: A USB flash drive is not included with your projector.

**Note:** See the online *Epson iProjection Operation Guide* for instructions.

- 2. Turn on the projector.
- Press the LAN button on the remote control. The LAN standby screen is displayed.
- 4. Verify the SSID and IP address.
- 5. Insert the USB key into the projector's **USB-A** port.

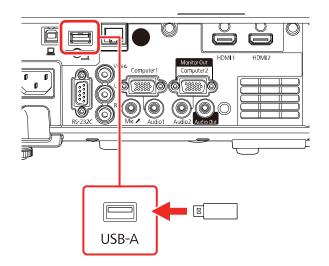

You see a projected message that the network information update is complete.

- 6. Remove the USB key.
- 7. Insert the USB key into a USB port on your computer.
- 8. Follow the on-screen instructions to install the Epson iProjection software.

**Note:** If you see a Windows Firewall message, click **Yes** to disable the firewall. You need administrator authority to install the software. If it is not installed automatically, double-click **MPPLaunch.exe** in the USB key.

After a few minutes, your computer image is displayed by the projector. If it does not appear, press the **LAN** or **Source Search** button on your remote control or restart your computer.

- 9. Run your presentation as necessary.
- 10. When you finish projecting wirelessly, select the **Safely Remove Hardware** option in the Windows taskbar, then remove the USB key from your computer.

**Note:** You can share the USB key with other computers without disconnecting your computer. You may need to restart your computer to reactivate your wireless LAN connection.

Parent topic: Wireless Network Projection

## **Selecting Wireless Network Settings Manually**

Before you can project from your wireless network, you must select the network settings for the projector using its menu system.

- 1. Turn on the projector.
- 2. Press the Menu button.
- 3. Select the **Management** menu and press **4** Enter.

| Frequently Used Items | Management                |                         |
|-----------------------|---------------------------|-------------------------|
| Image                 | User Button               | Light Source Mode       |
| Signal I/O            | User's Logo               |                         |
| Installation          | User Pattern              |                         |
| Display               | Control Panel Lock        | Off                     |
| Operation             | Color Uniformity          |                         |
| Management            | Refresh Mode              |                         |
|                       | Light Source Calibration  |                         |
| Network               | Date & Time               |                         |
| Multi-Projection      | Schedule Settings         |                         |
| ECO                   | Wireless LAN Power        |                         |
| Initial/All Settings  | Wireless LAN Diagnosis    | 1                       |
|                       | Log Save Destination      | USB and Internal Memory |
|                       | Batch Setup Range         |                         |
|                       | Language 🌐                | English                 |
|                       | Information               |                         |
|                       | Display Logs              |                         |
|                       | Reset Management Settings |                         |
|                       | Notwork                   |                         |

4. Select **On** as the **Wireless LAN Power** setting.

5. Select the **Network** menu and press **-Enter**.

| Frequently Used Items | Network                         |                  |
|-----------------------|---------------------------------|------------------|
| Image                 | Wireless LAN Info.              |                  |
| Signal I/O            | Wired LAN Info.                 |                  |
| Installation          | Art-Net Channel Information     |                  |
| Display               | Network Settings                |                  |
| Operation             | Transmitter Settings            |                  |
| Management            | Reset Network Settings          |                  |
| Network               | Multi-Projection                |                  |
| Multi-Projection      | Projector ID                    | Off              |
|                       | Tiling                          |                  |
| ECO                   | Geometry Correction             | Point Correction |
| Initial/All Settings  | Edge Blending                   |                  |
|                       | Scale                           |                  |
|                       | Color Uniformity                |                  |
|                       | Light Source Mode               | Normal           |
|                       | Color Matching                  |                  |
|                       | RGBCMY                          |                  |
|                       | Reset Multi-Projection Settings |                  |

- 6. Select **Network Settings** and press **4** Enter.
- 7. Select **Projector Name** and enter a name up to 16 alphanumeric characters long to identify the projector on the network.
- 8. Set the Priority Control Interface setting to Wireless LAN.
- 9. Select the connection method:
  - To connect directly to a wireless device (Simple AP mode), set the Simple AP setting to On and go to step 17.
  - To connect to a device via a wireless network router (infrastructure mode), set the **Simple AP** setting to **Off** and go to the next step.
  - If you installed the optional wireless LAN module and want to use both connection methods, set the **Simple AP** setting to **On** and go to the next step.

10. Select the Wireless LAN menu and press - Enter.

| [Wireless LAN ]     |         | Return |
|---------------------|---------|--------|
| Search Access Point |         |        |
| SSID                |         |        |
| Security            | Open    |        |
| IP Settings         |         |        |
| DNS Server 1        | 0.0.0.0 |        |
| DNS Server 2        | 0.0.0.0 |        |
| IPv6                | Off     | $\sim$ |
| IP Address Display  | On      |        |
|                     |         |        |

11. Select Search Access Point and press - Enter.

The projector searches for wireless networks.

12. Select the network you want to connect to and enter the password, if necessary.

**Note:** If you need to assign the SSID manually, select **SSID** to enter the SSID. The SSID and password are case-sensitive. Make sure you enter them in the correct case.

- 13. Select **IP Settings** and press **← Enter**.
- 14. Select your IP settings as necessary:
  - If your network assigns addresses automatically, turn on the **DHCP** setting.
  - If you must set addresses manually, turn off DHCP and enter the projector's IP Address, Subnet Mask, and Gateway Address as needed.

**Note:** Do not use these addresses: 0.0.0, 127.x.x., 192.0.2.x or 224.0.0.0 through 255.255.255.255 (where x is a number from 0 to 255) for **IP Address**, 255.255.255.255 or 0.0.0.0 through 254.255.255.255 for **Subnet Mask**, and 0.0.0.0, 127.x.x.x or 224.0.0.0 through 255.255.255 for **Gateway Address**. For DNS Server addresses, do not use the following IP

addresses: 127.x.x.x (where x is a number from 0 to 255). When these settings are not set, DNS server information is acquired using DHCP.

**Note:** To highlight the numbers you want from the displayed keyboard, press the arrow buttons on the control panel or remote control. To select a highlighted number, press **Henter**.

- 15. To prevent display of the IP address on the network information screen, turn off **IP Address Display**.
- 16. Select **Return** and press **~ Enter** to return to the Network Settings menu.
- 17. Select the **Network Projection** menu and press **-Enter**.

| [Network Projection]      | Ret            | urn |
|---------------------------|----------------|-----|
| Projector Keyword         | Off            |     |
| Epson iProjection         | On             | ^   |
| SSID Display              | On             |     |
| Display LAN Info.         | Text & QR Code |     |
| Moderator Password        |                |     |
| Keyword Interrupt Display | Off            |     |
| Screen Mirroring          | On             | ^   |
| Interrupt Connection      | On             |     |
| Adjust Image Quality      | 1 (Fine)       |     |
| Screen Mirroring Info.    | On             |     |
| Message Broadcasting      | Off            |     |
| Screen Sharing            | On             |     |

18. Turn on the **Projector Keyword** setting if you want to prevent access to the projector by anyone not in the room with it.

**Note:** The projector displays a random keyword that you must enter from a computer using the Epson iProjection (Windows/Mac) software to access the projector.

19. Set the **Epson iProjection** setting to **On**.

- 20. Select the following options as necessary:
  - **SSID Display** lets you select whether to display the projector's SSID on the standby screen and Home screen.
  - **Display LAN Info** lets you select how the projector displays network information. You can select an option to display a QR code that lets you quickly connect your iOS or Android devices with the Epson iProjection app.
  - **Moderator Password** lets you enter a password up to 4 numbers long for accessing the projector as a moderator with the Epson iProjection (Windows/Mac) software or the Epson iProjection app.
  - **Keyword Interrupt Display** lets you select whether to display a projector keyword on the projected image when accessing the projector using Epson iProjection.

**Note:** Use the displayed keyboard to enter the password and keyword. Press the arrow buttons on the control panel or remote control to highlight characters and press **- Enter** to select them.

21. When you finish selecting settings, select **Return** to return to the **Network Settings** menu.

22. Select **Set** and follow the on-screen instructions to save your settings and exit the menus.

After you complete the wireless settings for your projector, you need to select the wireless network on your computer, or iOS or Android device.

**Note:** You can press the **LAN** button on the remote control to check your network security settings after completing the wireless settings.

#### Wireless LAN Menu Settings

Parent topic: Wireless Network Projection

#### **Related references**

Administration Settings - Management Menu Network Settings - Network Menu

#### Wireless LAN Menu Settings

| Setting             | Options | Description                                                                                  |
|---------------------|---------|----------------------------------------------------------------------------------------------|
| Search Access Point |         | Search for available wireless<br>network access points in<br><b>Advanced</b> connection mode |

| Setting    | Options                                        | Description                                                                                                    |
|------------|------------------------------------------------|----------------------------------------------------------------------------------------------------|
| SSID       | Up 32 alphanumeric characters                  | Manually set the SSID (network<br>name) of the wireless LAN<br>system the projector is<br>connecting to                                                                                                    |
| Security   | WPA2/WPA3-PSK<br>WPA3-PSK<br>WPA3-EAP<br>Open  | Selects the type of security used<br>on the wireless network<br>WPA2/WPA3-PSK: uses<br>WPA2/WPA3 personal mode;<br>encryption is dependent on the<br>access point settings;<br>Passphrase must be the same<br>as the access point<br>WPA2/WPA3-EAP: uses<br>WPA2/WPA3 enterprise mode;<br>encryption is dependent on the<br>access point settings<br>WPA3-PSK: uses WPA3 security<br>with AES for encryption. Use the<br>Passphrase value to establish a<br>connection from a computer<br>WPA3-EAP: uses WPA3<br>enterprise mode; encryption is<br>dependent on the access point<br>settings |
| Passphrase | Various passphrases from 8 to<br>63 characters | Selects the pre-shared key used<br>on the network; passphrases are<br>case-sensitive. If the network<br>settings are reset after the<br>passphrase has been changed<br>more than once, the first<br>passphrase is restored. This<br>setting is only displayed when<br><b>Security</b> is set to <b>WPA3-PSK</b> or<br><b>WPA2/WPA3-PSK</b> .                                                                                                    |

| Setting                    | Options                   | Description                                                                                                    |
|----------------------------|---------------------------|----------------------------------------------------------------------------------------------------|
| ЕАР Туре                   |                           |                                                                                                    |
|                            | Password                  | EAP and WPA2/WPA3-EAP security                                                                                                    |
|                            | Client Certificate        | coounty                                                                                                    |
|                            | Verify Server Certificate |                                                                                                    |
|                            | CA certificate            |                                                                                                    |
|                            | RADIUS Server Name        |                                                                                                    |
| IP Settings                | DHCP (On or Off)          | Selects DHCP if your network                                                                                                    |
|                            | IP Address                | assigns IP addresses<br>automatically, or turns off DHCP                                                                                                    |
|                            | Subnet Mask               | so you can enter the network's IP                                                                                                    |
|                            | Gateway Address           | address, subnet mask, and gateway address as needed                                                                                                    |
| DNS Server 1/ DNS Server 2 | Various IP addresses      | Sets the IP address for the DNS<br>server using 0 to 255 for each<br>address field. The DNS server<br>resolves the host name                                                        |
| IPv6                       | On<br>Off                 | Enables IPv6 to allow monitoring<br>and control of the projector over<br>a network using Epson Web<br>Control and PJLink. When<br>enabled, the following settings<br>are available: |
|                            |                           | Auto Configuration: selects<br>whether to automatically assign<br>addresses according to the<br>Router Advertisement                                                                |
|                            |                           | Use Temporary Address:<br>enables use of a temporary IPv6<br>address                                                                                                    |
| IP Address Display         | On<br>Off                 | Selects whether to display the IP address on the network standby screen and Home screen                                                                                             |

Parent topic: Selecting Wireless Network Settings Manually

## **Selecting Wireless Network Settings in Windows**

Before connecting to the projector, select the correct wireless network on your computer.

- 1. To access your wireless utility software, access the Desktop and double-click the network icon on the Windows taskbar.
- 2. Do one of the following:
  - If your projector is set up on an existing network (Advanced mode), select the network name (SSID).
  - If your projector is configured for Quick mode, select the projector's SSID.
- 3. Click Connect.

Parent topic: Wireless Network Projection

## **Selecting Wireless Network Settings on Mac**

Before connecting to the projector, select the correct wireless network on your Mac.

- 1. Click the AirPort or Wi-Fi icon on the menu bar at the top of the screen.
- 2. Make sure AirPort or Wi-Fi is turned on, then do one of the following:
  - If your projector is set up on an existing network (Advanced mode), select the network name (SSID).
  - If your projector is configured for Quick mode, select the projector's SSID.

Parent topic: Wireless Network Projection

## **Setting Up Wireless Network Security**

You can set up security for your projector to use on a wireless network. Set up one of the following security options to match the settings used on your network:

- WPA2-PSK (Simple AP mode only)
- WPA3-PSK
- WPA2/WPA3-PSK
- WPA3-EAP
- WPA2/WPA3-EAP

**Note:** To set up WPA3-EAP or WPA2/WPA3-EAP security, register your digital certificate file and place it on a USB storage device for connection to your projector.

- 1. Press the **Menu** button.
- 2. Select the **Network** menu and press **~** Enter.

| Frequently Used Items | Network                         |                  |
|-----------------------|---------------------------------|------------------|
| Image                 | Wireless LAN Info.              |                  |
| Signal I/O            | Wired LAN Info.                 |                  |
| Installation          | Art-Net Channel Information     |                  |
| Display               | Network Settings                |                  |
| Operation             | Transmitter Settings            |                  |
| Management            | Reset Network Settings          |                  |
|                       | Multi-Projection                |                  |
| Multi-Projection      | Projector ID                    | Off              |
| ECO                   | Tiling                          |                  |
|                       | Geometry Correction             | Point Correction |
| Initial/All Settings  | Edge Blending                   |                  |
|                       | Scale                           |                  |
|                       | Color Uniformity                |                  |
|                       | Light Source Mode               | Normal           |
|                       | Color Matching                  |                  |
|                       | RGBCMY                          |                  |
|                       | Reset Multi-Projection Settings |                  |

## 3. Select Network Settings and press - Enter.

- 4. Do one of the following:
  - To connect directly to a wireless device (Simple AP mode), select Passphrase, press 
     Enter, and enter a passphrase from 8 to 63 characters long. When you are done, return to the Network Settings screen, select Set, and follow the on-screen instructions to save your settings and exit the menus. Skip the rest of these steps.
  - To connect to a device via a wireless network router (infrastructure mode), select the Wireless
     LAN menu and press Enter. Continue with the next step.
- 5. Select the **Security** setting and press **4 Enter**.
- 6. Select the security settings for your network.
- 7. Do one of the following according to the security you selected:
  - WPA3-PSK or WPA2/WPA3-PSK: Select Passphrase, press Enter, and enter a passphrase from 8 to 63 characters long. Then continue with step 9.

- WPA3-EAP or WPA2/WPA3-EAP: Select EAP Type and press Enter.
- 8. Select the protocol for authentication as the EAP Type setting.
- 9. When you are finished, select **Return** and press **- Enter** to return to the **Network Settings** menu.
- 10. Select Set, and follow the on-screen instructions to save your settings and exit the menus.

Parent topic: Wireless Network Projection

#### **Related tasks**

Registering Digital Certificates from a Web Browser

## Installing the Wireless LAN Module

To use multiple wireless connection methods at the same time, install the optional Epson 802.11b/g/n wireless module in the projector. Do not install any other type of wireless module.

**Caution:** Never remove the module while its indicator light is blue or flashing, or while you are projecting wirelessly. You may damage the module or lose data.

Note: The wireless LAN module is not included with your projector.

1. Remove the wireless LAN module cover screw.

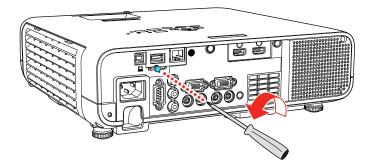

2. Insert the wireless LAN module into a USB-A port.

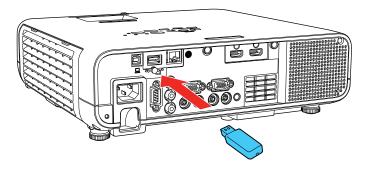

3. Attach the wireless LAN module cover and secure it using the screw you removed.

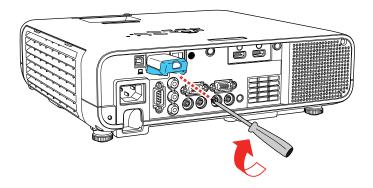

The light on the wireless LAN module turns on when the module is installed and operating. The light flashes when the module is communicating over the network.

Parent topic: Wireless Network Projection

## **Related references**

**Optional Equipment and Replacement Parts** 

# Wireless Network Projection from a Mobile Device or Windows Computer (Screen Mirroring)

You can send images to your projector from mobile devices such as laptops, smartphones, and tablets using Miracast technology or from a Windows computer. If your device supports Miracast, you do not need to install any additional software.

The projector detects the input sources as Screen Mirroring1 and Screen Mirroring2.

Screen Mirroring Restrictions Selecting Screen Mirroring Settings Connecting for Screen Mirroring with a Windows 8.x/Windows 10/Windows 11 Computer Connecting for Screen Mirroring with Miracast

Parent topic: Using the Projector on a Network

## **Screen Mirroring Restrictions**

Note the following when using Screen Mirroring features:

- You cannot project an interlaced image.
- You cannot play audio with more than 3 channels.
- You may not be able to project images depending on the resolution and frame rate.
- You cannot project 3D video.
- You can only play audio saved using the LPCM or AAC-LC audio codec.
- You can only play movies saved using the H.264 or H.265 movie codec (H.265 only supports the Main Profile).
- You cannot use extended Miracast features on Windows 8.1.
- You may not be able to view contents with copyright protection using a Miracast connection.
- Do not change the projector's Screen Mirroring settings during Screen Mirroring projection. Doing so may cause the projector to disconnect and delay reconnection.

**Parent topic:** Wireless Network Projection from a Mobile Device or Windows Computer (Screen Mirroring)

## **Selecting Screen Mirroring Settings**

You can select Screen Mirroring settings for your projector and then project images from your mobile device.

- 1. Press the **Menu** button.
- 2. Select the **Management** menu and press **4** Enter.

| Frequently Used Items | Management                |                         |
|-----------------------|---------------------------|-------------------------|
| Image                 | User Button               | Light Source Mode       |
| Signal I/O            | User's Logo               |                         |
| Installation          | User Pattern              |                         |
| Display               | Control Panel Lock        | Off                     |
| Operation             | Color Uniformity          |                         |
| Management            | Refresh Mode              |                         |
| Network               | Light Source Calibration  |                         |
|                       | Date & Time               |                         |
| Multi-Projection      | Schedule Settings         |                         |
| ECO                   | Wireless LAN Power        |                         |
| Initial/All Settings  | Wireless LAN Diagnosis    | 1                       |
|                       | Log Save Destination      | USB and Internal Memory |
|                       | Batch Setup Range         |                         |
|                       | Language 🌐                | English                 |
|                       | Information               |                         |
|                       | Display Logs              |                         |
|                       | Reset Management Settings |                         |
|                       | Notwork                   |                         |

3. Set the Wireless LAN Power setting to On.

4. Select the **Network** menu and press **~** Enter.

| Frequently Used Items | Network                         |                  |  |
|-----------------------|---------------------------------|------------------|--|
| Image                 | Wireless LAN Info.              |                  |  |
| Signal I/O            | Wired LAN Info.                 |                  |  |
| Installation          | Art-Net Channel Information     |                  |  |
| Display               | Network Settings                |                  |  |
| Operation             | Transmitter Settings            |                  |  |
| Management            | Reset Network Settings          |                  |  |
| Network               | Multi-Projection                |                  |  |
|                       | Projector ID                    | Off              |  |
| Multi-Projection      | Tiling                          |                  |  |
| ECO                   | Geometry Correction             | Point Correction |  |
| Initial/All Settings  | Edge Blending                   |                  |  |
|                       | Scale                           |                  |  |
|                       | Color Uniformity                |                  |  |
|                       | Light Source Mode               | Normal           |  |
|                       | Color Matching                  |                  |  |
|                       | RGBCMY                          |                  |  |
|                       | Reset Multi-Projection Settings |                  |  |

- 5. Select **Network Settings** and press **4** Enter.
- 6. Select **Priority Control Interface** and press **4** Enter.
- 7. Choose one of the following options:
  - If you are casting images over a wired LAN, select Wired LAN.
  - If you are casting images wirelessly directly or via a wireless network router, select Wireless LAN.
- 8. Set the **Simple AP** setting to **On**.
- 9. Select Network Projection and press Enter.
- 10. Set the Screen Mirroring setting to On.
- 11. Select these settings as necessary:
  - Interrupt Connection lets you switch the screen to another device while projecting using Screen Mirroring. If you want to connect two Screen Mirroring sources at once, select Off.
  - Adjust Image Quality lets you adjust the screen mirroring speed and quality. Select a small number to improve the quality or a large number to increase the speed.

- Screen Mirroring Info displays connection information when projecting from a Screen Mirroring source.
- 12. When you finish selecting settings, select **Return** and press **- Enter** to return to the **Network Settings** screen.
- 13. Select **Set**, and follow the on-screen instructions to save your settings and exit the menus.

**Parent topic:** Wireless Network Projection from a Mobile Device or Windows Computer (Screen Mirroring)

## **Related references**

Administration Settings - Management Menu Network Settings - Network Menu

## Connecting for Screen Mirroring with a Windows 8.x/Windows 10/Windows 11 Computer

You can set up your computer to wirelessly project images and play sound using Screen Mirroring.

**Note:** If you are using Windows 10, you can cast images over a local area network or from your device to the projector directly. When you cast images over a local area network, the connection is more stable and secure. Connect the projector to the network with an Ethernet cable or install the optional wireless LAN module and set the wireless LAN settings to connect to a wireless network.

- 1. Select the Screen Mirroring settings on your projector as necessary.
- 2. Press the LAN button on the remote control to switch to the Screen Mirroring source.

You see the Screen Mirroring standby screen.

- 3. Do one of the following:
  - Windows 11: Open Settings and select System > Display > Multiple displays > Connect
  - Windows 10: Hold down the Windows key and press K at the same time.
  - Windows 8.x: Select Devices > Project > Add a wireless display.
- 4. Select your projector's Display Name from the list.
- 5. If you see the PIN entry screen on your computer, enter the PIN code displayed on the Screen Mirroring standby screen or at the bottom right of the projected image.

The projector displays the image from your computer or mobile device.

**Note:** It may take some time to establish the connection. Do not disconnect the projector's power cord while it is connecting to your device. This may cause your device to freeze or malfunction.

**Parent topic:** Wireless Network Projection from a Mobile Device or Windows Computer (Screen Mirroring)

## Related references Network Settings - Network Menu

#### **Related tasks**

Selecting Screen Mirroring Settings

## **Connecting for Screen Mirroring with Miracast**

If your mobile device supports Miracast, you can connect it to the projector wirelessly and project images and sound.

- 1. Select the Screen Mirroring settings on your projector as necessary.
- 2. Press the **LAN** button on the remote control to switch to the Screen Mirroring source. You see the Screen Mirroring standby screen.
- 3. On your mobile device, use the Miracast function to search for the projector.

Note: See your mobile device's documentation for information on accessing the Miracast function.

You see a list of available devices.

- 4. Select your projector from the list.
- 5. If you see the PIN entry screen on your mobile device, enter the PIN code displayed on the Screen Mirroring standby screen or at the bottom right of the projected image.

The projector displays the image from your mobile device.

**Caution:** It may take some time to establish the connection. Do not disconnect the projector's power cord while it is connecting to your device. Doing so may cause your device to freeze or malfunction.

**Note:** Depending on the mobile device, you may need to delete a device when connecting. Follow the on-screen instructions on your device.

**Parent topic:** Wireless Network Projection from a Mobile Device or Windows Computer (Screen Mirroring)

#### **Related tasks**

Selecting Screen Mirroring Settings

# **Setting Up Projector Network E-Mail Alerts**

You can set up the projector to send you an e-mail alert over the network if there is a problem with the projector.

**Note:** If the **Standby Mode** setting is set to **Communication On** in the **Operation** menu, you can receive e-mail alerts even if the projector is in standby mode (the power is off). The **Standby Mode** setting is displayed only if the **A/V Output** setting in the Signal I/O menu is set to **While Projecting**.

- 1. Press the Menu button.
- 2. Select the **Network** menu and press **~** Enter.
- 3. Select Network Settings and press Enter.
- 4. Select the Mail Notification menu and press Enter.

| [ Mail Notification ] |     | Return |
|-----------------------|-----|--------|
| Mail Notification     | Off | $\sim$ |
|                       |     |        |

- 5. Turn on Mail Notification.
- 6. Enter the IP address for the SMTP Server setting.

**Note:** Do not use 127.x.x.x (where x is a number from 0 to 255).

- 7. Select a type of **Authentication** for the SMTP server.
- 8. Select a number for the SMTP server **Port Number** setting, from 0 to 65535 (default is 25).
- 9. Enter a User Name for the SMTP server.
- 10. Enter a **Password** for the SMTP server authentication.
- 11. Enter the sender's email address as the **From** setting.

- 12. Choose an **Address** field, enter the e-mail address, and select the alerts you want to receive there. Repeat for up to three addresses. Your e-mail address can be up to 64 alphanumeric characters long.
- 13. When you finish selecting settings, select **Return** to return to the **Network Settings** menu.
- 14. Select **Set**, and follow the on-screen instructions to save your settings and exit the menus.

Note: If a critical problem causes a projector to shut down, you may not receive an e-mail alert.

Network Projector E-mail Alert Messages

Parent topic: Using the Projector on a Network

**Related references** 

Network Settings - Network Menu

### **Network Projector E-mail Alert Messages**

When a problem occurs with a networked projector, and you selected to receive e-mail alerts, you receive an e-mail containing the following information:

- The email address entered as the From setting
- Epson Projector on the subject line
- The name of the projector experiencing a problem
- · The IP address of the affected projector
- Detailed information about the problem

Note: If a critical problem causes a projector to shut down, you may not receive an e-mail alert.

Parent topic: Setting Up Projector Network E-Mail Alerts

# Setting Up Monitoring Using SNMP

Network administrators can install SNMP (Simple Network Management Protocol) software on network computers so they can monitor projectors. If your network uses this software, you can set up the projector for SNMP monitoring.

- 1. Press the Menu button.
- 2. Select Network > Network Settings > Projector Control > SNMP > On.

3. Enter up to two IP addresses to receive SNMP notifications as the **Trap IP Address** setting, using 0 to 255 for each address field.

**Note:** To enter the IP address using the numeric keys on the remote control, press and hold the **Num** button. Do not use these addresses: 224.0.0.0 through 255.255.255.255. This projector supports SNMP agent version 1 (SNMPv1).

- 4. Enter the SNMP Community Name (up to 32 alphanumeric characters).
- 5. When you finish selecting settings, select **Return** and press **- Enter** to return to the **Network Settings** menu.
- 6. Select Set, and follow the on-screen instructions to save your settings and exit the menus.

Parent topic: Using the Projector on a Network

#### **Related references**

Network Settings - Network Menu

## **Controlling a Networked Projector Using a Web Browser**

Once you have connected your projector to your network, you can select projector settings and control projection using a compatible web browser. This lets you access the projector remotely.

**Note:** The web setup and control features support Microsoft Internet Explorer 11.0 or later, Microsoft Edge, Google Chrome, and Safari on networks that do not use a proxy server for connection. You cannot select all of the projector menu settings or control all projector functions using a web browser.

**Note:** If you set **Standby Mode** to **Communication On** in the Operation menu, you can use a web browser to select settings and control projection even if the projector is in standby mode (the power is off). The **Standby Mode** setting is displayed only if the **A/V Output** setting in the Signal I/O menu is set to **While Projecting**.

- 1. Make sure the projector is turned on.
- 2. Start your web browser on a computer or device connected to the network.
- 3. Type the projector's IP address into the browser's address box and press the computer's **Enter** key (if you are entering an IPv6 address, wrap the address with [ and ]).

**Note:** You can find the projector's IP address in the projector's Network menu or on the LAN input screen.

**Note:** If you attempt to connect to the Web Control screen via a proxy server, the screen will not be displayed. Make a direct connection to the Web Control screen.

**Caution:** Do not remove the USB flash drive from the projector or disconnect the projector's power cord when the **Playlists** or **USB Memory Device** screens are displayed in Content Playback mode. Data saved on the flash drive may be damaged.

You see a Web Control screen like this.

In normal mode:

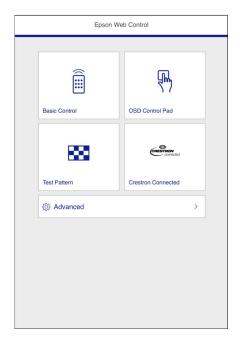

### In Content Playback mode (EB-L260F/EB-L265F):

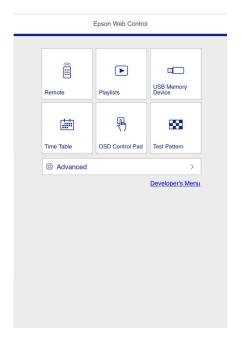

Note: To disable this mode, set Content Playback to Off in the Operation menu.

4. To control projection remotely, select the **Basic Control** option from the Web Control screen.

**Note:** If you see a log in window, enter your user name and password. (The default user name is **EPSONREMOTE** and the default password is **admin**.)

You see a screen like this:

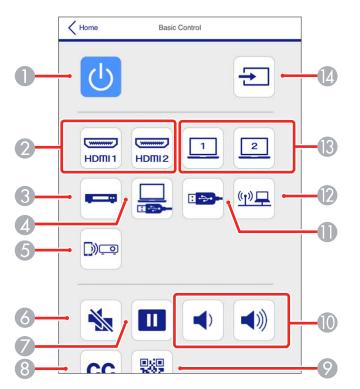

- 1 Power button control
- 2 Selects an HDMI port source
- 3 Selects the Video port source
- 4 Selects the USB Display source
- 5 Selects the Screen Mirroring source
- 6 A/V Mute button control
- 7 Freeze button control
- 8 Closed captioning control (not available in all countries)
- 9 Displays a QR code for connecting with iOS or Android devices using the Epson iProjection app

- 10 **Volume** button controls
- 11 Selects the USB device source
- 12 Selects the network source
- 13 Selects a **Computer** port source
- 14 Searches for connected sources
- 5. Select the icon corresponding to the projector function you want to control.
- 6. To select projector menu settings, select **Advanced** on the Web Control screen.

**Note:** If you see a log in window, enter your user name and password. (The default user name is **EPSONWEB** and the default password is **admin**.)

7. Select the name of the menu and follow the on-screen instructions.

Parent topic: Using the Projector on a Network

#### **Related references**

Input Signal Settings - Signal I/O Menu Feature Settings - Operation Menu

### **Related tasks**

Creating a Playlist Using Epson Web Control

## **Using Crestron Connected**

If you are using the Crestron Connected network monitoring and control system, you can set up your projector for use on the system. Crestron Connected lets you control and monitor your projector using a web browser.

**Note:** You cannot use the Message Broadcasting feature in the Epson Projector Management software when you use Crestron Connected.

For additional information on Crestron Connected, contact Crestron.

Setting Up Crestron Connected

Controlling a Networked Projector Using Crestron Connected

Parent topic: Using the Projector on a Network

## **Setting Up Crestron Connected**

To set up your projector for monitoring and control using a Crestron Connected system, make sure your computer and projector are connected to the network.

- 1. Press the **Menu** button.
- 2. Select the **Network** menu and press **~** Enter.

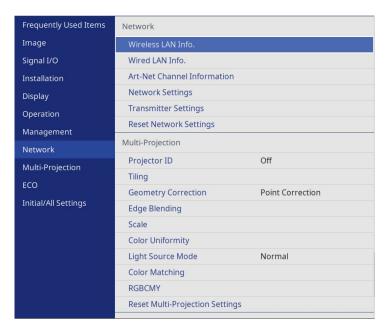

3. Select **Network Settings** and press **~ Enter**.

4. Select the **Projector Control** menu and press **- Enter**.

| [Projector Control]    |           | Return |
|------------------------|-----------|--------|
| Command Communication  | Protected |        |
| Web API Settings       |           |        |
| PJLink                 | Off       | $\sim$ |
| SNMP                   | Off       | $\sim$ |
| AMX Device Discovery   | Off       |        |
| Crestron Connected     | Off       |        |
| Crestron XiO Cloud     | Off       |        |
| Control4 SDDP          | Off       |        |
| Art-Net                | On        |        |
| Secure HTTP            | On        | ^      |
| Web Server Certificate |           |        |

5. Set the **Crestron Connected** setting to **On** to allow the projector to be detected.

**Note:** Enabling Crestron Connected disables the Message Broadcasting feature in the Epson Projector Management software.

- 6. When you are finished selecting settings, select **Return** and press **- Enter** to return to the **Network Settings** menu.
- 7. Select Set, and follow the on-screen instructions to save your settings and exit the menus.
- 8. Turn off the projector, then turn it on again to enable the setting.

Parent topic: Using Crestron Connected

#### **Related references**

Input Signal Settings - Signal I/O Menu Feature Settings - Operation Menu Network Settings - Network Menu

## **Controlling a Networked Projector Using Crestron Connected**

Once you have set up your projector to use Crestron Connected, you can control and monitor your projector using a compatible web browser.

- 1. Start your web browser on a computer connected to the network.
- 2. Type the projector's IP address into the browser's address box and press the computer's **Enter** key. You see the Epson Web Control screen:

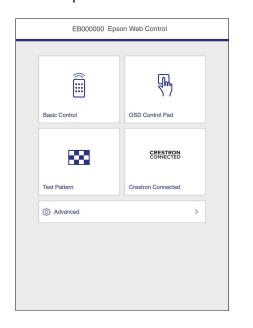

3. Select **Crestron Connected** to view the configuration page. Please see your network administrator for setting up the configuration page.

**Note:** If you see a login window, enter your user name and password. (The default user name is **EPSONWEB** and the default password is **admin**.)

Parent topic: Using Crestron Connected

# **Registering a Digital Certificate on the Projector**

Follow the instructions here if you need to install a digital certificate on the projector to provide security for your presentation files.

**Note:** You can register a digital certificate over a network. However, be sure to register just once or the certificate may not install correctly.

Importing a Web Server Certificate Using the Projector Menus Registering Digital Certificates from a Web Browser Digital Certificate Types

Parent topic: Using the Projector on a Network

## Importing a Web Server Certificate Using the Projector Menus

You can create your web server certificate and import it using the projector menus and a USB flash drive.

**Note:** You can also register digital certificates from your web browser. Make sure to only register once, or the certificate may not install correctly.

- 1. Make sure your digital certificate file is compatible with projector registration and saved in the root directory of the USB flash drive.
- 2. Press the Menu button on the projector or remote control.
- 3. Select Network > Network Settings > Projector Control > Secure HTTP > On.
- 4. Select the **Web Server Certificate** setting and press **~ Enter**.
- 5. Select **Save** and press **4** Enter.
- 6. Follow the on-screen instructions to connect a USB flash drive to the **USB-A** port on the projector.
- 7. Press Enter to display the certificate list.
- 8. Select the certificate you want to import from the displayed list.

A message is displayed prompting you to enter the password for the certificate.

9. Enter the password and press **4** Enter.

The certificate is imported and a completion message appears.

Parent topic: Registering a Digital Certificate on the Projector

#### **Related references**

Network Settings - Network Menu

**Related tasks** 

Registering Digital Certificates from a Web Browser

## **Registering Digital Certificates from a Web Browser**

You can register the digital certificates on the projector for wireless LAN authentication.

**Note:** You can also register the digital certificates in the projector's Network menu. However, be sure to register just once or the certificate may not install correctly.

- 1. Make sure your digital certificate file is compatible with projector registration.
- 2. Make sure the projector is turned on.
- 3. Start your web browser on a computer or mobile device connected to the network.
- 4. Type the projector's IP address into the browser's address box and press the computer's **Enter** key. You see the Web Control screen and a prompt to enter a user ID and password.
- 5. Select **Advanced** and enter the following information in uppercase or lowercase letters, exactly as shown:
  - For the user ID, enter **EPSONWEB**. (You cannot change the user ID.)
  - For the password, enter the default password **admin**. (You can change the Web Control password using the projector's Network Settings menu.)
- 6. Under Network, select Certificate.

**Note:** You may need to select the menu icon to find **Network**, depending on your device.

You see a screen like this:

| Operation            | Certificate            |                              |                       | ^     |
|----------------------|------------------------|------------------------------|-----------------------|-------|
| Management           | Client Certificate     |                              |                       |       |
| Schedule             | File                   |                              | Send                  |       |
| Network              | Password               |                              |                       |       |
| Interactive          | Issued to              |                              |                       |       |
|                      | Issued by              |                              |                       |       |
| Multi-Projection     | Expiration Date        |                              |                       |       |
| Memory               | CA certificate         |                              |                       |       |
| Info                 | File                   |                              | Send                  |       |
| Land Hard Contract   | Issued to              |                              |                       |       |
| Initial/All Settings | Issued by              |                              |                       |       |
|                      | Expiration Date        |                              |                       |       |
|                      | Web Server Certificate |                              |                       |       |
|                      | File                   |                              | . Send                |       |
|                      | Password               |                              |                       |       |
|                      | Issued to              | EB000000                     |                       |       |
|                      | Issued by              | EB000000                     |                       |       |
|                      | Expiration Date        | 2100-01-01 00:00:00          |                       |       |
| <                    | , s                    | elect the Apply button after | r selecting settings. | Apply |

7. Click the **Choose File** button, select the certificate file, and click **Open**.

Note: The button name may vary depending on the browser you are using.

- 8. Enter a password in the **Password** box and click **Send**.
- 9. When you finish registering the certificate, click **Apply** to finalize your changes and complete the registration.

Parent topic: Registering a Digital Certificate on the Projector

### **Related references**

Network Settings - Network Menu

## **Digital Certificate Types**

You can register these types of digital certificates.

Client Certificate (PEAP-TLS/EAP-TLS)

| Specification | Description |
|---------------|-------------|
| Format        | PKCS#12     |
| Extension     | PFX, P12    |

| Specification | Description                                |
|---------------|--------------------------------------------|
| Encryption    | RSA                                        |
| Hashes        | MD5/SHA-1/SHA-256/SHA-384/SHA-512          |
| Key length    | 512/1024/2048/4096 bit                     |
| Password      | Up to 64 alphanumeric characters; required |

### CA Certificate (PEAP/PEAP-TLS/EAP-TLS/EAP-FAST)

| Specification | Description                       |
|---------------|-----------------------------------|
| Format        | X509v3                            |
| Extension     | DER/CER/PEM                       |
| Encryption    | RSA                               |
| Hashes        | MD5/SHA-1/SHA-256/SHA-384/SHA-512 |
| Key length    | 512/1024/2048/4096 bit            |
| Encoding      | BASE64/Binary                     |

## Web Server Certificate (Secure HTTP)

| Specification | Description                                |
|---------------|--------------------------------------------|
| Format        | PKCS#12                                    |
| Extension     | PFX, P12                                   |
| Encryption    | RSA                                        |
| Hashes        | MD5/SHA-1/SHA-256/SHA-384/SHA-512          |
| Key length    | 512/1024/2048/4096 bit                     |
| Common name   | Network host name                          |
| Organization  | Optional                                   |
| Password      | Up to 64 alphanumeric characters; required |

Parent topic: Registering a Digital Certificate on the Projector

# **Art-Net Channel Definitions**

Art-Net is an Ethernet communication protocol based on the TCP/IP protocol. You can control the projector by using a DMX controller or an application system (EB-L260F/EB-L265F).

The following table lists the channel definitions used to control the projector in Art-Net.

| Channel/Function            | Operation       | Parameters               | Description                  |
|-----------------------------|-----------------|--------------------------|------------------------------|
| 1 Adjusting light (dimming) | 0% to 100%      | 0 to 255 (default is 0)  | Adjusts the image brightness |
| 2 Shutter control           | Shutter open    | 0 to 63 (default is 128) | Enables/disables A/V         |
|                             | Non-operational | 64 to 191                | Mute                         |
|                             | Shutter closed  | 192 to 255               |                              |

| Channel/Function | Operation                | Parameters            | Description      |
|------------------|--------------------------|-----------------------|------------------|
| 3 Switch source  | Non-operational          | 0 to 7 (default is 0) | Switches to the  |
|                  | HDMI1                    | 8 to 15               | specified source |
|                  | HDMI2                    | 16 to 23              |                  |
|                  | Non-operational          | 24 to 31              |                  |
|                  | Non-operational (DVI-D)  | 32 to 39              |                  |
|                  | Non-operational (Display | 40 to 47              |                  |
|                  | Port)                    | 48 to 55              |                  |
|                  | Non-operational (SDI)    | 56 to 63              |                  |
|                  | Computer1                | 64 to 71              |                  |
|                  | Computer2                | 72 to 79              |                  |
|                  | Non-operational (BNC)    | 80 to 87              |                  |
|                  | LAN                      | 88 to 95              |                  |
|                  | Screen Mirroring1        | 96 to 103             |                  |
|                  | Screen Mirroring2        | 104 to 111            |                  |
|                  | USB Display              | 112 to 119            |                  |
|                  | USB                      | 120 to 127            |                  |
|                  | Spotlight                | 128 to 135            |                  |
|                  | Video                    | 136 to 255            |                  |
|                  | Non-operational          |                       |                  |

| Channel/Function    | Operation       | Parameters            | Description         |
|---------------------|-----------------|-----------------------|---------------------|
| 10 Content playback | Non-operational | 0 to 3 (default is 0) | Plays the specified |
|                     | Playlist 1      | 4 to 7                | playlist            |
|                     | Playlist 2      | 8 to 11               |                     |
|                     | Playlist 3      | 12 to 15              |                     |
|                     | Playlist 4      | 16 to 19              |                     |
|                     | Playlist 5      | 20 to 23              |                     |
|                     | Playlist 6      | 24 to 27              |                     |
|                     | Playlist 7      | 28 to 31              |                     |
|                     | Playlist 8      | 32 to 35              |                     |
|                     | Playlist 9      | 36 to 39              |                     |
|                     | Playlist 10     | 40 to 43              |                     |
|                     | Playlist 11     | 44 to 47              |                     |
|                     | Playlist 12     | 48 to 51              |                     |
|                     | Playlist 13     | 52 to 55              |                     |
|                     | Playlist 14     | 56 to 59              |                     |
|                     | Playlist 15     | 60 to 63              |                     |

| Channel/Function    | Operation   | Parameters | Description |
|---------------------|-------------|------------|-------------|
| 10 Content playback | Playlist 16 | 64 to 67   |             |
|                     | Playlist 17 | 68 to 71   |             |
|                     | Playlist 18 | 72 to 75   |             |
|                     | Playlist 19 | 76 to 79   |             |
|                     | Playlist 20 | 80 to 83   |             |
|                     | Playlist 21 | 84 to 87   |             |
|                     | Playlist 22 | 88 to 91   |             |
|                     | Playlist 23 | 92 to 95   |             |
|                     | Playlist 24 | 96 to 99   |             |
|                     | Playlist 25 | 100 to 103 |             |
|                     | Playlist 26 | 104 to 107 |             |
|                     | Playlist 27 | 108 to 111 |             |
|                     | Playlist 28 | 112 to 115 |             |
|                     | Playlist 29 | 116 to 119 |             |
|                     | Playlist 30 | 120 to 123 |             |
|                     | Playlist 31 | 124 to 127 |             |
|                     | Playlist 32 | 128 to 131 |             |
|                     | Playlist 33 | 132 to 135 |             |
|                     | Playlist 34 | 136 to 139 |             |
|                     | Playlist 35 | 140 to 143 |             |
|                     | Playlist 36 | 144 to 147 |             |
|                     | Playlist 37 | 148 to 151 |             |
|                     | Playlist 38 | 152 to 155 |             |
|                     | Playlist 39 | 156 to 159 |             |
|                     | Playlist 40 | 160 to 163 |             |

| Channel/Function    | Operation       | Parameters               | Description           |
|---------------------|-----------------|--------------------------|-----------------------|
| 10 Content playback | Playlist 41     | 164 to 167               |                       |
|                     | Playlist 42     | 168 to 171               |                       |
|                     | Playlist 43     | 172 to 175               |                       |
|                     | Playlist 44     | 176 to 179               |                       |
|                     | Playlist 45     | 180 to 183               |                       |
|                     | Playlist 46     | 184 to 187               |                       |
|                     | Playlist 47     | 188 to 191               |                       |
|                     | Playlist 48     | 192 to 195               |                       |
|                     | Playlist 49     | 196 to 199               |                       |
|                     | Playlist 50     | 200 to 203               |                       |
|                     | Non-operational | 204 to 255               |                       |
| 11 Power control    | Power off       | 0 to 63 (default is 128) | Turns the projector   |
|                     | Non-operational | 64 to 191                | power on or off       |
|                     | Power on        | 192 to 255               |                       |
| 13 Lock             | Cannot control  | 0 to 127 (default is 0)  | Enables/disables Art- |
|                     | Can control     | 128 to 255               | Net operations        |

**Note:** If you are controlling the projector using Art-Net and operating it from the remote control, settings made by the DMX controller or application software may differ from the projector's actual status. If you want to apply all the channel controls to the projector, set Channel 13 to **Cannot control**, then set it back to **Can control**.

Parent topic: Using the Projector on a Network

# **Using Basic Projector Features**

Follow the instructions in these sections to use your projector's basic features.

Turning On the Projector **Turning Off the Projector** Selecting the Language for the Projector Menus Setting the Date and Time Adjusting the Image Height Image Shape Resizing the Image with the Zoom Ring Adjusting the Image Position Using Screen Position Focusing the Image Using the Focus Ring **Remote Control Operation** Selecting an Image Source **Projection Modes** Image Aspect Ratio Color Mode Adjusting the Hue, Saturation, and Brightness **Adjusting Gamma** Adjusting the Image Resolution Adjusting the Projector's Brightness Level **Turning On Dynamic Contrast** Controlling the Volume with the Volume Buttons Selecting a Quick Startup Setting Projecting a PC Free Presentation Projecting in Content Playback Mode (EB-L260F/EB-L265F)

# **Turning On the Projector**

Turn on the projector before you turn on the computer or video equipment you want to use.

1. Open the projector's lens cover.

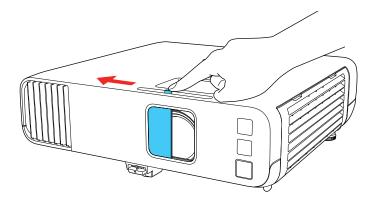

2. Connect the power cord to the projector's power inlet.

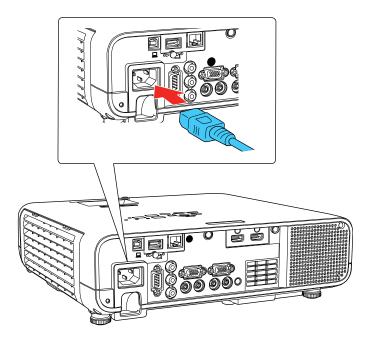

3. Plug the power cord into an electrical outlet.

The projector's power light turns blue. This indicates that the projector is receiving power.

**Note:** With **Direct Power On** turned on, the projector turns on as soon as you plug it in. If you enable the **Auto Power On** setting in the projector's Operation menu, the projector turns on when it detects a signal or cable connection from the selected port.

4. Press the power button on the projector or remote control to turn on the projector.

The projector beeps and the Status light flashes blue as the projector warms up. After about 30 seconds, the Status light stops flashing and turns blue.

**Note:** When **Quick Startup** is enabled in the projector's Operation menu, the projector becomes ready for use in several seconds the next time you press the power button.

**Warning:** Never look into the projector lens when the laser is on. This can damage your eyes and is especially dangerous for children and pets.

**Caution:** Make sure no objects are blocking the light from the projector lens. Objects blocking the lens for an extended time can melt and light that is reflected back into the lens can cause the projector to malfunction.

If you do not see a projected image right away, try the following:

- Verify the lens cover is open all the way.
- Turn on the connected computer or video device.
- Insert a DVD or other video media and press the play button, if necessary.
- Press the **Source Search** button on the projector or remote control to detect the video source.

**Note:** If the **Auto Source Search** setting in the Operation menu is enabled, the projector automatically detects the input signal when you turn it on.

- Change the screen output from the computer when using a laptop.
- Press the button for the video source on the remote control.
- If the Home screen is displayed, select the source you want to project.

Using the Home Screen

Parent topic: Using Basic Projector Features

### **Related references**

Feature Settings - Operation Menu Projector Light Status

### **Using the Home Screen**

You can select input sources and other frequently used options from the Home screen.

- 1. To display the Home screen, do one of the following:
  - Press the Home button on the control panel or remote control.
  - Turn on the projector with the **Home Screen Auto Disp** setting enabled.
  - Turn on the projector when no signal is received from the selected input source.
- 2. Press the arrow buttons on the remote control or control panel to navigate the screen, and press **4 Enter** to select an option.

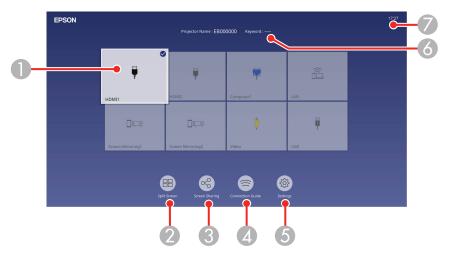

1 Selects the source you want to project

A checkmark appears in the upper right corner of the current input source. For most sources, a preview of the input image appears as a thumbnail.

- 2 Projects images from two or four input sources simultaneously in a grid format
- 3 Sends images to or views images from other projectors connected to the same network

4 Displays the Connection Guide

You can view steps for different wireless connection methods depending on the devices you are using, such as smartphones or computers.

- 5 Lets you select the following common projector settings (these settings may vary depending on other selected settings):
  - Color Mode
  - Brightness Level
  - Volume
  - E-Zoom
  - Geometry Correction (H/V-Keystone and Quick Corner are available)
  - Aspect
- 6 Displays the projector name and the projector keyword
- 7 Displays the current time

Note: The Home screen closes after 10 minutes of inactivity.

Parent topic: Turning On the Projector

# **Turning Off the Projector**

Before turning off the projector, shut down any computer connected to it so you can see the computer display during shutdown.

**Note:** Turn off this product when not in use to prolong the life of the projector. Laser life will vary depending upon mode selected, environmental conditions, and usage. Brightness decreases over time.

**Note:** Since the projector supports the direct shutdown feature, it can be turned off directly using the breaker.

1. Press the power button on the projector or the remote control.

The projector displays a shutdown confirmation screen.

| Yes:Press 🕲 button<br>No : Press any other button |  |
|---------------------------------------------------|--|

2. Press the power button again. (To leave it on, press any other button.)

The projector beeps twice, the laser turns off, and the Status light turns off.

**Note:** With Epson's Instant Off technology, there is no cool-down period so you can pack up the projector for transport right away (if necessary).

**Note:** If the **Light Source Calibration** setting is set to **Run Periodically** in the projector's Management menu, light source calibration starts automatically if you turn off the projector and the following conditions are present (EB-L260F/EB-L265F):

- 100 hours have passed since the last light source calibration.
- You have used the projector continuously for at least 20 minutes.

3. To transport or store the projector, make sure the power light is blue (not flashing) and the Status light is off, then unplug the power cord.

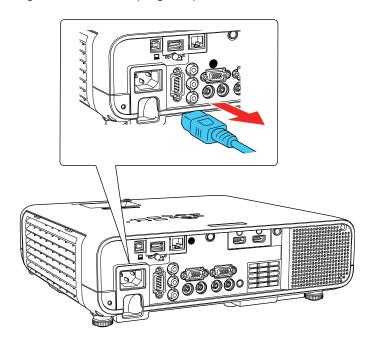

**Caution:** To avoid damaging the projector or laser, never unplug the power cord when the Status light is on or flashing.

4. Close the projector's lens cover.

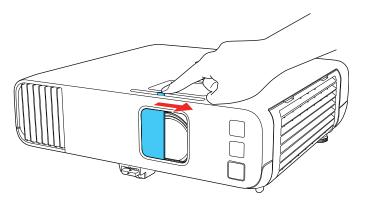

**Parent topic:** Using Basic Projector Features

**Related references** Administration Settings - Management Menu Projector Light Status

# Selecting the Language for the Projector Menus

If you want to view the projector's menus and messages in another language, you can change the Language setting.

- 1. Turn on the projector.
- 2. Press the Menu button.
- 3. Select the **Management** menu and press **4** Enter.

| Frequently Used Items | Management                |                         |
|-----------------------|---------------------------|-------------------------|
| Image                 | User Button               | Light Source Mode       |
| Signal I/O            | User's Logo               |                         |
| Installation          | User Pattern              |                         |
| Display               | Control Panel Lock        | Off                     |
| Operation             | Color Uniformity          |                         |
| Management            | Refresh Mode              |                         |
|                       | Light Source Calibration  |                         |
| Network               | Date & Time               |                         |
| Multi-Projection      | Schedule Settings         |                         |
| ECO                   | Wireless LAN Power        |                         |
| Initial/All Settings  | Wireless LAN Diagnosis    | 1                       |
|                       | Log Save Destination      | USB and Internal Memory |
|                       | Batch Setup Range         |                         |
|                       | Language 🌐                | English                 |
|                       | Information               |                         |
|                       | Display Logs              |                         |
|                       | Reset Management Settings |                         |
|                       | Notwork                   |                         |

- 4. Select the Language setting and press Enter.
- 5. Select the language you want to use and press **4** Enter.
- 6. Press **Menu** or **Esc** to exit the menus.

### Parent topic: Using Basic Projector Features

## Setting the Date and Time

You can set the date and time for the projector.

- 1. Press the **Menu** button.
- 2. Select the Management menu and press Enter.

| [ Date & Time ]      |     | Return |
|----------------------|-----|--------|
| Date & Time          |     |        |
| Daylight Saving Time |     | ^      |
| Daylight Saving Time | Off |        |
| DST Start            |     |        |
| DST End              |     |        |
| DST Adjustment (min) | 0   |        |
| Internet Time        |     |        |
|                      |     |        |

- 4. Select the **Date & Time** setting and press **4 Enter**.
- 5. Select **Date**, press **4 Enter**, and use the displayed keyboard to enter today's date.
- 6. Select **Time**, press **~ Enter**, and use the displayed keyboard to enter the current time.
- 7. Adjust the **Time Difference (UTC)** settings to set the time difference from the Coordinated Universal Time.
- 8. When you are finished, select **Set** and press **4 Enter**.
- 9. To activate daylight saving time, select the **Daylight Saving Time** setting and set it to **On**. Then select settings.
- 10. When you are finished, select **Set** and press **4 Enter**.
- 11. To update the time automatically through an internet time server, select the **Internet Time** setting and set it to **On**.

- 12. Select Internet Time and press Enter.
- 13. Enter the IP address for the Internet time server you want to use and select **OK**.
- 14. Select **Set** and press **J Enter**.
- 15. Press Menu or Esc to exit the menus.

Parent topic: Using Basic Projector Features

# Adjusting the Image Height

If you are projecting from a table or other flat surface, and the image is too high or low, you can adjust the image height using the projector's adjustable feet.

- 1. Turn on the projector and display an image.
- 2. To adjust the front foot, pull up on the foot release lever and lift the front of the projector.

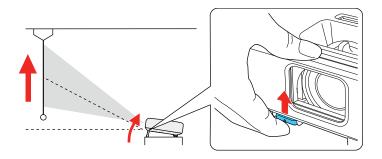

The foot extends from the projector.

- 3. Release the lever to lock the foot.
- 4. If the image is tilted, rotate the rear feet to adjust their height.

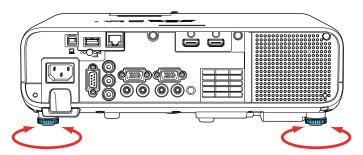

If the projected image is unevenly rectangular, you need to adjust the image shape.

Parent topic: Using Basic Projector Features

### **Related tasks**

Turning On the Projector

# **Image Shape**

You can project an evenly rectangular image by placing the projector directly in front of the center of the screen and keeping it level. If you place the projector at an angle to the screen, or tilted up or down, or off to the side, you may need to correct the image shape for the best display quality. After correction, your image is slightly smaller.

For the best quality images, try to adjust the projector's position to achieve the correct image size and shape. After you have corrected the position of the projector, you can use the adjustments in this section to correct the image shape. You cannot correct an image shape using multiple correction methods at the same time.

Correcting Image Shape with the Horizontal Keystone Slider

Correcting Image Shape with the Keystone Buttons

Correcting Image Shape with Quick Corner

Correcting Image Shape with Arc Correction

Correcting Image Shape with Point Correction

Parent topic: Using Basic Projector Features

## Correcting Image Shape with the Horizontal Keystone Slider

You can use the projector's horizontal keystone slider to correct the shape of an image that is unevenly rectangular horizontally, such as when the projector is placed to the side of the projection area.

You can make effective corrections when the projection angle is about 30° right or left.

- 1. Turn on the projector and display an image.
- 2. Adjust the slider until the image is evenly rectangular.

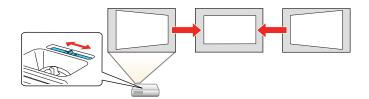

After correction, your image is slightly smaller.

Parent topic: Image Shape

### **Related tasks**

Turning On the Projector

## **Correcting Image Shape with the Keystone Buttons**

You can use the projector's keystone correction buttons to correct the shape of an image that is unevenly rectangular on the sides.

**Note:** You can use the keystone buttons to correct the image up to 30° left, right, up, or down.

Note: If you change the Screen Type or Screen Position settings, your image adjustments are reset.

- 1. Turn on the projector and display an image.
- 2. Press one of these keystone buttons on the control panel to display the Keystone adjustment screen.

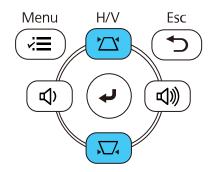

3. Press a keystone button on the projector's control panel to adjust the image shape.

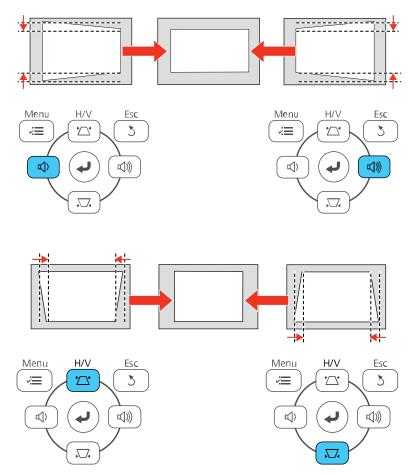

After correction, your image is slightly smaller.

**Note:** If the projector is installed out of reach, you can also correct the image shape with the remote control using the **H/V-Keystone** settings in the projector menus.

Parent topic: Image Shape

#### **Related references**

Installation Settings - Installation Menu

**Related tasks** 

Turning On the Projector

## **Correcting Image Shape with Quick Corner**

You can use the projector's Quick Corner setting to correct the shape and size of an image that is unevenly rectangular on all sides.

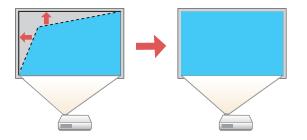

**Note:** If you change the **Screen Type** setting or adjust the image position, your image adjustments are reset.

Note: If you change the Screen Type or Screen Position settings, your image adjustments are reset.

- 1. Turn on the projector and display an image.
- 2. Press the Menu button.

3. Select the **Installation** menu and press **4** Enter.

| Frequently Used Items | Installation                                                                                                    |                  |  |
|-----------------------|----------------------------------------------------------------------------------------------------|------------------|--|
| Image                 | Fixed Installation                                                                                                    | Off              |  |
| Signal I/O            | Test Pattern                                                                                                    |                  |  |
| Installation          | Projection                                                                                                    | Front/Ceiling    |  |
| Display               | Geometry Correction                                                                                                    | Point Correction |  |
| Operation             | E-Zoom                                                                                                    | x1               |  |
| Management            | Remote Receiver                                                                                                    | Off              |  |
|                       | Screen Type                                                                                                    | 16:9 🗸 🗸         |  |
| Network               | High Altitude Mode                                                                                                    | Off              |  |
| Multi-Projection      | Reset Installation Settings                                                                                                    |                  |  |
| ECO                   | Display                                                                                                    |                  |  |
| Initial/All Settings  | Pattern Display                                                                                                    |                  |  |
|                       | Pattern Type                                                                                                    |                  |  |
|                       | No-signal Screen                                                                                                    | Blue             |  |
|                       | Startup Screen                                                                                                    | On               |  |
|                       | Home Screen Auto Disp.                                                                                                    | On               |  |
|                       | Sort Source Thumbnails                                                                                                    | On               |  |
|                       | Messages                                                                                                    | On               |  |
|                       | and the second second sec | 0//              |  |

- 4. Select the **Geometry Correction** setting and press **~ Enter**.
- 5. Select the **Quick Corner** setting and press **J Enter**.

Note: You may see a confirmation screen. Select Yes and press ← Enter again.

You see the Quick Corner adjustment screen:

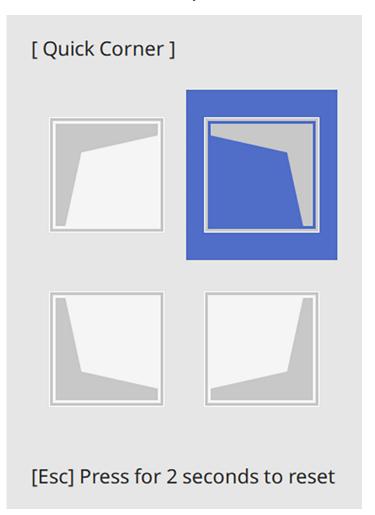

6. Use the arrow buttons on the projector or remote control to select the corner of the image you want to adjust. Then press - Enter.

**Note:** To reset your adjustments, press and hold the **Esc** button for at least 2 seconds to display a reset screen. Then select **Yes**.

7. Press the arrow buttons to adjust the image shape as necessary. Press ← Enter to return to the area selection screen.

**Note:** You can also use the numeric buttons on the remote control to adjust the image shape. If one of the directional arrows on the screen turns gray, you cannot adjust the shape any further in that direction.

8. When you are finished, press **Esc**.

The **Geometry Correction** setting is now set to **Quick Corner** in the projector's Installation menu. If you press the keystone adjustment buttons on the control panel, the area selection screen appears.

Parent topic: Image Shape

**Related references** Installation Settings - Installation Menu

Related tasks Turning On the Projector

## **Correcting Image Shape with Arc Correction**

You can use the projector's Arc Correction setting to adjust the curve or arc of the sides of your image.

**Note:** If you change the **Screen Type** setting or adjust the image position, your image adjustments are reset.

Note: If you change the Screen Type or Screen Position settings, your image adjustments are reset.

- 1. Turn on the projector and display an image.
- 2. Press the **Menu** button.
- 3. Select the **Installation** menu and press **4** Enter.

| Frequently Used Items | Installation                |                  |        |
|-----------------------|-----------------------------|------------------|--------|
| Image                 | Fixed Installation          | Off              |        |
| Signal I/O            | Test Pattern                |                  |        |
| Installation          | Projection                  | Front/Ceiling    |        |
| Display               | Geometry Correction         | Point Correction |        |
| Operation             | E-Zoom                      | x1               |        |
| '<br>Management       | Remote Receiver             | Off              |        |
|                       | Screen Type                 | 16:9             | $\sim$ |
| Network               | High Altitude Mode          | Off              |        |
| Multi-Projection      | Reset Installation Settings |                  |        |
| ECO                   | Display                     |                  |        |
| Initial/All Settings  | Pattern Display             |                  |        |
|                       | Pattern Type                |                  |        |
|                       | No-signal Screen            | Blue             |        |
|                       | Startup Screen              | On               |        |
|                       | Home Screen Auto Disp.      | On               |        |
|                       | Sort Source Thumbnails      | On               |        |
|                       | Messages                    | On               |        |
|                       | 11 B 1 1                    |                  |        |

- 4. Select the **Geometry Correction** setting and press **J Enter**.
- 5. Select the Arc Correction setting and press Enter. Then select Yes and press Enter again.

You see the Arc Correction adjustment screen:

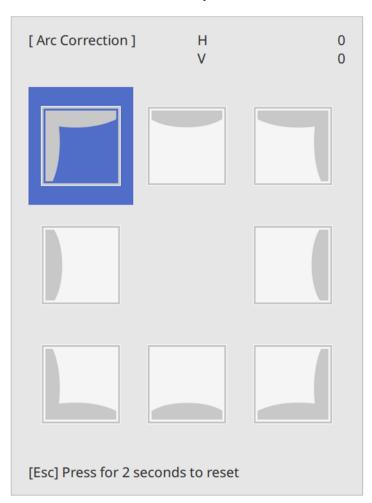

**Note:** To reset your adjustments, press the **Esc** button for at least 2 seconds to display a reset screen, and select **Yes**.

6. Use the arrow buttons on the projector or the remote control to select the corner or side of the image you want to adjust. Then press ← Enter.

**Note:** You can also use the numeric buttons on the remote control to adjust the image shape. If one of the directional arrows on the screen turns gray, you cannot adjust the shape any further in that direction.

- 7. Press the arrow buttons to adjust the image shape as necessary.
- 8. When you are finished, press **Esc**.

Parent topic: Image Shape

#### **Related references**

Installation Settings - Installation Menu

#### **Related tasks**

Turning On the Projector

### **Correcting Image Shape with Point Correction**

You can use the projector's Point Correction feature to fine-tune the image shape using points on a grid. This is useful for adjusting overlapping areas in multiple projected images that do not line up correctly.

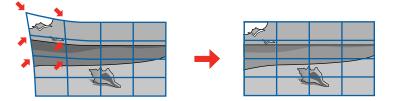

Note: If you change the Screen Type or Screen Position settings, your image adjustments are reset.

- 1. Turn on the projector and display an image.
- 2. Press the **Menu** button.
- 3. Select Installation > Geometry Correction > Point Correction.

Note: If you see a confirmation message, select Yes and press - Enter.

4. Select the **Point Correction** setting again and press **J Enter**.

**Note:** For fine tuning, select **Quick Corner** to roughly correct the shape and size of an image and then select **Point Correction** to adjust them more precisely.

5. Select the number of grid lines to display and press **4** Enter.

You see a grid on the projected image.

**Note:** If you need to change the color of the grid lines, press **Esc** and then select a different **Pattern Color** setting in the Point Correction menu.

6. Press the arrow buttons on the projector or remote control to move to the point on the grid that you want to adjust. Then press ← Enter.

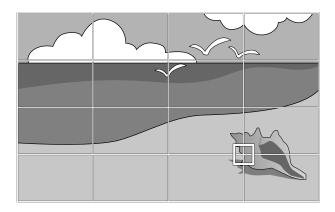

7. Press the arrow buttons as necessary to correct the image shape.

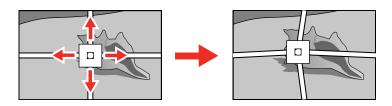

8. Press **Esc** to return to the previous screen and select another point to correct, if necessary.

9. When you are finished, press the **Menu** button.

Note: If necessary, you can fine-tune your image adjustments using the Quick Corner setting.

Parent topic: Image Shape Related references Installation Settings - Installation Menu Related tasks Turning On the Projector Correcting Image Shape with Quick Corner

# Resizing the Image with the Zoom Ring

You can resize the image using the projector's zoom ring.

- 1. Turn on the projector and display an image.
- 2. To enlarge or reduce the image size, rotate the projector's zoom ring.

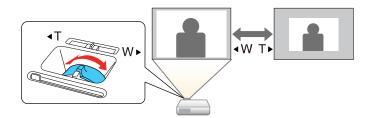

Parent topic: Using Basic Projector Features

### **Related tasks**

Turning On the Projector

# Adjusting the Image Position Using Screen Position

You can adjust the image position if there are margins between the edge of the image and the projected screen frame.

**Note:** This feature is not available if you set the **Screen Type** setting to the same aspect ratio as the projector's native resolution.

- 1. Turn on the projector and display an image.
- 2. Press the **Menu** button on the control panel or remote control.
- 3. Select the Installation menu and press Enter.

| Frequently Used Items | Installation                |                  |
|-----------------------|-----------------------------|------------------|
| Image                 | Fixed Installation          | Off              |
| Signal I/O            | Test Pattern                |                  |
| Installation          | Projection                  | Front/Ceiling    |
| Display               | Geometry Correction         | Point Correction |
| Operation             | E-Zoom                      | x1               |
| '<br>Management       | Remote Receiver             | Off              |
| Network               | Screen Type                 | 16:9 🗸           |
|                       | High Altitude Mode          | Off              |
| Multi-Projection      | Reset Installation Settings |                  |
| ECO                   | Display                     |                  |
| Initial/All Settings  | Pattern Display             |                  |
|                       | Pattern Type                |                  |
|                       | No-signal Screen            | Blue             |
|                       | Startup Screen              | On               |
|                       | Home Screen Auto Disp.      | On               |
|                       | Sort Source Thumbnails      | On               |
|                       | Messages                    | On               |
|                       | 11 B 1 1                    |                  |

4. Select Screen Position and press - Enter.

5. Use the arrow buttons on the remote control or projector to adjust the position of the image.

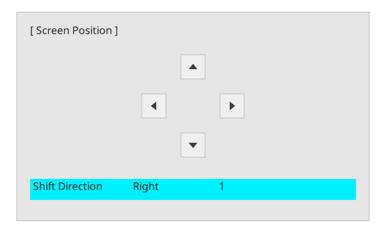

6. When you are finished, press the **Menu** button.

Parent topic: Using Basic Projector Features

### **Related references**

Installation Settings - Installation Menu

### **Related tasks**

Turning On the Projector

# Focusing the Image Using the Focus Ring

You can correct the focus using the focus ring.

1. Turn on the projector and display an image.

2. To sharpen the image focus, rotate the projector's focus ring.

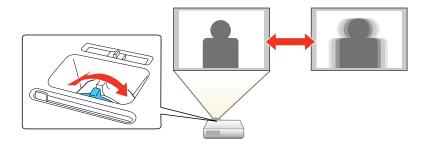

Parent topic: Using Basic Projector Features

#### **Related tasks**

Turning On the Projector

## **Remote Control Operation**

The remote control lets you control the projector from almost anywhere in the room, up to 19.7 feet (6 m) away. You can point it at the screen or board, or the front or back of the projector.

Make sure that you aim the remote control at the projector's receivers within the angles listed here.

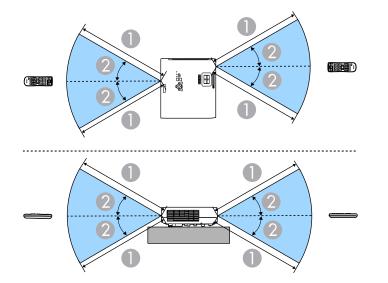

- 1 19.7 feet (6 m)
- 2 30°

With cable cover installed (EB-L260F/EB-L265F):

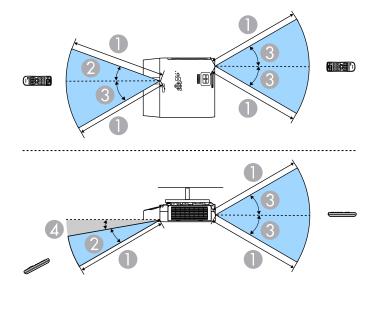

- 1 19.7 feet (6 m)
- 2 20°
- 3 30°
- 4 10°

**Note:** Avoid using the remote control in conditions with bright fluorescent lights or in direct sunlight, or the projector may not respond to commands. If you will not use the remote control for a long time, remove the batteries.

**Parent topic:** Using Basic Projector Features

## Selecting an Image Source

If you connected multiple image sources to the projector, such as a computer and DVD player, you may want to switch from one image source to the other.

**Note:** If you turned on the **Auto Source Search** setting in the Operation menu, the projector automatically switches to another detected image source if the signal to the current image source is lost.

- 1. Make sure the connected image source you want to use is turned on.
- 2. For video image sources, insert a DVD or other video media and press its play button, if necessary.
- 3. Do one of the following:
  - Press the **Source Search** button on the projector or remote control until you see the image from the source you want.

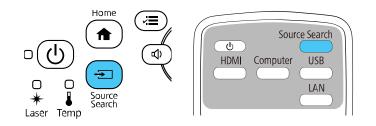

• Press the button for the source you want on the remote control. If there is more than one port for that source, press the button again to cycle through the sources.

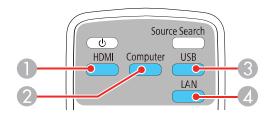

- 1 HDMI and Video sources
- 2 VGA port sources

- 3 USB port sources (computer display or external devices)
- 4 Network and Screen Mirroring sources
- Press the **the Home** button on the remote control or projector and select your image source.

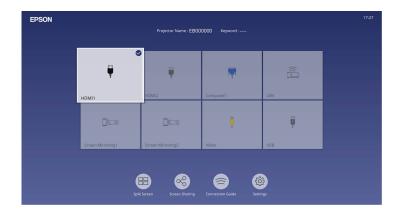

**Note:** Your Home screen may look different from the illustration shown here. A checkmark appears on the image from the current input source. You can see thumbnail previews of most input sources (except the USB input source when in Content Playback mode [EB-L260F/EB-L265F]).

The displayed order of the input sources changes. Detected input sources appear in the upper left position. You can set the order of the input sources using the **Sort Source Thumbnails** setting in the projector's Display menu.

**Parent topic:** Using Basic Projector Features

#### **Related references**

Feature Settings - Operation Menu Display Settings - Display Menu

#### **Related tasks**

Using the Home Screen

# **Projection Modes**

Depending on how you positioned the projector, you may need to change the projection mode so your images project correctly.

- Front (default setting) lets you project from a table in front of the screen.
- Front/Ceiling flips the image over top-to-bottom to project upside-down from a ceiling or wall mount.
- Rear flips the image horizontally to project from behind a translucent screen.
- **Rear/Ceiling** flips the image over top-to-bottom and horizontally to project from the ceiling and behind a translucent screen.

**Note:** You can change the projection mode using the remote control or by changing the **Projection** setting in the Installation menu.

Changing the Projection Mode Using the Remote Control Changing the Projection Mode Using the Menus **Parent topic:** Using Basic Projector Features

### **Related references**

Installation Settings - Installation Menu

### **Changing the Projection Mode Using the Remote Control**

You can change the projection mode to flip the image over top-to-bottom.

- 1. Turn on the projector and display an image.
- 2. Hold down the **A/V Mute** button on the remote control for 5 to 10 seconds.

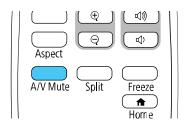

The image disappears briefly and reappears flipped top-to-bottom.

3. To change projection back to the original mode, hold down the **A/V Mute** button for 5 to 10 seconds again.

Parent topic: Projection Modes

### **Related tasks**

Turning On the Projector

### **Changing the Projection Mode Using the Menus**

You can change the projection mode to flip the image over top-to-bottom and/or left-to-right using the projector menus.

- 1. Turn on the projector and display an image.
- 2. Press the **Menu** button.
- 3. Select the **Installation** menu and press **4** Enter.

| Frequently Used Items | Installation                |                  |        |
|-----------------------|-----------------------------|------------------|--------|
| Image                 | Fixed Installation          | Off              |        |
| Signal I/O            | Test Pattern                |                  |        |
| Installation          | Projection                  | Front/Ceiling    |        |
| Display               | Geometry Correction         | Point Correction |        |
| Operation             | E-Zoom                      | x1               |        |
| Management            | Remote Receiver             | Off              |        |
| Network               | Screen Type                 | 16:9             | $\sim$ |
|                       | High Altitude Mode          | Off              |        |
| Multi-Projection      | Reset Installation Settings |                  |        |
| ECO                   | Display                     |                  |        |
| Initial/All Settings  | Pattern Display             |                  |        |
|                       | Pattern Type                |                  |        |
|                       | No-signal Screen            | Blue             |        |
|                       | Startup Screen              | On               |        |
|                       | Home Screen Auto Disp.      | On               |        |
|                       | Sort Source Thumbnails      | On               |        |
|                       | Messages                    | On               |        |
|                       |                             |                  |        |

- 4. Select the **Projection** setting and press **~ Enter**.
- 5. Select a projection mode and press **~** Enter.
- 6. Press Menu or Esc to exit the menus.

Parent topic: Projection Modes

Related tasks

Turning On the Projector

## **Image Aspect Ratio**

The projector can display images in different width-to-height ratios called aspect ratios. Normally the input signal from your video source determines the image's aspect ratio. However, for certain images you can change the aspect ratio to fit your screen by pressing a button on the remote control.

If you always want to use a particular aspect ratio for a certain video input source, you can select it using the projector's menus.

Changing the Image Aspect Ratio

Available Image Aspect Ratios

Parent topic: Using Basic Projector Features

### **Changing the Image Aspect Ratio**

You can change the aspect ratio of the displayed image to resize it.

Note: Set the Screen Type setting in the projector's Installation menu before changing the aspect ratio.

**Note:** This setting is available only when the **Scale** setting is turned off or the **Scale Mode** setting is set to **Full Display** (EB-L260F/EB-L265F).

- 1. Turn on the projector and switch to the image source you want to use.
- 2. Press the **Aspect** button on the remote control.

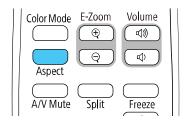

The shape and size of the displayed image changes, and the name of the aspect ratio appears briefly on the screen.

3. To cycle through the available aspect ratios for your input signal, press the **Aspect** button repeatedly.

**Note:** To remove black bars when projecting from a computer, set the **Resolution** setting to **Wide** or **Normal** in the Image menu, depending on your computer's resolution.

#### Parent topic: Image Aspect Ratio

### **Related references**

Installation Settings - Installation Menu Image Quality Settings - Image Menu

#### **Related tasks**

Turning On the Projector

### **Available Image Aspect Ratios**

You can select the following image aspect ratios, depending on the selected **Screen Type** setting and input signal from your image source.

**Note:** Black bands and cropped images may project in certain aspect ratios, depending on the aspect ratio and resolution of your input signal.

| Aspect ratio setting | Description                                                                                              |
|----------------------|----------------------------------------------------------------------------------------------------|
| Auto                 | Automatically sets the aspect ratio according to the input signal and the <b>Resolution</b> setting.     |
| Full                 | Displays images using the full width of the projection area, but does not maintain the aspect ratio.     |
| Zoom                 | Displays images using the full width of the projection area and maintains the aspect ratio of the image. |
| Native               | Displays images as is (aspect ratio and resolution are maintained).                                      |

Note: The appearance of the Native image aspect ratio setting varies depending on the input signal.

If there are margins between the image edges and the screen, you can adjust the position of the projected image using the **Screen Position** setting in the Installation menu.

Parent topic: Image Aspect Ratio

### **Related references**

Installation Settings - Installation Menu Image Quality Settings - Image Menu

### **Color Mode**

The projector offers different Color Modes to provide optimum brightness, contrast, and color for a variety of viewing environments and image types. You can select a mode designed to match your image and environment, or experiment with the available modes.

If you always want to use a particular color mode for a certain video input source, you can select it using the projector menus.

Changing the Color Mode

Available Color Modes

Parent topic: Using Basic Projector Features

#### **Related references**

Image Quality Settings - Image Menu

### **Changing the Color Mode**

You can change the projector's Color Mode using the remote control to optimize the image for your viewing environment.

- 1. Turn on the projector and switch to the image source you want to use.
- 2. If you are projecting from a DVD player or other video source, insert a disc or other video media and press the play button, if necessary.
- 3. Press the **Color Mode** button on the remote control to change the Color Mode.

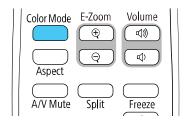

The image appearance changes and the name of the Color Mode appears briefly on the screen.

4. To cycle through all the available Color Modes for your input signal, press the **Color Mode** button repeatedly.

### Parent topic: Color Mode

### **Related tasks**

Turning On the Projector

### **Available Color Modes**

You can set the projector to use these Color Modes, depending on the input source you are using:

| Color Mode                              | Description                                                                                     |
|-----------------------------------------|-------------------------------------------------------------------------------------------------|
| Presentation                            | Best for color presentations in a bright room                                                   |
| Dynamic                                 | Best for video games in a bright room                                                           |
| Cinema                                  | Best for movies projected in a dark room with natural tone images                               |
| sRGB                                    | Best for standard sRGB computer displays                                                        |
| Blackboard                              | Best for projecting images directly on a green chalkboard                                       |
| DICOM SIM (EB-L260F/EB-265F)            | Best for projecting X-rays and other medical images (shows clear shadows)                       |
| Multi-Projection (EB-L260F/EB-<br>265F) | Best for projecting from multiple projectors (reduces the color tone difference between images) |

**Note:** The **DICOM SIM** color mode is for reference purposes only and should not be used to make medical diagnoses.

### Parent topic: Color Mode

## Adjusting the Hue, Saturation, and Brightness

You can adjust the hue, saturation, and brightness settings for individual image colors.

- 1. Turn on the projector and switch to the image source you want to use.
- 2. Press the Menu button.

3. Select the **Image** menu and press **← Enter**.

| Frequently Used Items | Image                |         |
|-----------------------|----------------------|---------|
| Image                 | Color Mode           | Dynamic |
| Signal I/O            | Brightness           | 50      |
| Installation          | Contrast             | 50      |
| Display               | Color Saturation     | 50      |
| Operation             | Tint                 | 50      |
| Management            | Sharpness            | 5       |
|                       | White Balance        |         |
| Network               | Dynamic Contrast     | Off     |
| Multi-Projection      | Image Enhancement    |         |
| ECO                   | Scene Adaptive Gamma | 0       |
| Initial/All Settings  | Gamma                | 0       |
|                       | RGBCMY               |         |
|                       | Reset to Defaults    |         |
|                       | Source               | HDMI1   |
|                       | Aspect               | Auto    |
|                       | Reset to Defaults    |         |
|                       | Scale                |         |
|                       | Reset Image Settings |         |

- 4. Select **RGBCMY** and press *I* **Enter**.
- 5. Select the color to adjust and press **4** Enter.

| [RG | iBCMY ] |            | Return     |
|-----|---------|------------|------------|
|     | Hue     | Saturation | Brightness |
| R   | 50 ———  | 50 ————    | 50 ————    |
| G   | 50 ———  | 50 ———     | 50         |
| В   | 50 ———  | 50         | 50         |
| С   | 50 ———  | 50 ———     | 50         |
| М   | 50 ———  | 50 ———     | 50 ———     |
| Y   | 50 ———  | 50         | 50         |
|     |         |            |            |

- 6. Do the following as necessary for each setting:
  - To adjust the overall hue of the color (bluish, greenish, reddish), adjust the **Hue** setting.
  - To adjust the overall vividness of the color, adjust the **Saturation** setting.
  - To adjust the overall brightness of the color, adjust the **Brightness** setting.

| [R]        | Retur      | 'n  |
|------------|------------|-----|
| Hue        | 50 M ┥ ——— | ► Y |
| Saturation | 50         |     |
| Brightness | 50         |     |
|            |            |     |

7. Press Menu or Esc to exit the menus.

Parent topic: Using Basic Projector Features

### **Related tasks**

Turning On the Projector

# **Adjusting Gamma**

You can adjust the gamma to improve differences in halftone brightness that vary depending on the connected device.

**Note:** Project a still image to adjust the gamma; you cannot adjust it properly when projecting a movie or other moving video. Medical images may not reproduce correctly depending on your operating environment and screen.

- 1. Turn on the projector and switch to the image source you want to use.
- 2. Press the **Menu** button.

3. Select the **Image** menu and press **← Enter**.

| Frequently Used Items | Image                |         |
|-----------------------|----------------------|---------|
| Image                 | Color Mode           | Dynamic |
| Signal I/O            | Brightness           | 50      |
| Installation          | Contrast             | 50      |
| Display               | Color Saturation     | 50      |
| Operation             | Tint                 | 50      |
| Management            | Sharpness            | 5       |
| Network               | White Balance        |         |
|                       | Dynamic Contrast     | Off     |
| Multi-Projection      | Image Enhancement    |         |
| ECO                   | Scene Adaptive Gamma | 0       |
| Initial/All Settings  | Gamma                | 0       |
|                       | RGBCMY               |         |
|                       | Reset to Defaults    |         |
|                       | Source               | HDMI1   |
|                       | Aspect               | Auto    |
|                       | Reset to Defaults    |         |
|                       | Scale                |         |
|                       | Reset Image Settings |         |

- 4. Select the **Gamma** setting and press **4 Enter**.
- 5. Select and adjust the correction value.

You see a screen like this:

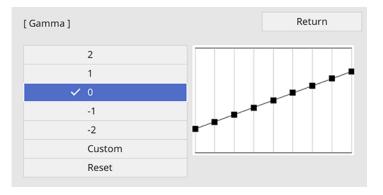

When you select a smaller value, you can reduce the overall brightness of the image to make the image sharper. When you select a larger value, the dark areas of images become brighter, but the color saturation for lighter areas may become weaker.

**Note:** If you set the **Color Mode** setting to **DICOM SIM** in the projector's **Image** menu, select the adjustment value according to the projection size (EB-L260F/EB-L265F). If the projection size is 80 inches (203 cm) or less, select a small value. If the projection size is 80 inches or more, select a large value.

- 6. If you want to make finer adjustments, select **Custom** and press **~ Enter**.
- 7. Press the left or right arrow button to select the tone you want to change, then press the up or down arrow button to adjust the tone and press ← Enter.

[ Gamma ] Blinking area is the adjustment target.

You see a screen like this:

8. Press Menu or Esc to exit the menus.

Parent topic: Using Basic Projector Features

### **Related tasks**

Turning On the Projector

# Adjusting the Image Resolution

You can adjust the image resolution to project a clear image with an emphatic texture and material feel.

- 1. Turn on the projector and switch to the image source you want to use.
- 2. Press the **Menu** button.
- 3. Select the **Image** menu and press ← Enter.

| Frequently Used Items | Image                |         |
|-----------------------|----------------------|---------|
| Image                 | Color Mode           | Dynamic |
| Signal I/O            | Brightness           | 50      |
| Installation          | Contrast             | 50      |
| Display               | Color Saturation     | 50      |
| Operation             | Tint                 | 50      |
| Management            | Sharpness            | 5       |
|                       | White Balance        |         |
| Network               | Dynamic Contrast     | Off     |
| Multi-Projection      | Image Enhancement    |         |
| ECO                   | Scene Adaptive Gamma | 0       |
| Initial/All Settings  | Gamma                | 0       |
|                       | RGBCMY               |         |
|                       | Reset to Defaults    |         |
|                       | Source               | HDMI1   |
|                       | Aspect               | Auto    |
|                       | Reset to Defaults    |         |
|                       | Scale                |         |
|                       | Reset Image Settings |         |

- 4. Select Image Enhancement and press Enter.
- 5. Select Image Preset Mode and press Enter.
- 6. Select the preset option and press Enter.

**Note:** The following settings saved in the preset option are applied to the image:

- Noise Reduction
- MPEG Noise Reduction
- Deinterlacing

- Super-resolution
- Detail Enhancement
- 7. Adjust each setting in the projector's Image menu individually as necessary.
  - Adjust the Noise Reduction setting to reduce flickering in images.
  - Adjust the **MPEG Noise Reduction** setting to reduce the noise or artifacts seen in MPEG video.
  - Adjust the **Deinterlacing** setting to convert interlaced-to-progressive signals for certain video image types (only displayed when the current signal is interlaced [480i/576i/1080i]).
  - Adjust the **Super-resolution** setting to reduce blurring when projecting low-resolution images.
  - Adjust the **Detail Enhancement** setting to create a more emphatic texture and material feel of the image.

The setting values in the preset option are overwritten as you make changes.

8. Press Menu or Esc to exit the menus.

Parent topic: Using Basic Projector Features

### **Related references**

Image Quality Settings - Image Menu

### **Related tasks**

Turning On the Projector

# **Adjusting the Projector's Brightness Level**

You can adjust the brightness of your projector's light source.

**Note:** The **Maintain Brightness** and **Maintain Brightness Level** settings are only available for EB-L260F and EB-L265F.

- 1. Turn on the projector and switch to the image source you want to use.
- 2. Press the Menu button.

3. Select the **Operation** menu and press **4** Enter.

| Frequently Used Items | Operation                                 |                     |        |
|-----------------------|-------------------------------------------|---------------------|--------|
| Image                 | Auto Source Search                        | On                  |        |
| Signal I/O            | Light Source Brightness Cont              |                     |        |
| Installation          | Direct Power On                           | Off                 |        |
| Display               | Auto Power On                             | Off                 | $\sim$ |
| Operation             | Sleep Mode                                | On                  | ^      |
| Management            | Sleep Mode Timer                          | 10 min.             |        |
|                       | A/V Mute Timer                            | On                  |        |
| Network               | Lens Cover Timer                          | On                  |        |
| Multi-Projection      | Standby Mode                              | Communication On    | ^      |
| ECO                   | Port                                      | Wired LAN           |        |
| Initial/All Settings  | Quick Startup                             | Off                 |        |
|                       | USB Power                                 | On While Projecting |        |
|                       | Indicators                                | On                  |        |
|                       | Content Playback                          | Off                 | $\sim$ |
|                       | Reset Operation Settings                  |                     |        |
|                       | Management                                |                     |        |
|                       | User Button                               | Light Source Mode   |        |
|                       | 11 A. A. A. A. A. A. A. A. A. A. A. A. A. |                     |        |

4. Select Light Source Brightness Control and press - Enter.

| [ Light Source Brightness Control ] |        | Return |
|-------------------------------------|--------|--------|
| Maintain Brightness                 | On     |        |
| Maintain Brightness Level           | 100 %  |        |
| Light Source Mode                   | Normal |        |
| Brightness Level                    | 100 %  |        |

- 5. If you want to maintain the brightness at a specific level, select the **Maintain Brightness** setting and select **On**.
- 6. If you turn on Maintain Brightness, select the Maintain Brightness Level setting.

- 7. If you turn off Maintain Brightness, select the Light Source Mode setting:
  - **Normal**: Sets brightness to the maximum level (ideal for conference rooms, auditoriums, and lecture halls)
  - Quiet: Sets brightness to 70% and reduces fan noise (ideal for libraries, theaters, museums, and art galleries)
  - **Extended**: Sets brightness to 70% and extends the life expectancy of the light source (ideal for darker environments with ambient light, such as museums and art galleries, where a reduced maintenance cycle is desired)
  - **Custom**: Allows you to select a custom brightness level between 70 to 100%
- 8. If you set the **Light Source Mode** setting to **Custom**, select **Brightness Level** and use the left and right arrow buttons to select the brightness.
- 9. Press Menu or Esc to exit the menus.

**Note:** For the best results in maintaining the brightness level, set the **Light Source Calibration** setting to **Run Periodically** in the projector's Management menu (EB-L260F/EB-L265F).

Parent topic: Using Basic Projector Features

#### **Related references**

Administration Settings - Management Menu

### **Related tasks**

Turning On the Projector Saving a Scheduled Event

## **Turning On Dynamic Contrast**

You can turn on the **Dynamic Contrast** setting to automatically optimize the image luminance. This improves the image contrast based on the brightness of the content you project.

**Note:** The **Dynamic Contrast** setting does not appear if the **Closed Caption** setting is enabled in the Operation menu.

- 1. Turn on the projector and switch to the image source you want to use.
- 2. Press the **Menu** button on the projector's control panel or remote control.

3. Select the **Image** menu and press **4** Enter.

| Frequently Used Items | Image                |       |  |  |
|-----------------------|----------------------|-------|--|--|
| Image                 | Color Mode Dynamic   |       |  |  |
| Signal I/O            | Brightness           | 50    |  |  |
| Installation          | Contrast             | 50    |  |  |
| Display               | Color Saturation     | 50    |  |  |
| Operation             | Tint                 | 50    |  |  |
| Management            | Sharpness            | 5     |  |  |
| Network               | White Balance        |       |  |  |
|                       | Dynamic Contrast     | Off   |  |  |
| Multi-Projection      | Image Enhancement    |       |  |  |
| ECO                   | Scene Adaptive Gamma | 0     |  |  |
| Initial/All Settings  | Gamma                | 0     |  |  |
|                       | RGBCMY               |       |  |  |
|                       | Reset to Defaults    |       |  |  |
|                       | Source               | HDMI1 |  |  |
|                       | Aspect               | Auto  |  |  |
|                       | Reset to Defaults    |       |  |  |
|                       | Scale                |       |  |  |
|                       | Reset Image Settings |       |  |  |

- 4. Select the **Dynamic Contrast** setting and press **- Enter**.
- 5. Choose one of the following options and press **4** Enter:
  - Normal to adjust brightness at the standard speed.
  - High Speed to adjust brightness as soon as the scene changes.
- 6. Press Menu or Esc to exit the menus.

Parent topic: Using Basic Projector Features

### **Related references**

Feature Settings - Operation Menu

### **Related tasks**

Turning On the Projector

# **Controlling the Volume with the Volume Buttons**

You can use the **Volume** buttons on the projector or the projector remote control to adjust the volume of your projected content. The volume buttons control the projector's internal speaker system or any external speakers you connected to the projector.

You must adjust the volume separately for each connected input source.

- 1. Turn on the projector and start a presentation that includes audio.
- 2. To lower or raise the volume, press the Volume buttons on the remote control or control panel.

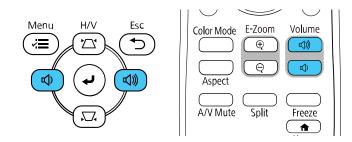

A volume gauge appears on the screen.

3. To set the volume to a specific level for an input source, use the projector menus.

Parent topic: Using Basic Projector Features

### **Related references**

Input Signal Settings - Signal I/O Menu

### **Related tasks**

Turning On the Projector

# Selecting a Quick Startup Setting

If you want to quickly restart the projector within five seconds after turning it off, you can change the **Quick Startup** setting. You can select 20, 60, or 90 minutes of Quick Startup time.

**Note:** The projector may take longer than five seconds to start up in the following conditions:

- · When projecting from one of the projector's USB ports
- When projecting with Screen Mirroring

- 1. Turn on the projector.
- 2. Press the **Menu** button.
- 3. Select the **Operation** menu and press **4** Enter.

| Frequently Used Items | Operation                    |                     |        |  |  |
|-----------------------|------------------------------|---------------------|--------|--|--|
| Image                 | Auto Source Search On        |                     |        |  |  |
| Signal I/O            | Light Source Brightness Cont |                     |        |  |  |
| Installation          | Direct Power On Off          |                     |        |  |  |
| Display               | Auto Power On                | Off                 | $\sim$ |  |  |
| Operation             | Sleep Mode                   | On                  | ^      |  |  |
| Management            | Sleep Mode Timer             | 10 min.             |        |  |  |
| Network               | A/V Mute Timer               | On                  |        |  |  |
|                       | Lens Cover Timer On          |                     |        |  |  |
| Multi-Projection      | Standby Mode Communication C |                     | ^      |  |  |
| ECO                   | Port                         | Wired LAN           |        |  |  |
| Initial/All Settings  | Quick Startup                | Off                 |        |  |  |
|                       | USB Power                    | On While Projecting |        |  |  |
|                       | Indicators                   | On                  |        |  |  |
|                       | Content Playback             | Off                 | $\sim$ |  |  |
|                       | Reset Operation Settings     |                     |        |  |  |
|                       | Management                   |                     |        |  |  |
|                       | User Button                  | Light Source Mode   |        |  |  |

- 4. Select the **Quick Startup** setting and press **4 Enter**.
- 5. Select how long you want to enable Quick Startup mode for and press **~** Enter.
- 6. Press Menu or Esc to exit the menus.

Press the power button to quickly restart the projector in this mode.

Parent topic: Using Basic Projector Features

### **Related tasks**

Turning On the Projector

## **Projecting a PC Free Presentation**

You can use your projector's PC Free feature whenever you connect a USB device that contains compatible files. This lets you quickly and easily display the contents of the files and control their display using the projector's remote control.

**Note:** Make sure **Content Playback** is disabled in the projector's Operation menu (EB-L260F/EB-L265F).

PC Free Precautions Supported PC Free File Types Starting a PC Free Slideshow Starting a PC Free Movie Presentation PC Free Display Options

Parent topic: Using Basic Projector Features

#### **Related references**

Feature Settings - Operation Menu

#### **Related tasks**

Connecting a USB Device or Camera to the Projector

### **PC Free Precautions**

Note the following precautions when using features:

- · You cannot use a USB key for quick wireless connection for PC Free features.
- Do not disconnect the USB device while it is being accessed; otherwise, PC Free may not operate correctly.
- You may not be able to use the security features on certain USB devices with PC Free features.
- When connecting a USB device that includes an AC adapter, connect the AC adapter to an electrical outlet when you use the USB device with your projector.
- Some commercially available USB card readers may not be compatible with your projector.
- The projector can recognize up to five cards at a time from a connected card reader.
- You cannot correct keystone distortion while projecting in PC Free, so correct the image shape before you begin your presentation.

- You can use the following features while projecting in PC Free:
  - Freeze
  - A/V Mute
  - E-Zoom

Parent topic: Projecting a PC Free Presentation

### Supported PC Free File Types

You can project these types of files using the projector's PC Free feature.

**Note:** For best results, place your files on media that is formatted in FAT16/32. If you have trouble projecting from media formatted for non-Windows file systems, try formatting the media for Windows instead. You may not be able to use the security features on certain USB storage devices with PC Free features. When connecting a USB-compatible hard drive, connect the AC adapter supplied with the drive. If you are using a connected card reader, the projector can recognize up to five cards.

| File type and extension | Details                                               |  |  |  |
|-------------------------|-------------------------------------------------------|--|--|--|
| Image (.jpg)            | Make sure the file is not:                            |  |  |  |
|                         | CMYK format                                           |  |  |  |
|                         | Progressive format                                    |  |  |  |
|                         | Highly compressed                                     |  |  |  |
|                         | Above 8192 × 8192 resolution                          |  |  |  |
| Image (.bmp)            | Make sure the file resolution is not above 1280 × 800 |  |  |  |
| Image (.gif)            | Make sure the file is not:                            |  |  |  |
|                         | Above 1280 × 800 resolution                           |  |  |  |
|                         | Animated                                              |  |  |  |
|                         | Interlaced                                            |  |  |  |
| Image (.png)            | Make sure the file resolution is not:                 |  |  |  |
|                         | Above 1920 × 1200 resolution                          |  |  |  |
|                         | Interlaced                                            |  |  |  |

| File type and extension | Details                                                                                                    |
|-------------------------|----------------------------------------------------------------------------------------------------|
| Motion JPEG             | Supports only AVI 1.0                                                                                                    |
| movie (.avi)            | Make sure the file is not:                                                                                                    |
|                         | <ul> <li>Saved with a video codec other than Motion JPEG</li> </ul>                                                                                                    |
|                         | <ul> <li>Saved with an audio codec other than LPCM or IMA ADPCM</li> </ul>                                                                                                    |
|                         | Above 1280 × 720 resolution                                                                                                    |
|                         | Larger than 2GB                                                                                                    |
|                         | <ul> <li>Saved with a frame rate higher than 30 fps</li> </ul>                                                                                                    |
|                         | <ul> <li>Saved with an audio sampling rate other than 11.025 kHz, 16 kHz, 22.05 kHz, 24 kHz, 32 kHz, 44.1, or 48 kHz</li> </ul>                                                                         |
| H.264, H.265            | Make sure the file is not:                                                                                                    |
| (.mp4/.mov)             | Larger than 2GB                                                                                                    |
|                         | Above 1920 × 1200 resolution                                                                                                    |
|                         | A color format other than YUV420                                                                                                    |
|                         | <ul> <li>Saved with a movie codec other than H.264/MPEG-4 AVC (Baseline Profile, Main<br/>Profile, High Profile) or H.265/MPEG-H HEVC (Main Profile)</li> </ul>                                         |
|                         | <ul> <li>Saved with a frame rate higher than 30 fps</li> </ul>                                                                                                    |
|                         | <ul> <li>Saved with an audio codec other than MPEG-2 AAC-LC, MPEG-4 AAC-LC, or<br/>LPCM</li> </ul>                                                                                                    |
|                         | <ul> <li>Saved with an audio sampling rate other than 11.025 kHz, 16 kHz, 22.05 kHz, 24 kHz, 32 kHz, 44.1 kHz, or 48 kHz for LPCM, or 44.1 kHz or 48 kHz for MPEG-2 AAC-LC and MPEG-4 AAC-LC</li> </ul> |
|                         | <ul> <li>Saved with audio other than 8-bit or 16-bit and up to 2 channels</li> </ul>                                                                                                    |
|                         | A format other than single slice structure                                                                                                    |

### Parent topic: Projecting a PC Free Presentation

# Starting a PC Free Slideshow

After connecting a USB device or digital camera to the projector, you can switch to the USB input source and start your slideshow.

**Note:** You can change the slideshow operation options or add special effects by highlighting **Option** at the bottom of the screen and pressing **I Enter**.

**Note:** Make sure **Content Playback** is disabled in the projector's Operation menu (EB-L260F/EB-L265F).

1. Press the **USB** button on the projector remote control.

The PC Free screen appears.

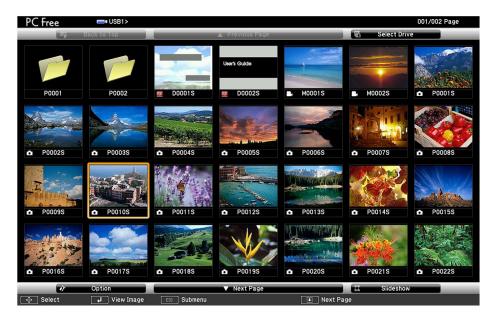

- 2. Do the following as necessary to locate your files:
  - If you need to display files inside a subfolder on your device, press the arrow buttons to highlight the folder and press ← Enter.
  - To move back up a folder level on your device, highlight **Back to Top** and press **- Enter**.
  - To view additional files in a folder, highlight **Next Page** or **Previous Page** and press **4** Enter.
  - To display images from a different USB drive, select Select Drive at the top of the PC Free screen and press - Enter.

- 3. Do one of the following:

  - To display a slide show of all the images in a folder, press the arrow buttons to highlight the **Slideshow** option at the bottom of the screen and press **Henter**.

**Note:** If any file names are longer than the display area or include unsupported symbols, the file names may be shortened or changed only in the screen display.

- 4. While projecting, use the following commands to control the display as necessary:
  - To rotate a displayed image, press the up or down arrow button.
  - To move to the next or previous image, press the left or right arrow button.
- 5. To stop the display, follow the on-screen instructions or press the **Esc** button.
- 6. Turn off the USB device, if necessary, and then disconnect the device from the projector.

**Parent topic:** Projecting a PC Free Presentation

#### **Related references**

Feature Settings - Operation Menu

### **Related tasks**

Connecting a USB Device or Camera to the Projector

### **Starting a PC Free Movie Presentation**

After connecting a USB device or digital camera to the projector, you can switch to the USB input source and start your movie.

Note: You can change the operation options by highlighting **Option** at the bottom of the screen and pressing **- Enter**.

1. Press the **USB** button on the projector remote control until the PC Free screen appears.

The PC Free screen appears.

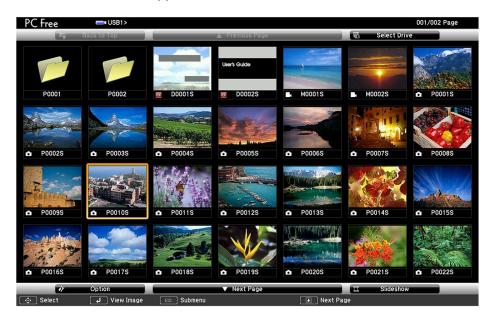

- 2. Do the following as necessary to locate your files:
  - If you need to display files inside a subfolder on your device, press the arrow buttons to highlight the folder and press ← Enter.
  - To move back up a folder level on your device, highlight **Back to Top** and press **4** Enter.
  - To view additional files in a folder, highlight **Next Page** or **Previous Page** and press **4** Enter.
  - To display movie files from a different USB drive, select Select Drive at the top of the PC Free screen and press Enter.
- 3. To play back a movie, press the arrow buttons to highlight the file and press **4** Enter.

**Note:** If any file names are longer than the display area or include unsupported symbols, the file names may be shortened or changed only in the screen display. If you want to play back all the movies in a folder in sequence, select the **Slideshow** option at the bottom of the screen.

- 4. To stop movie playback, press the **Esc** button, highlight **Exit**, and press **4 Enter**.
- 5. Turn off the USB device, if necessary, and then disconnect the device from the projector.

Parent topic: Projecting a PC Free Presentation

Related tasks

Connecting a USB Device or Camera to the Projector

# PC Free Display Options

You can select these display options when using the projector's feature.

|             |                       | If Option | n         |       |      |            |  |
|-------------|-----------------------|-----------|-----------|-------|------|------------|--|
| Display Set | ting <sup>00015</sup> |           |           |       |      |            |  |
|             | Display Orde          | r 🔒       | Name Ord  | der O |      | ate Order  |  |
|             | Sort Orde             | r 👔       | In Ascend | ling  | j In | Descending |  |
| Slideshow S | Setup                 |           |           |       |      |            |  |
|             | Continuous Pla        | y 👕       | On        |       | î    | Off        |  |
| Sc          | reen Switching Tim    | e 3:      | Seconds   | •     |      |            |  |
|             | Effec                 | t 👔       | No        |       | 1    | Wipe       |  |
|             |                       |           | Dissolve  | e     | 1    | Random     |  |
|             |                       | -         | ок        |       |      | Cancel     |  |

| Setting         | Options       | Description                           |
|-----------------|---------------|---------------------------------------|
| Display Order   | Name Order    | Displays files in name order          |
|                 | Date Order    | Displays files in date order          |
| Sort Order      | In Ascending  | Sorts files in first-to-last order    |
|                 | In Descending | Sorts files in last-to-first order    |
| Continuous Play | On            | Displays a slideshow continuously     |
|                 | Off           | Displays a slideshow one time through |

| Setting          | Options                | Description                                                                                                    |
|------------------|------------------------|----------------------------------------------------------------------------------------------------|
| Screen Switching | Νο                     | Does not display the next file automatically                                                                                                    |
| Time             | 1 Second to 60 Seconds | Displays files for the selected time and<br>switches to the next file automatically; high<br>resolution images may switch at a slightly<br>slower rate |
| Effect           | No                     | No effect                                                                                                    |
|                  | Wipe                   | Transitions between images with a wipe effect                                                                                                    |
|                  | Dissolve               | Transitions between images with a dissolve effect                                                                                                    |
|                  | Random                 | Transitions between images using a random variety of effects                                                                                           |

Parent topic: Projecting a PC Free Presentation

## Projecting in Content Playback Mode (EB-L260F/EB-L265F)

You can project images or other content from an external storage device using Content Playback mode. You can also add color or effects to the projected image.

Switching to Content Playback Mode

Projecting a Playlist in Content Playback Mode

Creating a Playlist Using Epson Web Control

Adding Effects to the Projected Image

Using Spotlight Mode

Parent topic: Using Basic Projector Features

#### **Related tasks**

Connecting a USB Device or Camera to the Projector

### Switching to Content Playback Mode

You need to switch to Content Playback mode to use its features.

**Note:** The **Screen Type** setting returns to its default setting when you switch to Content Playback mode.

- 1. Turn on the projector.
- 2. Press the **Menu** button.
- 3. Select the **Operation** menu and press **4** Enter.

| Frequently Used Items | Operation                    |                     |        |
|-----------------------|------------------------------|---------------------|--------|
| Image                 | Auto Source Search           | On                  |        |
| Signal I/O            | Light Source Brightness Cont |                     |        |
| Installation          | Direct Power On              | Off                 |        |
| Display               | Auto Power On                | Off                 | $\sim$ |
| Operation             | Sleep Mode                   | On                  | ^      |
| Management            | Sleep Mode Timer             | 10 min.             |        |
|                       | A/V Mute Timer               | On                  |        |
| Network               | Lens Cover Timer             | On                  |        |
| Multi-Projection      | Standby Mode                 | Communication On    | ^      |
| ECO                   | Port                         | Wired LAN           |        |
| Initial/All Settings  | Quick Startup                | Off                 |        |
|                       | USB Power                    | On While Projecting |        |
|                       | Indicators                   | On                  |        |
|                       | Content Playback             | Off                 | $\sim$ |
|                       | Reset Operation Settings     |                     |        |
|                       | Management                   |                     |        |
|                       | User Button                  | Light Source Mode   |        |
|                       |                              |                     |        |

- 4. Select the **Content Playback** setting and press **~ Enter**.
- 5. Select the **On** setting and press **J Enter**.
  - You see a confirmation prompt.
- 6. Turn off the projector.
- 7. Turn on the projector again to enable Content Playback mode.
- 8. Press the **Home** button to make sure Content Playback mode is enabled.

**Note:** You cannot perform the following operations in Content Playback mode:

- Color Temp. (when Warm White or Cool White is selected as Color Filter)
- Split Screen
- Screen Type

- · Detecting the input signal automatically
- · No-signal Screen setting
- Log Save Destination
- Edge blending
- Remote Password
- PC Free
- Document camera
- · Screen delivery function using the Epson iProjection software

Parent topic: Projecting in Content Playback Mode (EB-L260F/EB-L265F)

#### **Related references**

Installation Settings - Installation Menu

#### **Related tasks**

Turning On the Projector Turning Off the Projector

## **Projecting a Playlist in Content Playback Mode**

You can project playlists that contain images and movies in Content Playback mode.

1. Create a playlist and export it to a USB device using the Epson Projector Content Manager software.

Note: See the Epson Projector Content Manager Operation Guide for more information.

- 2. Turn on the projector.
- 3. Make sure the projector is in Content Playback mode.

4. Insert the USB device containing the playlist to the projector's **USB-A** port.

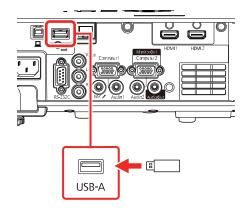

5. Press the **USB** button on the remote control to project the playlist.

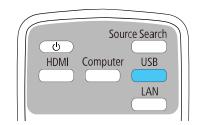

The playlist that was played last is projected. If a timetable is assigned, the playlist will play back according to the schedule in the timetable.

**Note:** You can also hold down the **Num** and numeric buttons to project your playlist. You can set a remote control shortcut key using the software you used to create the playlists.

**Note:** To select a specific playlist, select the **USB Viewer** setting in the Operation menu and use the arrow buttons to select your playlist.

Parent topic: Projecting in Content Playback Mode (EB-L260F/EB-L265F)

#### **Related references**

Additional Projector Software and Manuals

#### Feature Settings - Operation Menu

#### **Related tasks**

Turning On the Projector Connecting a USB Device or Camera to the Projector Switching to Content Playback Mode

## **Creating a Playlist Using Epson Web Control**

You can create playlists using a web browser and save them to a USB flash drive connected to a projector on a network when the projector is in Content Playback mode.

**Caution:** Do not remove the USB flash drive from the projector or disconnect the projector's power cord while creating playlists. Data saved on the USB flash drive may be damaged.

- 1. Make sure the projector is in Content Playback mode.
- 2. Make sure your computer or device is connected to the same network as the projector.
- 3. Connect a USB device to the projector's **USB-A** port.

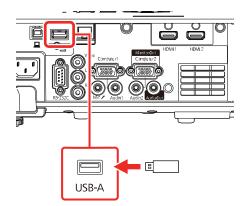

- 4. Start your web browser on your computer or device.
- 5. Enter the projector's IP address into the browser's address box and press the computer's **Enter** key.

Note: When entering an IPv6 address, wrap the address with [ and ].

**Note:** If you see a log in window, enter your user name and password. (The default user name is **EPSONWEB** and the default password is **admin**.)

You see the Epson Web Control screen.

- 6. Select USB Memory Device.
- 7. Select Upload New Data.
- 8. Select the images or movies you want to add to the playlist.

**Note:** You cannot upload .mp4 or .mov files. If you want to add .mp4 or .mov files to the playlist, use Epson Projector Content Manager software or the Epson Creative Projection app.

The selected files are copied to the USB device that is connected to the projector.

- 9. Do one of the following:
  - Select Create New Playlist to create a new playlist and add the files to it.
  - Select Add to Playlist and select the existing playlist you want to add the files to.
- 10. Edit the playlist.
- 11. Select **Finish** when you are done editing the playlist.

You can play the playlist from the Remote or Playlist screen. If you want to specify when the playlist starts and finishes, schedule the playlist using the Epson Projector Content Manager software. See the *Epson Projector Content Manager Operation Guide* for details.

Parent topic: Projecting in Content Playback Mode (EB-L260F/EB-L265F)

#### **Related references**

Additional Projector Software and Manuals

#### **Related tasks**

Controlling a Networked Projector Using a Web Browser Switching to Content Playback Mode

## Adding Effects to the Projected Image

You can add color and effects to the projected image in Content Playback mode.

**Note:** When you use the effects feature, select **Refresh Mode > Start** on the **Management** menu periodically. You can't add effects when using **Edge Blending**.

- 1. In Content Playback mode, press the **Menu** button on the remote control and select the **Operation** menu.
- 2. Select the **Overlay Effect** setting and select **On**.

| [ Overlay Effect ] |          | Return |
|--------------------|----------|--------|
| Overlay Effect     | On       | ^      |
| Shape Filter       | Circle 1 |        |
| Color Filter       | Off      |        |
| Lightness          | 100      |        |
|                    |          |        |

- 3. Select the Shape Filter setting and adjust the options as necessary.
  - Shape: Select a circle, rectangle, or other shape effect

**Note:** You can add your images as customized shapes using the Epson Projector Content Manager software. See the *Epson Projector Content Manager Operation Guide* for details.

- Filter Effect: Select an option to mask the inside or outside of the shape
- **Size**: Set the shape size
- **Position**: Set the shape position

Note: When you use a customized shape, you cannot change the Size and Position settings.

- 4. Select the **Color Filter** setting and adjust the options as necessary.
  - Color Filter: Select the color
  - **Custom**: Adjust red, green, or blue individually
- 5. Select the **Lightness** setting and adjust the brightness level.
- 6. Press the **Menu** button to exit.

Parent topic: Projecting in Content Playback Mode (EB-L260F/EB-L265F)

#### **Related references**

Administration Settings - Management Menu

## Using Spotlight Mode

You can use spotlight mode to project a virtual spotlight and customize the position, size, shape and width of the light.

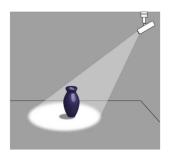

1. Press the **Menu** button on the projector or remote control.

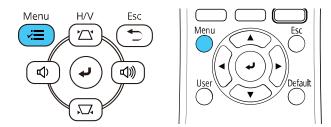

2. Select the **Management** menu and press **4** Enter.

| Frequently Used Items | Management                |                         |
|-----------------------|---------------------------|-------------------------|
| Image                 | User Button               | Light Source Mode       |
| Signal I/O            | User's Logo               |                         |
| Installation          | User Pattern              |                         |
| Display               | Control Panel Lock        | Off                     |
| Operation             | Color Uniformity          |                         |
| Management            | Refresh Mode              |                         |
| Network               | Light Source Calibration  |                         |
|                       | Date & Time               |                         |
| Multi-Projection      | Schedule Settings         |                         |
| ECO                   | Wireless LAN Power        |                         |
| Initial/All Settings  | Wireless LAN Diagnosis    | 1                       |
|                       | Log Save Destination      | USB and Internal Memory |
|                       | Batch Setup Range         |                         |
|                       | Language 🌐                | English                 |
|                       | Information               |                         |
|                       | Display Logs              |                         |
|                       | Reset Management Settings |                         |
|                       | Notwork                   |                         |

- 3. Select the **User Button** setting and press **4 Enter**.
- 4. Select the **Spotlight** setting and press **4** Enter.

The Spotlight function is assigned to the **User** button on the remote control.

5. Press the **User** button on the remote control.

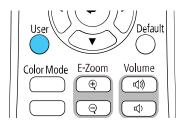

The projected image becomes a spotlight.

6. To change the overlay effect and shape filter for the spotlight, select the **Overlay Effect** setting in the projector's **Operation** menu.

Parent topic: Projecting in Content Playback Mode (EB-L260F/EB-L265F)

### **Related references**

Administration Settings - Management Menu Feature Settings - Operation Menu

# **Adjusting Projector Features**

Follow the instructions in these sections to use your projector's feature adjustments.

Shutting Off the Picture and Sound Temporarily Stopping Video Action Temporarily Zooming Into and Out of Images Using Multiple Projectors Projecting Multiple Images Simultaneously Projector Security Features Adjusting the Color Convergence (Panel Alignment) Creating a User Pattern to Display Copying Menu Settings Between Projectors Scheduling Projector Events

## Shutting Off the Picture and Sound Temporarily

You can temporarily turn off the projected picture and sound if you want to redirect your audience's attention during a presentation. Any sound or video action continues to run, however, so you cannot resume projection at the point that you stopped it.

If you want to display an image such as a company logo or picture when the presentation is stopped, you can set up this feature using the projector's menus.

**Note:** If the picture and sound are off for more than 30 minutes, the power automatically turns off. You can turn the **A/V Mute Timer** setting on and off in the projector's Operation menu.

1. Press the **A/V Mute** button on the remote control to temporarily stop projection and mute any sound.

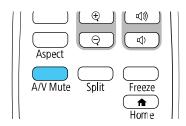

2. To turn the picture and sound back on, press the A/V Mute button again.

Note: You can also stop projection using the A/V Mute slide lever on the projector.

Parent topic: Adjusting Projector Features

#### **Related references**

Feature Settings - Operation Menu

## **Stopping Video Action Temporarily**

You can temporarily stop the action in a video or computer presentation and keep the current image on the screen. Any sound or video action continues to run, however, so you cannot resume projection at the point that you stopped it.

1. Press the Freeze button on the remote control to stop the video action.

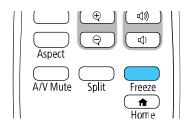

2. To restart the video action in progress, press Freeze again.

Parent topic: Adjusting Projector Features

## **Zooming Into and Out of Images**

You can draw attention to parts of a presentation by zooming into a portion of the image and enlarging it on the screen.

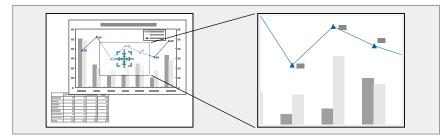

**Note:** This feature is unavailable if the **Scale** setting in the Image menu is enabled (EB-L260F/EB-L265F).

1. Press the E-Zoom + button on the remote control.

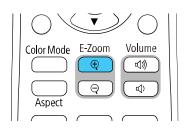

The center of the projected image is enlarged.

- 2. Use the following buttons on the remote control to adjust the zoomed image:
  - Use the arrow buttons to position the image area you want to zoom into.
  - Press the **E-Zoom +** button repeatedly to zoom into the image area, enlarging it as necessary.
  - To pan around the zoomed image area, use the arrow buttons.
  - To zoom out of the image, press the **E-Zoom –** button as necessary.
  - To return to the original image size, press the **Default** button.

Parent topic: Adjusting Projector Features

#### **Related references**

Image Quality Settings - Image Menu

## **Using Multiple Projectors**

You can combine the projected images from two or more projectors to create one large image. Follow the instructions in these sections to set up and project from multiple projectors.

Note: Wait at least 30 minutes after you start projecting before adjusting the image.

Projector Identification System for Multiple Projector Control Adjusting Color Uniformity Configuring Tiling Manually Blending the Image Edges Matching the Image Colors Adjusting the Black Level Adjusting RGBCMY Scaling an Image

Parent topic: Adjusting Projector Features

### **Projector Identification System for Multiple Projector Control**

You can operate multiple projectors using one remote control for more elaborate presentations. To do this, you assign an identification number to each projector and to the remote control. Then you can operate all the projectors at once or individually.

Setting the Projector ID Setting the Remote Control ID

Parent topic: Using Multiple Projectors

#### Setting the Projector ID

If you want to control multiple projectors from a remote control, give each projector a unique ID.

- 1. Press the **Menu** button.
- 2. Select the **Multi-Projection** (EB-L260F/EB-L265F) or **Installation** (EB-L210W) menu and press **Enter**.

#### 3. Select **Projector ID** and press **4** Enter.

| [ Projector ID ] |       | Return |
|------------------|-------|--------|
|                  | 🗸 Off |        |
|                  | 1     |        |
|                  | 2     |        |
|                  | 3     |        |
|                  | 4     |        |
|                  | 5     |        |
|                  | 6     |        |
|                  | 7     |        |
|                  | 8     |        |
|                  | 9     |        |
|                  |       |        |

4. Press the arrow buttons on the remote control to select the identification number you want to use for the projector. Then press ← Enter.

Repeat these steps for all the other projectors you want to operate from one remote control.

**Note:** If you don't know the projector's ID, aim the remote control at the projector and press the **ID** button to temporarily display the projector's ID on the screen.

#### Parent topic: Projector Identification System for Multiple Projector Control

#### Setting the Remote Control ID

The remote control's ID is set to zero by default so it can operate any compatible projector. If you want to set the remote control to operate only a particular projector, you need to set the remote control's ID to match the projector's ID.

1. Turn on the projector you want the remote control to operate with exclusively.

2. Make sure you know the projector's ID number as set in the Multi-Projection or Installation menu's **Projector ID** setting.

**Note:** If you have forgotten the projector's ID, aim the remote control at the projector and press the **ID** button to temporarily display the projector's ID on the screen. If you turn off the **Projector ID** setting, the remote control will operate the projector regardless of the ID selected on the remote.

3. Aim the remote control at that projector and press the **ID** button on the remote control.

The current projector ID is displayed on the screen for about 3 seconds.

4. Hold down the **ID** button on the remote control while you press the numeric button that matches the projector's ID. Then release the buttons.

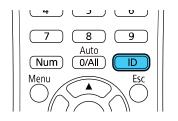

The remote control's ID is set.

**Note:** If the batteries are left out of the remote control for an extended period, the remote control ID returns to its default setting.

Parent topic: Projector Identification System for Multiple Projector Control

## **Adjusting Color Uniformity**

If the color tone is uneven on each screen, adjust the color tone balance in the Management menu of each projector. (The color tone may not be uniform even after performing color uniformity.)

1. Press the **Menu** button on the remote or control panel, select the **Management** menu, and press **↓ Enter**.

| Frequently Used Items | Management                |                         |
|-----------------------|---------------------------|-------------------------|
| Image                 | User Button               | Light Source Mode       |
| Signal I/O            | User's Logo               |                         |
| Installation          | User Pattern              |                         |
| Display               | Control Panel Lock        | Off                     |
| Operation             | Color Uniformity          |                         |
| Management            | Refresh Mode              |                         |
|                       | Light Source Calibration  |                         |
| Network               | Date & Time               |                         |
| ECO                   | Schedule Settings         |                         |
| Initial/All Settings  | Wireless LAN Power        |                         |
|                       | Wireless LAN Diagnosis    | 1                       |
|                       | Log Save Destination      | USB and Internal Memory |
|                       | Batch Setup Range         |                         |
|                       | Language 🌐                | English                 |
|                       | Information               |                         |
|                       | Display Logs              |                         |
|                       | Reset Management Settings |                         |
|                       | Notwork                   |                         |

2. Select the Color Uniformity setting and press - Enter.

| [ Color Uniformity ] |     | Return |
|----------------------|-----|--------|
| Color Uniformity     | Off | $\sim$ |
| Reset                |     |        |
|                      |     |        |
|                      |     |        |

- 3. Select **On** as the **Color Uniformity** setting and press **4 Enter**, then press **Esc**.
- 4. Select Adjustment Level and press Enter.
- 5. Select an adjustment level and press **Esc**.
- 6. Select Start Adjustments and press Enter.

7. Select the area you want to adjust and press - Enter.

| Color Uniformity ] | Return |
|--------------------|--------|
| Top Left           |        |
| Тор                |        |
| Top Right          |        |
| Right              |        |
| Bottom Right       |        |
| Bottom             |        |
| Bottom Left        |        |
| Left               |        |
| All                |        |

8. Select **Red**, **Green**, or **Blue** and press the left arrow button to weaken the color tone or the right arrow button to strengthen the color tone.

**Note:** The adjustment screen changes each time you press **~ Enter**.

| [ Color Uniformity ] Top Left |     | Return      |
|-------------------------------|-----|-------------|
| Adjustment Level              | 8/8 |             |
| Red                           | < - | <b>&gt;</b> |
| Green                         | -   |             |
| Blue                          | -   |             |
|                               |     |             |

- 9. Press **Esc** to return to the area selection screen.
- 10. Repeat steps 7 through 9 for each area, then select **All** to adjust the entire screen.
- 11. Press **Esc** to exit the menus.

Parent topic: Using Multiple Projectors

#### **Related references**

Image Quality Settings - Image Menu

## **Configuring Tiling Manually**

You can project the same image from multiple projectors to create one large image (EB-L260F/EB-L265F).

- 1. Turn on the projector.
- 2. Press the Menu button.
- 3. Select Multi-Projection > Tiling > Layout.

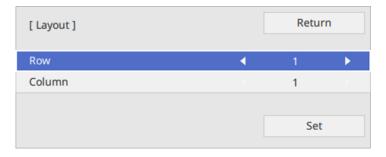

- 4. Select the number of rows and columns you are setting up as the **Row** and **Column** settings. Then select **Set** and press ← **Enter**.
- 5. Repeat the previous steps with each projector you are setting up before continuing with the next step.
- 6. Select Location Setup and press Enter.

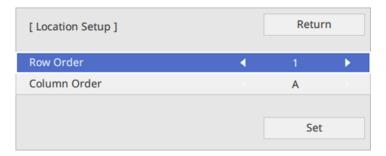

- 7. Select the position of each projected image as follows:
  - Row Order to layout the screens from top to bottom in sequential order, starting with 1 at the top

• Column Order to layout the screens from left to right, starting with A on the left

| 1A        | 18        |
|-----------|-----------|
| <b>2A</b> | <b>2B</b> |

- 8. Repeat the previous step with each projector you are setting up before continuing with the next step.
- 9. Select the input signal to display an image.

After performing the steps here, adjust the images for any gaps and differences in color.

Parent topic: Using Multiple Projectors

## Blending the Image Edges

You can use the projector's Edge Blending feature to create a seamless image from multiple projectors (EB-L260F/EB-L265F).

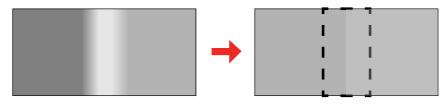

1. Press the **Menu** button.

2. Select the Multi-Projection menu and press - Enter.

| Frequently Used Items | Multi-Projection                |                  |   |
|-----------------------|---------------------------------|------------------|---|
| Image                 | Projector ID                    | Off              |   |
| Signal I/O            | Tiling                          |                  |   |
| Installation          | Geometry Correction             | Point Correction |   |
| Display               | Edge Blending                   |                  |   |
| Operation             | Scale                           |                  |   |
| Management            | Color Uniformity                |                  |   |
| Network               | Light Source Mode               | Normal           |   |
|                       | Color Matching                  |                  |   |
| Multi-Projection      | RGBCMY                          |                  |   |
| ECO                   | Reset Multi-Projection Settings |                  |   |
| Initial/All Settings  | ECO                             |                  |   |
|                       | Light Source Mode               | Normal           |   |
|                       | Sleep Mode                      | On               | ^ |
|                       | Sleep Mode Timer                | 10 min.          |   |
|                       | A/V Mute Timer                  | On               |   |
|                       | Standby Mode                    | Communication On |   |
|                       | Initial/All Settings            |                  |   |

- 3. Select the **Edge Blending** setting and press **4** Enter.
- 4. Turn on the Edge Blending, Line Guide, and Pattern Guide settings.

Note: If the projected guide is unclear, try changing the Guide Color setting.

5. Select the edge you want to blend on each projector and press **✓** Enter. For the projector on the left, select the **Right Edge** and for the projector on the right, select Left Edge.

#### You see a screen like this:

| [ Top Edge ]         |     | Return |
|----------------------|-----|--------|
| Blending             | Off |        |
| Blend Start Position | 0   |        |
| Blend Range          | 0   |        |
| Blend Curve          | 0   |        |
|                      |     |        |

- 6. Select the **Blending** setting and select **On**.
- 7. Press **Esc** to return to the previous screen.
- 8. Select the **Blend Start Position** setting and adjust the point where edge blending begins.

**Note:** If you created a unified image area using the Edge Blending feature, set the **Blend Start Position** setting to **0**.

9. Select the **Blend Range** setting and use the arrow buttons to select the width of the blended area so that the displayed guides are at the edges of the overlapping area between the two images.

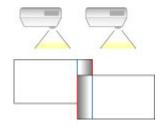

- 10. Press Esc to go back to the previous screen.
- 11. Select the **Blend Curve** setting and select a gradient for the shaded area on the projectors.
- 12. When the edges are blended, turn off the **Line Guide** and **Pattern Guide** settings on each projector to check the final settings.
- 13. When you are finished, press the **Menu** button.

If the blended area does not overlap exactly, correct the shape of the blended area using **Point Correction**.

Parent topic: Using Multiple Projectors

### Matching the Image Colors

You can match the display color of multiple projectors that will project next to one another (EB-L260F/EB-L265F). Turn on all the projectors so you can properly adjust the color of the combined screen.

- 1. Press the **Menu** button.
- 2. Select the Multi-Projection menu and press Enter.

| Frequently Used Items | Multi-Projection                |                  |
|-----------------------|---------------------------------|------------------|
| Image                 | Projector ID                    | Off              |
| Signal I/O            | Tiling                          |                  |
| Installation          | Geometry Correction             | Point Correction |
| Display               | Edge Blending                   |                  |
| Operation             | Scale                           |                  |
| Management            | Color Uniformity                |                  |
| Network               | Light Source Mode               | Normal           |
|                       | Color Matching                  |                  |
| Multi-Projection      | RGBCMY                          |                  |
| ECO                   | Reset Multi-Projection Settings |                  |
| Initial/All Settings  | ECO                             |                  |
|                       | Light Source Mode               | Normal           |
|                       | Sleep Mode                      | On 🔨             |
|                       | Sleep Mode Timer                | 10 min.          |
|                       | A/V Mute Timer                  | On               |
|                       | Standby Mode                    | Communication On |
|                       | Initial/All Settings            |                  |

3. Select the **Color Matching** setting and press **-Enter**.

#### You see this screen:

| [ Color Matching ] | Return    |
|--------------------|-----------|
| Adjustment Level   | 1 ◀ ─── ▶ |
| Red                | 0         |
| Green              | 0         |
| Blue               | 0         |
| Brightness         | - +       |
|                    |           |

4. Press the left or right arrow button to select Adjustment Level 8.

Note: There are several adjustment levels and you can adjust each level individually.

- 5. Press the left or right arrow buttons to adjust the Brightness setting.
- 6. Press the left or right arrow buttons to adjust the color tone for the **Red**, **Green**, and **Blue** settings if necessary.
- 7. Press **Esc** to return to the Multi-Projection menu.
- 8. Select the **Operation** menu and press **4** Enter.
- 9. Select Light Source Brightness Control and press Enter.
- 10. Set the **Light Source Mode** setting to **Custom** and adjust the **Brightness Level** setting as necessary.
- 11. Press **Esc** and repeat steps 2 through 6 for **Adjustment Level 7** through **2**.
- 12. When you are finished, press the **Menu** button.

Parent topic: Using Multiple Projectors

## Adjusting the Black Level

When two images overlap, the overlapping area can appear differently from the areas that do not overlap. You can use the projector's Black Level setting to make the difference less noticeable (EB-L260F/EB-L265F).

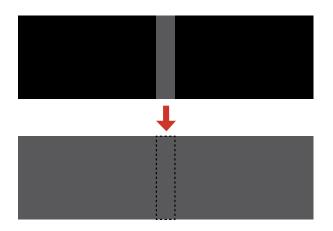

**Note:** You cannot adjust the black levels while projecting a test pattern, and you may not be able to adjust the black levels correctly if the **Geometry Correction** settings are set too high. The brightness and tone of the overlapping areas may differ from the rest of the image even after adjusting the black level.

1. Press the **Menu** button.

2. Select the **Multi-Projection** menu and press **4** Enter.

| Frequently Used Items | Multi-Projection                     |                  |   |
|-----------------------|--------------------------------------|------------------|---|
| Image                 | Projector ID                         | Off              |   |
| Signal I/O            | Tiling                               |                  |   |
| Installation          | Geometry Correction Point Correction |                  |   |
| Display               | Edge Blending                        |                  |   |
| Operation             | Scale                                |                  |   |
| Management            | Color Uniformity                     |                  |   |
| Network               | Light Source Mode                    | Normal           |   |
|                       | Color Matching                       |                  |   |
| Multi-Projection      | RGBCMY                               |                  |   |
| ECO                   | Reset Multi-Projection Settings      |                  |   |
| Initial/All Settings  | ECO                                  |                  |   |
|                       | Light Source Mode                    | Normal           |   |
|                       | Sleep Mode                           | On               | ^ |
|                       | Sleep Mode Timer                     | 10 min.          |   |
|                       | A/V Mute Timer                       | On               |   |
|                       | Standby Mode                         | Communication On |   |
|                       | Initial/All Settings                 |                  |   |

3. Select the **Black Level** setting and press **4 Enter**.

**Note:** The **Black Level** setting is displayed only if **Edge Blending** is enabled and at least one (top, bottom, left, right) edge is set to **On**.

4. Select the **Color Adjustment** setting and press **- Enter**.

You see a screen based on the **Top Edge**, **Bottom Edge**, **Right Edge**, and **Left Edge** settings you selected for the **Edge Blending** setting.

5. Select the area you want to adjust and press **4** Enter.

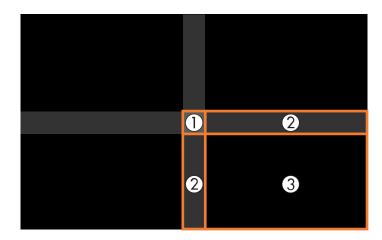

**Note:** The area you selected is displayed in orange. Adjust overlapping areas starting with the brightest areas first. For example, adjust area 2 to match area 1, then adjust area 3 to match area 2.

6. Adjust the brightness and tone of the areas that do not overlap to match the areas that overlap using the displayed adjustment sliders. Then press the **Esc** button.

| [ Color Adjustment ] | Return |
|----------------------|--------|
| Red                  | 0 4 >  |
| Green                | 0      |
| Blue                 | 0      |
| Brightness           | - +    |
|                      |        |

- 7. Repeat the previous two steps as needed until all areas match.
- 8. If the tone of some areas do not match, you can adjust them using the **Area Correction** setting. Continue with the next step. Otherwise, press the **Menu** button to exit.
- 9. Press the **Esc** button to return to the Black Level screen.
- 10. Select the **Area Correction** setting and press **4 Enter**.

11. Select the **Start Adjustments** setting and press **-Enter**.

You see a screen with boundary lines indicating areas that are overlapping. The boundary lines are based on the **Top Edge**, **Bottom Edge**, **Right Edge**, and **Left Edge** settings you selected for the **Edge Blending** setting.

12. Use the arrow buttons to select a boundary line of the area you want to adjust and press ← Enter. The selected line is displayed in orange.

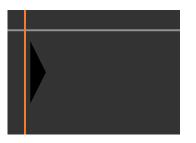

- 13. Use the arrow buttons to adjust the boundary line position and press **4** Enter.
- 14. Use the arrow buttons to select an adjustment point and press **~** Enter.

**Note:** You can change the number of adjustment points displayed by changing the **Points** setting in the Area Correction menu.

The selected point turns orange.

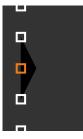

- 15. Use the arrow buttons to move the point.
- 16. To move another point, press the **Esc** button and repeat the previous two steps.

- 17. To move another boundary line, press the **Esc** button repeatedly until you can select a boundary line.
- 18. When you are finished, press the **Esc** button until you see a confirmation message. Select **Yes** and press **✓ Enter**.
- 19. When you are finished, press the **Menu** button.

Note: Changing the **Top Edge**, **Bottom Edge**, **Right Edge**, or **Left Edge** settings resets the **Black Level** setting to its default value.

Parent topic: Using Multiple Projectors

### Adjusting RGBCMY

You can adjust the **Hue**, **Saturation**, and **Brightness** settings for R (red), G (green), B (blue), C (cyan), M (magenta), and Y (yellow) color components (EB-L260F/EB-L265F).

Turn on all the projectors and select the **RGBCMY** setting in each projector's Image menu so that the color tone on the combined screen becomes entirely even.

1. Press the **Menu** button.

2. Select the **Image** menu and press **4** Enter.

| Frequently Used Items | Image                |         |
|-----------------------|----------------------|---------|
| Image                 | Color Mode           | Dynamic |
| Signal I/O            | Brightness           | 50      |
| Installation          | Contrast             | 50      |
| Display               | Color Saturation     | 50      |
| Operation             | Tint                 | 50      |
| Management            | Sharpness            | 5       |
| Network               | White Balance        |         |
|                       | Dynamic Contrast     | Off     |
| Multi-Projection      | Image Enhancement    |         |
| ECO                   | Scene Adaptive Gamma | 0       |
| Initial/All Settings  | Gamma                | 0       |
|                       | RGBCMY               |         |
|                       | Reset to Defaults    |         |
|                       | Source               | HDMI1   |
|                       | Aspect               | Auto    |
|                       | Reset to Defaults    |         |
|                       | Scale                |         |
|                       | Reset Image Settings |         |

3. Select the **RGBCMY** setting and press **- Enter**.

| [ RGBCMY ] Return |        |            |            |
|-------------------|--------|------------|------------|
|                   | Hue    | Saturation | Brightness |
| R                 | 50 ——— | 50 ———     | 50 ———     |
| G                 | 50 ——— | 50 ———     | 50 ———     |
| В                 | 50 ——— | 50 ———     | 50 ———     |
| С                 | 50 ——— | 50 ———     | 50 ———     |
| М                 | 50 ——— | 50 ———     | 50 ———     |
| Y                 | 50 ——— | 50 ———     | 50 ———     |

4. Select the color you want to adjust and press - Enter.

#### You see this screen:

| [R]        |        | Return |
|------------|--------|--------|
| Hue        | 50 M ┥ | —— ► Y |
| Saturation | 50     |        |
| Brightness | 50     |        |
|            |        |        |

- To adjust the overall hue of the color, adjust the **Hue** setting.
- To adjust the overall vividness of the color, adjust the **Saturation** setting.
- To adjust the overall brightness of the color, adjust the **Brightness** setting.
- 5. Press the left or right arrow buttons to adjust the **Hue**, **Saturation**, and **Brightness** settings.
- 6. Repeat the previous two steps as necessary to adjust each color.
- 7. Press Menu or Esc to exit the menus.

Parent topic: Using Multiple Projectors

## Scaling an Image

You can project the same image from multiple projectors and use the Scale feature to crop and combine them into one large image (EB-L260F/EB-L265F).

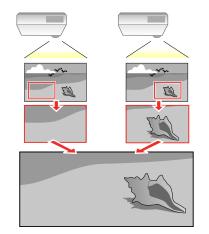

- 1. Press the **Menu** button.
- 2. Select the Multi-Projection menu and press Enter.
- 3. Select the **Scale** setting and press **4** Enter.

You see this screen:

| [Scale] |     | Return |
|---------|-----|--------|
| Scale   | Off | $\sim$ |
|         |     |        |

- 4. Turn on the **Scale** setting.
- 5. Select the **Scale Mode** setting and select one of these options:
  - **Zoom Display** to maintain the image aspect ratio as you scale the image

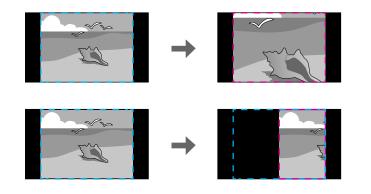

• **Full Display** to adjust the image to the projector's screen size as you scale the image

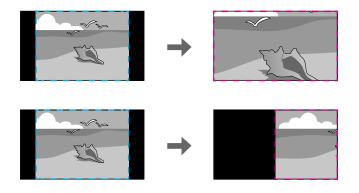

- 6. If you selected **Auto** as the Scale setting, you can skip the remaining steps. If you selected **Manual**, adjust each of the following options as necessary:
  - Select or + to scale the image horizontally and vertically at the same time
  - · Select Scale Vertically to scale the image vertically only
  - Select **Scale Horizontally** to scale the image horizontally only
- 7. Select the **Clip Adjustment** setting and use the arrow buttons to adjust the coordinates and size of each image as you view the screen.
- 8. Select the **Clip Range** setting to preview the area you just selected.
- 9. Press the Menu button to exit.

Parent topic: Using Multiple Projectors

## **Projecting Multiple Images Simultaneously**

You can use the split screen feature to simultaneously project from two or four images from different image sources next to each other. You can control the split screen feature using the remote control or the projector menus.

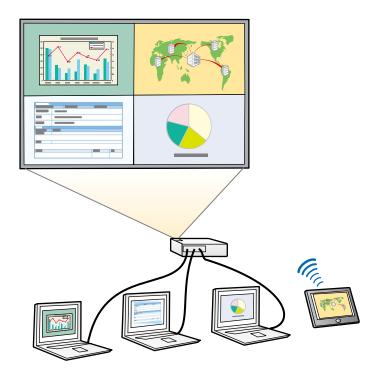

**Note:** While you use the split screen feature, other projector features may not be available and some settings may be automatically applied to all images.

**Note:** You cannot use split screen with certain input source combinations. You cannot perform split screen projection in Content Playback mode or when you enable the **Scale** or **Edge Blending** options (EB-L260F/EB-L265F).

1. Press the **Split** button on the remote control.

| Aspect    |
|-----------|
| ↑<br>Home |

Note: You can also select **Split Screen** from the Home screen.

You are prompted for the number of screens.

2. Select **2 Screens** or **4 Screens**, depending on the number of input sources you want to project.

If you selected **2 Screens**, the currently selected input source moves to the left side of the screen. If you selected **4 Screens** and used the split screen feature to project four images before, the projected images are arranged in the same order as they were previously.

3. Press the **Menu** button.

You see a screen like this:

|   | Split Screen          |   |         |
|---|-----------------------|---|---------|
|   | HDMI1                 | • | ۲       |
|   | I HDMI2               | 0 | 0       |
|   | Computer1             | ۲ | ۲       |
|   | 🖙 Video               | 0 |         |
|   | USB                   | 0 | 0       |
|   | 💼 LAN                 | 0 | 0       |
|   | 🕼 🖘 Screen Mirroring1 | 0 | 0       |
|   | □୬⊐ Screen Mirroring2 | 0 | 0       |
| 2 | Audio Source          | ۲ | 0       |
| 3 | - Screen Size         |   |         |
|   |                       |   | Execute |

- 4. Press the arrow and **~** Enter buttons to select an image source for each section of the screen.
- 5. To choose the audio you want to hear, select an input source as the Audio Source setting.
- 6. If you selected **2 Screens** and want to change the size of the images, select a sizing option as the **Screen Size** setting.
- 7. Select **Execute** and press **← Enter**.
- 8. To exit the split screen feature, press the **Split** or **Esc** button.

Input Sources for Split Screen Projection Split Screen Projection Restrictions

Parent topic: Adjusting Projector Features

## **Input Sources for Split Screen Projection**

You can choose most input source combinations for split screen projection, but the following combinations are not supported:

- Computer1, Computer2, Video
- USB, USB Display, LAN

**Note:** When you split the screen into four screens and select the USB and the Screen Mirroring input source at the same time, you can only select one Screen Mirroring source.

Parent topic: Projecting Multiple Images Simultaneously

## **Split Screen Projection Restrictions**

You cannot perform the following operations during split screen projection:

- Change settings in the projector's menu
- E-Zoom
- Switching the aspect mode (the aspect mode is set to Auto)
- Operations using the **User** button on the remote control, other than displaying the network information on the projected surface
- Applying the Dynamic Contrast setting
- Applying the Image Shift setting
- Displaying the network information on the projected surface by a method other than pressing the **User** button
- Displaying the Screen Mirroring information bar

#### **Image restrictions**

• Even if you set **No-signal screen** to **Logo** in the Display menu, the blue screen appears when no image signal is being input.

Parent topic: Projecting Multiple Images Simultaneously

## **Projector Security Features**

You can secure your projector to deter theft or prevent unintended use by setting up the following security features:

- Password security to prevent the projector from being turned on, and prevent changes to the startup screen and other settings.
- Button lock security to block operation of the projector using the buttons on the control panel.
- Security cabling to physically cable the projector in place.

Password Security Types Locking the Projector's Buttons Installing a Security Cable

Parent topic: Adjusting Projector Features

## **Password Security Types**

You can set up these types of password security using one shared password:

- password prevents anyone from using the projector without first entering a password.
- password prevents anyone from changing the custom screen the projector can display when it turns on. The presence of the custom screen discourages theft by identifying the projector's owner.
- password prevents anyone from changing the network settings in the projector menus.

Setting a Password Selecting Password Security Types Entering a Password to Use the Projector Saving a User's Logo Image to Display

Parent topic: Projector Security Features

#### Setting a Password

To use password security, you must set a password.

Note: The default password is set to 0000.

1. Hold down the **Freeze** button on the remote control for about 5 seconds or until you see this menu.

| [Password Protection] |     |  |
|-----------------------|-----|--|
| Power On Protection   | Off |  |
| Menu Protection       |     |  |
| Password              |     |  |
|                       |     |  |

2. Press the down arrow to select **Password** and press **4** Enter.

You see the prompt "Change the password?".

- 3. Select **Yes** and press **← Enter**.
- 4. Press and hold down the **Num** button on the remote control and use the numeric buttons to set a four-digit password.

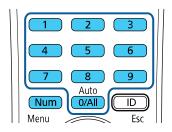

The password displays as \*\*\*\* as you enter it. Then you see the confirmation prompt.

5. Enter the password again.

You see the message "Password accepted."

- 6. Press **Esc** to return to the menu.
- 7. Make a note of the password and keep it in a safe place in case you forget it.

Parent topic: Password Security Types

#### **Selecting Password Security Types**

After setting a password, you see this menu, allowing you to select the password security types you want to use.

| [ Password Protection ] |     |  |
|-------------------------|-----|--|
| Power On Protection     | Off |  |
| Menu Protection         |     |  |
| Password                |     |  |
|                         |     |  |

If you do not see this menu, hold down the **Freeze** button on the remote control for about five seconds or until the menu appears.

- To prevent unauthorized use of the projector, select **Power On Protection**, press ← **Enter**, select **On**, press ← **Enter** again, and press **Esc**.
- To prevent changes to certain projector settings, select **Menu Protection**, press ← **Enter**, and do the following as necessary:

  - To prevent changes to the projector's time or schedule settings, select Schedule, press ← Enter, select On, press ← Enter again, and press Esc.
  - To prevent changes to network settings, select **Network**, press ← **Enter**, select **On**, press ← **Enter** again, and press **Esc**.

You can attach the Password Protect sticker to the projector as an additional theft deterrent.

**Note:** Be sure to keep the remote control in a safe place; if you lose it, you will not be able to enter the password required to use the projector.

Parent topic: Password Security Types

#### Entering a Password to Use the Projector

If a password is set up and a **Power On Protection** password is enabled, you see a prompt to enter a password whenever you turn on the projector.

| [ Password ]                                 |
|----------------------------------------------|
| Enter the password.                          |
|                                              |
| See your documentation for more information. |

You must enter the correct password to use the projector.

1. Press and hold down the **Num** button on the remote control while you enter the password using the numeric buttons.

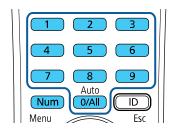

Note: The default password is **0000**.

The password screen closes.

- 2. If the password is incorrect, the following may happen:
  - You see a "wrong password" message and a prompt to try again. Enter the correct password to proceed.
  - If you have forgotten the password, make note of the **Request Code: xxxxx** number that appears on the screen and contact Epson Support.

- If you enter an incorrect password three times in succession, you see a message telling you that the projector is locked. After the message is displayed for 5 minutes, the projector enters standby mode. Unplug the projector, plug in the power cord, and turn on the projector. You see a prompt to enter the password.
- If you continue to enter an incorrect password many times in succession, the projector displays a
  request code and a message to contact Epson Support. Do not attempt to enter the password
  again. When you contact Epson Support, provide the displayed request code and proof of
  ownership for assistance in unlocking the projector.

Parent topic: Password Security Types

#### **Related references**

Where to Get Help (U.S. and Canada) Where to Get Help (Latin America)

#### Saving a User's Logo Image to Display

You can transfer an image to the projector and then display it whenever the projector turns on. You can also display the image when the projector is not receiving an input signal or when you temporarily stop projection. This transferred image is called the User's Logo screen.

The image you select as the User's Logo can be a photo, graphic, or company logo, which is useful in identifying the projector's owner to help deter theft. You can prevent changes to the User's Logo by setting up password protection for it.

**Note:** You cannot save an image that is protected by HDCP as a User's Logo. You cannot display a user's logo when **Content Playback** is set to **On** (EB-L260F/EB-L265F).

**Note:** When you copy the menu settings from one projector to another using the batch setup feature, the user logo is also copied. Do not include any information in the user logo that you do not want to share between multiple projectors.

1. Display the image you want to project as the User's Logo.

2. Press the **Menu** button, select the **Management** menu, and press **~** Enter.

| Frequently Used Items | Management                |                         |
|-----------------------|---------------------------|-------------------------|
| Image                 | User Button               | Light Source Mode       |
| Signal I/O            | User's Logo               |                         |
| Installation          | User Pattern              |                         |
| Display               | Control Panel Lock        | Off                     |
| Operation             | Color Uniformity          |                         |
| Management            | Refresh Mode              |                         |
| Network               | Light Source Calibration  |                         |
|                       | Date & Time               |                         |
| Multi-Projection      | Schedule Settings         |                         |
| ECO                   | Wireless LAN Power        |                         |
| Initial/All Settings  | Wireless LAN Diagnosis    | 1                       |
|                       | Log Save Destination      | USB and Internal Memory |
|                       | Batch Setup Range         |                         |
|                       | Language 🌐                | English                 |
|                       | Information               |                         |
|                       | Display Logs              |                         |
|                       | Reset Management Settings |                         |
|                       | Notwork                   |                         |

- 3. Select the **User's Logo** setting and press **~ Enter**.
- 4. Select Start Setting and press Enter.

You see a prompt asking if you want to use the displayed image as a user's logo.

Note: When you select User's Logo, adjustments such as Geometry Correction, E-Zoom, Aspect, Scale (EB-L260F/EB-L265F), and Screen Type are temporarily canceled.

5. Select **Yes** and press **4** Enter.

**Note:** Depending on the image signal, the screen size may change to match the resolution of the image signal.

- 6. Make sure the image appears as you want it, then select **Yes** again and press **✓ Enter**. You see a completion message.
- 7. Press **Esc** to exit the message screen.

- 8. Select the **Display** menu and press **- Enter**.
- 9. Select when you want to display the User's Logo screen:
  - To display it whenever there is no input signal, select No-Signal Screen and set it to Logo.
  - To display it whenever you turn the projector on, select Startup Screen and set it to On.

To prevent anyone from changing the User's Logo settings without first entering a password, set a password and enable User's Logo security.

Parent topic: Password Security Types

#### **Related tasks**

Setting a Password Selecting Password Security Types

### Locking the Projector's Buttons

You can lock the buttons on the projector's control panel to prevent anyone from using the projector. You can lock all the buttons or all the buttons except the power button.

- 1. Press the Menu button.
- 2. Select the **Management** menu and press **4** Enter.

| Frequently Used Items | Management                |                         |
|-----------------------|---------------------------|-------------------------|
| Image                 | User Button               | Light Source Mode       |
| Signal I/O            | User's Logo               |                         |
| Installation          | User Pattern              |                         |
| Display               | Control Panel Lock        | Off                     |
| Operation             | Color Uniformity          |                         |
| Management            | Refresh Mode              |                         |
| Network               | Light Source Calibration  |                         |
|                       | Date & Time               |                         |
| Multi-Projection      | Schedule Settings         |                         |
| ECO                   | Wireless LAN Power        |                         |
| Initial/All Settings  | Wireless LAN Diagnosis    | 1                       |
|                       | Log Save Destination      | USB and Internal Memory |
|                       | Batch Setup Range         |                         |
|                       | Language 🌐                | English                 |
|                       | Information               |                         |
|                       | Display Logs              |                         |
|                       | Reset Management Settings |                         |
|                       | Notwork                   |                         |

- 3. Select the **Control Panel Lock** setting and press **4 Enter**.
- 4. Select one of these lock types and press Enter:
  - To lock all of the projector's buttons, select **Full Lock**.
  - To lock all buttons except the power button, select **Except for Power**.

You see a confirmation prompt.

5. Select **Yes** and press **4** Enter.

Unlocking the Projector's Buttons

Parent topic: Projector Security Features

#### **Unlocking the Projector's Buttons**

If the projector's buttons have been locked, hold the  $\leftarrow$  Enter button on the projector's control panel for 7 seconds to unlock them. You can also set the Control Panel Lock setting to Off in the menu.

Parent topic: Locking the Projector's Buttons

#### **Related references**

Administration Settings - Management Menu

### Installing a Security Cable

You can install two types of security cables on the projector to deter theft.

- Use the security slot on the projector to attach a Kensington lock. See your local computer or electronics dealer for purchase information.
- Use the security cable attachment point on the projector to attach a wire cable and secure it to a room fixture or heavy furniture.

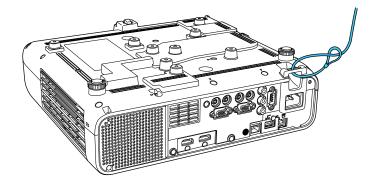

When the cable cover is installed (EB-L260F/EB-L265F):

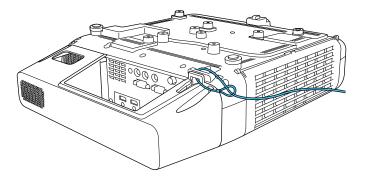

Parent topic: Projector Security Features

## Adjusting the Color Convergence (Panel Alignment)

You can use the Panel Alignment feature to manually adjust the color convergence (the alignment of the red and blue colors) in the projected image (EB-L260F/EB-L265F).

**Note:** You can adjust only the red or blue color convergence. Green is the standard color panel and cannot be adjusted.

Note: You can adjust the pixels up to ±3 pixels in 0.125 pixel increments.

Note: Image quality may decline after you perform Panel Alignment.

Note: Images for pixels that extend beyond the edge of the projected screen are not displayed.

- 1. Turn on the projector.
- 2. Press the Menu button.
- 3. Select the **Display** menu and press **- Enter**.

4. Select the **Panel Alignment** setting and press **J** Enter.

| Frequently Used Items | Display                                                                                                |           |
|-----------------------|----------------------------------------------------------------------------------------------------|-----------|
| Image                 | Pattern Display                                                                                        |           |
| Signal I/O            | Pattern Type                                                                                           |           |
| Installation          | No-signal Screen                                                                                       | Blue      |
| Display               | Startup Screen                                                                                         | On        |
| Operation             | Home Screen Auto Disp.                                                                                 | On        |
| Management            | Sort Source Thumbnails                                                                                 | On        |
| Network               | Messages                                                                                               | On        |
|                       | Menu Rotation                                                                                          | Off       |
| Multi-Projection      | Manual Caller                                                                                          | White     |
| 1                     | Menu Color                                                                                             | white     |
| ECO                   | Panel Alignment                                                                                        | On ^      |
|                       |                                                                                                    |           |
| ECO                   | Panel Alignment                                                                                        | On ^      |
| ECO                   | Panel Alignment<br>Select Color                                                                        | On ^<br>R |
| ECO                   | Panel Alignment<br>Select Color<br>Pattern Color                                                       | On ^<br>R |
| ECO                   | Panel Alignment<br>Select Color<br>Pattern Color<br>Start Adjustments                                  | On ^<br>R |
| ECO                   | Panel Alignment<br>Select Color<br>Pattern Color<br>Start Adjustments<br>Reset                         | On ^<br>R |
| ECO                   | Panel Alignment<br>Select Color<br>Pattern Color<br>Start Adjustments<br>Reset<br>Split Screen Setting | On ^<br>R |

- 5. Select **On** and press **4** Enter.
- 6. Select the **Select Color** setting and choose one of the following:
  - **R** to adjust the red color convergence.
  - **B** to adjust the blue color convergence.
- 7. Select the **Pattern Color** setting and press **4 Enter**.
- 8. Select the pattern you want to use and press Enter.
- 9. Select Start Adjustments and press Enter.

#### You see this screen:

| [ Panel Alignment ]     | Return |
|-------------------------|--------|
| Starting adjustments.   |        |
| Shift the whole panel   |        |
| Adjust the four corners |        |
|                         |        |

- 10. Select one of the following:
  - Select **Shift the whole panel** to adjust the whole panel at the same time.Continue with the next step.
  - Select Adjust the four corners to adjust the corners of the panel one at a time. Skip to step 13.
- 11. Use the arrow buttons on the remote control to adjust the color alignment of the color you selected for the **Select Color** setting.
- 12. When you are finished adjusting the screen, press **- Enter**.

You see this screen:

| [ Panel Alignment ]                                                                                         |
|----------------------------------------------------------------------------------------------------|
| Adjustment complete.<br>To make finer adjustments, you can also select the four<br>corners and then adjust. |
| Adjust the four corners                                                                                     |
| Exit                                                                                                    |
|                                                                                                    |

**Note:** The **Shift the whole panel** option affects the grid lines in the entire screen. To fine-tune your adjustments, continue with the next steps.

13. Select Adjust the four corners and press - Enter. (Otherwise, select Exit and press - Enter.)

14. Use the arrow buttons on the remote control to adjust the color alignment in the corner of the screen highlighted by the orange box.

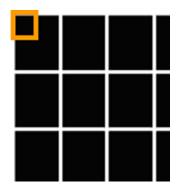

- 15. Press the *H* Enter button to move to the next corner of the screen.

| [ Panel Alignment ]                                                                                         |
|----------------------------------------------------------------------------------------------------|
| Adjustment complete.<br>To make finer adjustments, you can also select any<br>intersection and then adjust. |
| Select intersection and adjust                                                                              |
| Exit                                                                                                    |
|                                                                                                    |

- 17. Do one of the following:
  - If your projector's panel alignment is now correct, select **Exit** and press **✓ Enter** to return to the Panel Alignment menu.
  - If your projector needs additional panel alignment, select Select intersection and adjust and press Enter. Use the arrow keys on the remote control to highlight the corner of any misaligned box on the screen, press Enter, make any necessary adjustments, and press Enter again. Repeat this step as necessary for the other intersections.

Parent topic: Adjusting Projector Features

#### **Related references**

**Display Settings - Display Menu** 

## **Creating a User Pattern to Display**

You can transfer an image to the projector and then display it as a pattern to aid in presentations when you use the Pattern Display feature. This transferred image is called the User Pattern.

- 1. Display the image you want to project as the User Pattern from a connected computer or video source.
- 2. Press the **Menu** button, select the **Management** menu, and press **~** Enter.

| Frequently Used Items | Management                |                         |
|-----------------------|---------------------------|-------------------------|
| Image                 | User Button               | Light Source Mode       |
| Signal I/O            | User's Logo               |                         |
| Installation          | User Pattern              |                         |
| Display               | Control Panel Lock        | Off                     |
| Operation             | Color Uniformity          |                         |
| Management            | Refresh Mode              |                         |
| Network               | Light Source Calibration  |                         |
|                       | Date & Time               |                         |
| Multi-Projection      | Schedule Settings         |                         |
| ECO                   | Wireless LAN Power        |                         |
| Initial/All Settings  | Wireless LAN Diagnosis    | 1                       |
|                       | Log Save Destination      | USB and Internal Memory |
|                       | Batch Setup Range         |                         |
|                       | Language 🌐                | English                 |
|                       | Information               |                         |
|                       | Display Logs              |                         |
|                       | Reset Management Settings |                         |
|                       | Notwork                   |                         |

3. Select the **User Pattern** setting and press **4 Enter**.

You see a prompt asking if you want to use the displayed image as a User Pattern.

Note: When you select **User Pattern**, adjustments such as **Keystone**, **E-Zoom**, and **Aspect** are temporarily canceled.

4. Select **Yes** and press **4** Enter.

**Note:** It takes a few moments for the projector to save the image; do not use the projector, its remote control, or any connected equipment until it is finished.

You see a completion message.

5. Press **Esc** to exit the message screen.

To view your user pattern, press the **Menu** button, select the **Display** menu, and press **\leftarrow Enter**. Set the **Pattern Type** setting to **User Pattern**, then return to the Display menu and select **Pattern Display**.

Parent topic: Adjusting Projector Features

#### **Related references**

Administration Settings - Management Menu

## **Copying Menu Settings Between Projectors**

After you select menu settings for your projector, you can transfer them to another projector of the same model.

**Note:** Copy the projector's settings before you adjust the projected image using the projector's Geometry Correction settings.

**Caution:** If the copy process fails due to a power failure, communication error, or for any other reason, Epson will not be responsible for any repair costs incurred.

The following settings will not transfer between projectors:

- Light Source Hours
- Status

The following settings will not transfer between projectors if you set the **Batch Setup Range** setting to **Limited**:

- Password Protection settings
- **EDID** in the Signal I/O menu
- Network menu settings

Saving Settings to a USB Flash Drive Transferring Settings from a USB Flash Drive Saving Settings to a Computer Transferring Settings from a Computer **Parent topic:** Adjusting Projector Features

## Saving Settings to a USB Flash Drive

You can save the projector settings you want to transfer to a USB flash drive.

**Note:** Use an empty flash drive. If the drive contains other files, the transfer may not complete correctly. The flash drive must use the FAT format and cannot have any security features.

- 1. Turn off the projector and unplug the power cord from the projector's power inlet.
- 2. Insert the flash drive into the **USB-A** port.

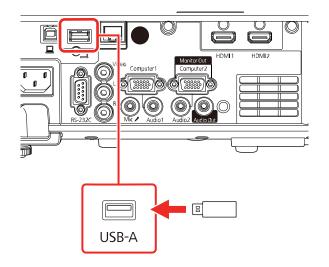

**Note:** Connect the flash drive directly to the projector. Do not use a hub or your settings may not be saved correctly.

- 3. Press and hold the **Esc** button on the control panel or remote control as you connect the power cord to the projector's power inlet.
- 4. When all of the projector lights turn on, release the **Esc** button.

The lights flash to indicate that settings are transferring to the flash drive. When the lights stop flashing, the power light turns blue and the projector enters standby mode.

**Caution:** Do not unplug the power cord or remove the flash drive while the lights are flashing. This could damage the projector.

5. Once the projector enters standby mode, remove the flash drive.

**Note:** If the projector does not enter standby mode and the lights continue flashing, see the link below for a solution.

Parent topic: Copying Menu Settings Between Projectors

#### **Related references**

**Projector Light Status** 

### **Transferring Settings from a USB Flash Drive**

After saving projector settings to a USB flash drive, you can transfer them to another projector of the same model.

**Note:** Make sure the USB flash drive contains only a single settings transfer from another projector of the same model. The settings are contained in a file called **pjconfdata.bin**. If the drive contains other files, the transfer may not complete correctly.

Do not adjust image settings on a projector until after you transfer settings to it. Otherwise, you may have to repeat your adjustments.

1. Turn off the projector and unplug the power cord from the projector's power inlet.

2. Insert the flash drive into the **USB-A** port.

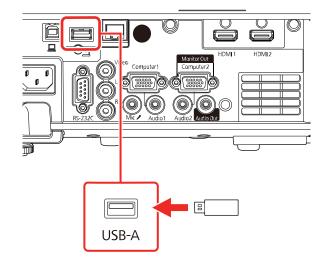

**Note:** Connect the flash drive directly to the projector. Do not use a hub or your settings may not be saved correctly.

- 3. Press and hold the **Menu** button on the control panel or remote control as you connect the power cord to the projector's power inlet.
- 4. When all of the projector lights turn on, release the **Menu** button.

The lights flash to indicate that settings are transferring to the projector. When the lights stop flashing, the power light turns blue and the projector enters standby mode.

**Caution:** Do not unplug the power cord or remove the flash drive while the lights are flashing. This could damage the projector.

5. Once the projector enters standby mode, remove the flash drive.

**Note:** If the projector does not enter standby mode and the lights continue flashing, see the link below for a solution.

Parent topic: Copying Menu Settings Between Projectors

#### **Related references**

**Projector Light Status** 

## Saving Settings to a Computer

You can save the projector settings you want to transfer to a computer.

Your computer must be running one of the following operating systems:

- Windows 10
- Windows 11
- macOS 10.13.x or later
- 1. Turn off the projector and unplug the power cord from the projector's power inlet.
- 2. Connect a USB cable to your projector's USB-B port.

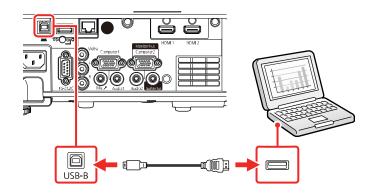

- 3. Connect the other end to any available USB port on your computer.
- 4. Press and hold the **Esc** button on the control panel or remote control as you connect the power cord to the projector's power inlet.
- 5. When all of the projector lights turn on, release the **Esc** button.

The projector shows up as a removable disk on your computer.

- 6. Open the removable disk and copy the **pjconfdata.bin** file to your computer.
- 7. Once the file has copied, do one of the following:
  - Windows: Open the My Computer, Computer, Windows Explorer, or File Explorer utility. Right-click the name of your projector (listed as a removable disk) and select Eject.

• Mac: Drag the removable disk icon for your projector from the desktop into the trash.

The projector turns off when you disconnect the USB cable.

**Note:** If the projector does not turn off and the lights continue flashing, see the link below for a solution.

Parent topic: Copying Menu Settings Between Projectors

#### **Related references**

**Projector Light Status** 

### **Transferring Settings from a Computer**

After saving projector settings to a computer, you can transfer them to another projector of the same model.

Your computer must be running one of the following operating systems:

- Windows 10
- · Windows 11
- macOS 10.13.x or later

Do not adjust image settings on a projector until after you transfer settings to it. Otherwise, you may have to repeat your adjustments.

- 1. Turn off the projector and unplug the power cord from the projector's power inlet.
- 2. Connect a USB cable to your projector's USB-B port.

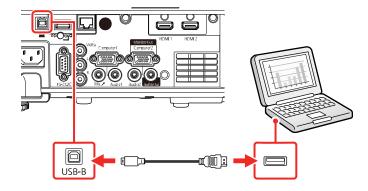

- 3. Connect the other end to any available USB port on your computer.
- 4. Press and hold the **Menu** button on the control panel or remote control as you connect the power cord to the projector's power inlet.
- 5. When all of the projector lights turn on, release the **Menu** button.

The projector shows up as a removable disk on your computer.

6. Copy the **pjconfdata.bin** file from your computer to the removable disk.

Note: Do not copy any other files to the removable disk.

- 7. Once the file has copied, do one of the following:
  - Windows: Open the My Computer, Computer, Windows Explorer, or File Explorer utility. Right-click the name of your projector (listed as a removable disk) and select Eject.
  - Mac: Drag the removable disk icon for your projector from the desktop into the trash.

Various projector lights start flashing to indicate that the projector's settings are being updated. When the lights stop flashing, remove the USB cable from the projector. The projector enters standby mode.

**Caution:** Do not unplug the power cord while the lights are flashing. This could damage the projector.

#### Parent topic: Copying Menu Settings Between Projectors

#### **Related references**

**Projector Light Status** 

## Scheduling Projector Events

You can save a projector command, such as turning the projector on or off or switching input sources, as an "event." You can schedule when you want the projector to automatically execute the command.

**Warning:** Do not place flammable objects in front of the lens. If you schedule the projector to turn on automatically, flammable objects in front of the lens could catch on fire.

Note: The Schedule setting in the Menu Protection menu must be turned off to schedule an event.

Saving a Scheduled Event Viewing Scheduled Events

#### Editing a Scheduled Event

Parent topic: Adjusting Projector Features Related tasks Setting a Password Selecting Password Security Types Setting a Password Selecting Password Security Types

### Saving a Scheduled Event

You can select projector commands you want to perform and schedule them as an event.

**Warning:** Do not place flammable objects in front of the lens. If you schedule a projector to turn on automatically, flammable objects in front of the lens could catch on fire.

**Note:** Light Source Calibration events do not start if the projector is not used continuously for at least 20 minutes, or if the projector is regularly turned off by shutting off the power outlet. Set Light Source Calibration events to occur only after 100 hours of usage.

Note: The Schedule setting in the Menu Protection menu must be turned off to schedule an event.

- 1. Press the Menu button.
- 2. Select the Management menu and press Enter.
- 3. Select the Schedule Settings setting and press Enter.
- 4. Select the **Schedule** menu and press **4** Enter.

#### You see a screen like this:

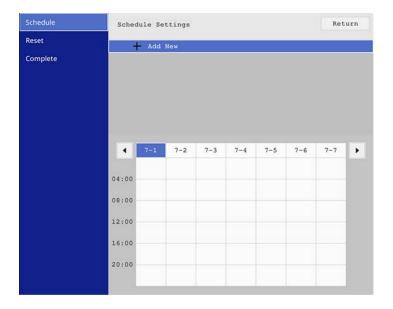

5. Select Add New and press - Enter.

You see a screen like this:

| Schedule | Event Settings           |                      |
|----------|--------------------------|----------------------|
| Reset    | Power                    | No Change 🗸          |
| Complete | Source                   | No Change            |
|          | Light Source Mode        | No Change            |
|          | A/V Mute                 | No Change            |
|          | Volume                   | No Change            |
|          |                          |                      |
|          | Light Source Calibration | No Change            |
|          | Refresh Mode             | No Change            |
|          | Date / Time Settings     |                      |
|          | Туре                     | Date Day of the Week |
|          | Date                     | 2019-07-01           |
|          | Day of the Week          | Mon Tue Wed Thu      |
|          |                          | Fri Sat Sun          |
|          | Time                     | 00:00                |
|          |                          |                      |
|          |                          | Save Cancel          |

6. In the Event Settings section, select the events you want to have occur. (Select **No Change** for events that you do not want to occur.)

| Schedule | Event Settings                  |                                                    |
|----------|---------------------------------|----------------------------------------------------|
| Reset    | Power                           | No Change 🔹                                        |
| Complete | Source                          | No Change                                          |
|          | Light Source Mode               | No Change                                          |
|          | A/V Mute                        | No Change                                          |
|          | Volume                          | No Change                                          |
|          |                                 |                                                    |
|          | Light Source Calibration        | No Change                                          |
|          | Refresh Mode                    | No Change                                          |
|          | Date / Time Settings            |                                                    |
|          | Date / Time Settings            |                                                    |
|          | Type                            | Date Day of the Week                               |
|          |                                 | Date Day of the Week                               |
|          | Туре                            | -                                                  |
|          | Type<br>Date                    | 2019-07-01                                         |
|          | Type<br>Date                    | 2019-07-01                                         |
|          | Type<br>Date<br>Day of the Week | 2019-07-01<br>Nort 1998 1998 2019<br>1251 1945 500 |

7. In the Date/Time Settings section, set the date and time for the scheduled events to occur.

| Schedule | Event Settings                          |                                                                                                    |
|----------|-----------------------------------------|----------------------------------------------------------------------------------------------------|
| Reset    | Power                                   | No Change 🗸 🗸                                                                                                    |
| Complete | Source                                  | No Change                                                                                                    |
|          | Light Source Mode                       | No Change                                                                                                    |
|          | A/V Mute                                | No Change                                                                                                    |
|          | Volume                                  | No Change                                                                                                    |
|          |                                         |                                                                                                    |
|          | Light Source Calibration                | No Change                                                                                                    |
|          | Refresh Mode                            | No Change                                                                                                    |
|          | Date / Time Settings                    |                                                                                                    |
|          | Type<br>Date<br>Day of the Week<br>Time | Date         Day of the Week           2019-07-01         100000           100000         100000           100000         100000           100000         100000 |
|          |                                         | Save Cancel                                                                                                    |

- 8. When you are finished, select **Save** and press **4** Enter.
- 9. To schedule more events, repeat the previous steps as necessary.
- 10. Select **Complete** and press **J Enter** to save your changes.

Parent topic: Scheduling Projector Events

### **Viewing Scheduled Events**

You can view your scheduled events on the calendar displayed on the Schedule Settings screen.

- 1. Press the **Menu** button.
- 2. Select the **Management** menu and press **4** Enter.
- 3. Select Schedule Settings and press Enter.
- 4. Select Schedule and press ← Enter.

You see a screen like this:

| Schedule | Schedule Settings Return                                                                                                    |
|----------|----------------------------------------------------------------------------------------------------|
| Reset    | + Add New                                                                                                    |
| Complete | CreateEventTitle(*it)                                                                                                    |
|          | CreateEventTitle(*it)                                                                                                    |
|          | CreateEventTitle(*it)                                                                                                    |
|          | CreateEventTitle(*it)                                                                                                    |
|          | CreateEventTitle(*it)                                                                                                    |
|          | CreateEventTitle(*it)                                                                                                    |
|          | ▲         12-12         12-13         12-14         12-15         12-16         12-17         12-18           04:00         -         -         -         -         -         -         -         -         -         -         -         -         -         -         -         -         -         -         -         -         -         -         -         -         -         -         -         -         -         -         -         -         -         -         -         -         -         -         -         -         -         -         -         -         -         -         -         -         -         -         -         -         -         -         -         -         -         -         -         -         -         -         -         -         -         -         -         -         -         -         -         -         -         -         -         -         -         -         12-18         +         -         -         -         -         -         -         -         -         -         -         -         -         -         -         - |
|          | 08:00                                                                                                    |
|          | 12:00                                                                                                    |
|          | 16:00                                                                                                    |
|          | 20:00                                                                                                    |

Colored boxes on the calendar indicate the following:

- One-time event
- Repeating event
- Communication is on or off
- Event is invalid
- To view an event, press the left and right arrow buttons on the remote to select a day. The screen displays the details of the events scheduled for that day. A blue icon indicates an enabled event, a gray icon indicates a disabled event, and the science icon indicates a repeating event.
   Parent topic: Scheduling Projector Events

## **Editing a Scheduled Event**

You can edit any currently scheduled event.

1. Press the **Menu** button.

- 2. Select the **Management** menu and press **4** Enter.
- Select the Schedule Settings setting and press ← Enter.
   You see a screen like this:

| Schedule | Scheo | lule Setti | ngs      |          |       |       |       | Ret   | urn |
|----------|-------|------------|----------|----------|-------|-------|-------|-------|-----|
| Reset    |       | Add 1      | low      |          |       |       |       |       |     |
| Complete |       | -          | eEventTi | tlo(tit) |       |       |       |       |     |
| complete |       |            |          |          |       |       |       |       |     |
|          |       |            | eEventTi |          |       |       |       |       |     |
|          |       |            | eEventTi |          |       |       |       |       |     |
|          |       | Creat      | eEventTi | tle(*it) |       |       |       |       |     |
|          |       | Creat      | eEventTi | tle(*it) |       |       |       |       |     |
|          |       | Creat      | eEventTi | tle(*it) |       |       |       |       |     |
|          |       |            |          |          |       |       |       |       |     |
|          | •     | 12-12      | 12-13    | 12-14    | 12-15 | 12-16 | 12-17 | 12-18 | •   |
|          |       |            |          |          |       |       |       |       |     |
|          | 04:00 |            |          |          |       |       |       |       |     |
|          |       |            |          |          |       |       |       |       |     |
|          | 08:00 |            |          |          |       |       |       |       |     |
|          |       |            |          |          |       |       |       |       |     |
|          | 12:00 |            |          |          |       |       |       |       |     |
|          | 16:00 |            |          |          |       |       |       |       |     |
|          | 10.00 |            |          |          |       |       |       |       |     |
|          | 20:00 |            |          |          |       |       |       |       |     |
|          |       |            |          |          |       |       |       |       |     |
|          |       |            |          |          |       |       |       |       |     |

- 4. Press the left or right arrow buttons to highlight the date on the calendar containing the scheduled event you want to edit.
- 5. Press the up or down arrow buttons to highlight the event you want to edit, and press **~** Enter.
- 6. Select one of the following:
  - On/Off to enable or disable the selected event.
  - Edit to edit the settings for the selected event.
  - Clear to delete the selected event.
  - Add New to add a new scheduled event.
- 7. When you are finished, select **Return** and press **- Enter**.
- 8. Select **Complete** and press **J Enter** to save your changes.

Note: To delete all scheduled events, select Schedule Reset and select Yes.

Parent topic: Scheduling Projector Events

# **Adjusting the Menu Settings**

Follow the instructions in these sections to access the projector menu system and change projector settings.

Note: Not all settings are available, depending on your projector model.

Using the Projector's Menus Image Quality Settings - Image Menu Input Signal Settings - Signal I/O Menu Installation Settings - Installation Menu Display Settings - Display Menu Feature Settings - Operation Menu Administration Settings - Management Menu Network Settings - Network Menu Multiple Projector Operation Settings - Multi-Projection Menu Setup Settings - ECO Menu Initial Settings and Reset Options - Initial/All Settings Menu

## **Using the Projector's Menus**

You can use the projector's menus to adjust the settings that control how your projector works. The projector displays the menus on the screen.

1. Press the Menu button on the control panel or remote control.

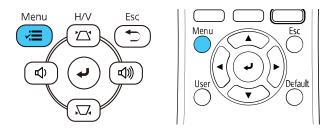

You see the menu screen.

| Frequently Used Items | Image                |         |
|-----------------------|----------------------|---------|
| Image                 | Color Mode           | Dynamic |
| Signal I/O            | Brightness           | 50      |
| Installation          | Contrast             | 50      |
| Display               | Color Saturation     | 50      |
| Operation             | Tint                 | 50      |
| Management            | Sharpness            | 5       |
| Network               | White Balance        |         |
|                       | Dynamic Contrast     | Off     |
| Multi-Projection      | Image Enhancement    |         |
| ECO                   | Scene Adaptive Gamma | 0       |
| Initial/All Settings  | Gamma                | 0       |
|                       | RGBCMY               |         |
|                       | Reset to Defaults    |         |
|                       | Source               | HDMI1   |
|                       | Aspect               | Auto    |
|                       | Reset to Defaults    |         |
|                       | Scale                |         |
|                       | Reset Image Settings |         |

2. Press the up or down arrow button to move through the menus listed on the left. The settings for each menu are displayed on the right.

**Note:** The available settings depend on the current input source, resolution, or other menu settings.

- 3. To change settings in the displayed menu, press **4** Enter.
- 4. Press the up or down arrow button to move through the settings.
- 5. Change the settings using the buttons listed on the bottom of the menu screens.
- 6. To return all the menu settings to their default values, select the **Initial/All Settings** menu.
- 7. When you finish changing settings on a menu, press **Esc**.
- 8. Press **Menu** or **Esc** to exit the menus.

**Note:** The  $\checkmark$  icon indicates that a setting contains sub-settings.

Parent topic: Adjusting the Menu Settings

## Image Quality Settings - Image Menu

Settings on the Image menu let you adjust the quality of your image for the input source you are currently using. The available settings depend on the currently selected color mode and input source.

| Frequently Used Items | Image                |         |
|-----------------------|----------------------|---------|
| Image                 | Color Mode           | Dynamic |
| Signal I/O            | Brightness           | 50      |
| Installation          | Contrast             | 50      |
| Display               | Color Saturation     | 50      |
| Operation             | Tint                 | 50      |
| Management            | Sharpness            | 5       |
| Network               | White Balance        |         |
|                       | Dynamic Contrast     | Off     |
| Multi-Projection      | Image Enhancement    |         |
| ECO                   | Scene Adaptive Gamma | 0       |
| Initial/All Settings  | Gamma                | 0       |
|                       | RGBCMY               |         |
|                       | Reset to Defaults    |         |
|                       | Source               | HDMI1   |
|                       | Aspect               | Auto    |
|                       | Reset to Defaults    |         |
|                       | Scale                |         |
|                       | Reset Image Settings |         |

#### **Color Mode Settings**

| Setting    | Options                                  | Description                                                                    |
|------------|------------------------------------------|--------------------------------------------------------------------------------|
| Color Mode | See the list of available Color<br>Modes | Adjusts the vividness of image colors for various image types and environments |
| Brightness | Varying levels available                 | Lightens or darkens the overall image                                          |
| Contrast   | Varying levels available                 | Adjusts the difference between light and dark areas of the image               |

| Setting          | Options                                 | Description                                                                                                    |
|------------------|-----------------------------------------|----------------------------------------------------------------------------------------------------|
| Color Saturation | Varying levels available                | Adjusts the intensity of the image colors                                                                                                    |
| Tint             | Varying levels available                | Adjusts the balance of green to magenta tones in the image                                                                                                    |
| Sharpness        | Varying levels available                | Adjusts the sharpness or softness of image details                                                                                                    |
| White Balance    | Color Temp.<br>G-M Correction<br>Custom | <ul> <li>Sets the overall color tone of the image</li> <li>Color Temp.: sets the color temperature according to the selected color mode; lower values tint the image red, and higher values tint the image blue</li> <li>G-M Correction: makes fine adjustments to the color tone; higher values tint the image green and lower values tint the image red</li> <li>Custom: adjusts the individual RGB components of the offset and gain</li> </ul> |
| Dynamic Contrast | Off<br>Normal<br>High Speed             | Adjusts the projected luminance based on the image brightness                                                                                                    |

| Setting           | Options              | Description                                                                                                    |
|-------------------|----------------------|----------------------------------------------------------------------------------------------------|
| Image Enhancement | Image Preset Mode    | Selects preset Image Enhancement settings                                                                       |
|                   | Noise Reduction      | Reduces flickering in analog images                                                                             |
|                   | MPEG Noise Reduction | Reduces the noise or static in MPEG video                                                                       |
|                   | Deinterlacing        | Sets whether to convert interlaced-<br>to-progressive signals for interlaced<br>video signals (480i/576i/1080i) |
|                   |                      | Off: for fast-moving video images                                                                               |
|                   |                      | Video: for most video images                                                                                    |
|                   |                      | <b>Film/Auto</b> : for movies, computer graphics, and animation                                                 |
|                   | Super-resolution     | Sharpens blurred images when projecting low-resolution images                                                   |
|                   |                      | Fine Line Adjust: enhances the contrast and outlines of complicated images                                      |
|                   |                      | <b>Soft Focus Detail</b> : enhances the contrast and outlines of smooth backgrounds                             |
|                   | Detail Enhancement   | Enhances details to create clear outlines                                                                       |
|                   |                      | <b>Strength</b> : higher settings create a stronger effect                                                      |
|                   |                      | <b>Range:</b> higher settings increase the affected area around the outline                                     |
|                   | Reset                | Resets all settings in the Image<br>Enhancement menu                                                            |
| Gamma             | -2 to 2              | Adjusts the colors by selecting one                                                                             |
|                   | Custom               | of the gamma correction values or referring to a gamma graph                                                    |

| Setting           | Options                  | Description                                                  |
|-------------------|--------------------------|--------------------------------------------------------------|
| RGBCMY            | Varying levels available | Adjusts the hue, saturation, and brightness for each color   |
| Reset to Defaults |                          | Resets all settings for the Color<br>Mode currently selected |

**Note:** The **Brightness** setting does not affect laser brightness. To change the laser brightness mode, use the **Light Source Brightness Control** setting in the Operation menu.

#### Input Source Settings

To change settings for an input source, make sure the source is connected and select that source.

**Note:** You can restore the default settings of the **Tracking**, **Sync**, and **Position** settings by pressing the **Auto** button on the remote control.

| Setting    | Options                                 | Description                                                                                                    |
|------------|-----------------------------------------|----------------------------------------------------------------------------------------------------|
| Source     |                                         | Displays the current input source selected                                                                                                    |
| Resolution | Auto                                    | Sets the VGA input signal resolution                                                                                                    |
|            | Normal                                  | if not detected automatically using the <b>Auto</b> option (only for computer                                                                    |
|            | Wide                                    | inputs)                                                                                                    |
| Aspect     | See the list of available aspect ratios | Sets the aspect ratio (width-to-<br>height ratio)                                                                                                |
|            |                                         | Turn off the <b>Scale</b> setting or set the <b>Scale Mode</b> setting to <b>Full Display</b> before selecting this setting. (EB-L260F/EB-L265F) |

| Setting                          | Options                  | Description                                                                                      |
|----------------------------------|--------------------------|--------------------------------------------------------------------------------------------------|
| Analog Signal Adjustment         | Auto Setup<br>Tracking   | Adjusts the signal when <b>Computer</b> is the currently selected input source                   |
|                                  | Sync.                    | <b>Auto Setup</b> : set to <b>On</b> to automatically optimize the image quality                 |
|                                  |                          | <b>Tracking</b> : adjusts the signal to eliminate vertical stripes in images                     |
|                                  |                          | <b>Sync</b> : adjusts signal to eliminate fuzziness or flickering in images                      |
|                                  |                          | <b>Position</b> : adjusts the image location on the screen                                       |
| Reset to Defaults                | —                        | Resets all settings for the currently selected input source                                      |
| <b>Scale</b> (EB-L260F/EB-L265F) | Varying levels available | When using multiple projectors,<br>adjusts the scale of the image<br>displayed by each projector |

Note: Select Reset Image Settings to reset all settings on the Image menu to their default values.

Parent topic: Adjusting the Menu Settings

Related concepts Image Aspect Ratio

**Related references** Feature Settings - Operation Menu

Related tasks Changing the Color Mode Turning On Dynamic Contrast

## Input Signal Settings - Signal I/O Menu

Normally the projector detects and optimizes the input signal settings automatically. If you need to customize the settings, you can use the Signal I/O menu. The available settings depend on the currently selected input source.

| Frequently Used Items | Signal I/O                |                  |
|-----------------------|---------------------------|------------------|
| Image                 | Volume                    |                  |
| Signal I/O            | Source                    | HDMI1            |
| Installation          | Signal Format             |                  |
| Display               | Mic Input Level           | 50               |
| Operation             | Overscan                  | Off              |
| Management            | Reset to Defaults         |                  |
|                       | EDID                      |                  |
| Network               | HDMI IN EQ Level          |                  |
| Multi-Projection      | A/V Output                | While Projecting |
| ECO                   | Audio Output              | Auto             |
| Initial/All Settings  | HDMI Audio Output         |                  |
|                       | Monitor Out Port          | Monitor Out      |
|                       | HDMI Link                 |                  |
|                       | Reset Signal I/O Settings |                  |
|                       | Installation              |                  |
|                       | Fixed Installation        | Off              |
|                       | Test Pattern              |                  |
|                       | <b>N</b> 1 1              | e                |

To change settings for an input source, make sure the source is connected and select that source.

| Setting | Options                  | Description                                                               |
|---------|--------------------------|---------------------------------------------------------------------------|
| Volume  | Varying levels available | Adjusts the volume of the projector's speaker system or external speakers |

| Setting | Options                                             | Description                                                                                                    |
|---------|-----------------------------------------------------|----------------------------------------------------------------------------------------------------|
| Source  | Signal Format                                       | Displays settings selected for the current input source                                                                                                    |
|         | Mic Input Level (EB-<br>L210W/EB-L260F)<br>Overscan | <b>Signal Format</b> : sets the signal type and video range for certain input sources                                                                                                    |
|         | EDID (EB-L260F/EB-<br>L265F)<br>Reset to Defaults   | <ul> <li>Video Signal: specifies the signal type<br/>from input sources connected to video<br/>ports; if interference appears or no image<br/>appears when set to Auto, select the<br/>appropriate signal type</li> </ul>                                                                                                    |
|         |                                                     | <ul> <li>Video Range: sets the video range to<br/>match the setting of an input source<br/>connected to the HDMI ports</li> </ul>                                                                                                    |
|         |                                                     | Mic Input Level: adjusts the volume from a<br>microphone when audio is not output to an<br>audio/visual system; when the Mic Input<br>Level setting is turned up, the volume of<br>the other connected device is turned down,<br>and when the Mic Input Level is turned<br>down, the volume of the other connected<br>device is turned up |
|         |                                                     | <b>Overscan</b> : changes the projected image<br>ratio to make the edges visible by a<br>selectable percentage or automatically<br>when projecting a component signal                                                                                                    |
|         |                                                     | <b>Reset to Defaults</b> : resets all settings for the current input source                                                                                                    |

| Setting           | Options                                  | Description                                                                                                    |
|-------------------|------------------------------------------|----------------------------------------------------------------------------------------------------|
| A/V Output        | While Projecting<br>Always On            | Determines when the projector outputs<br>audio and images to external devices; set<br>to <b>Always On</b> to output audio and images<br>when the projector is in standby mode.                                                                                                    |
|                   |                                          | This setting is only displayed when <b>Quick</b><br><b>Startup</b> is set to <b>Off</b> in the projector's<br>Operation menu, <b>Auto Power On</b> is set to<br><b>Off</b> in the projector's Network menu, and<br><b>Power On Trigger</b> is set to <b>Plug-in</b><br><b>Detection</b> in the projector's Operation<br>menu. |
| Audio Output      | Auto<br>Audio1<br>Audio2<br>Audio L/R    | Sets the audio input port when projecting from input sources other than HDMI, LAN, and Screen Mirroring                                                                                                    |
| HDMI Audio Output | HDMI1 Audio Output<br>HDMI2 Audio Output | Sets the audio input port when projecting from one of the HDMI ports                                                                                                    |
| Monitor Out Port  | Monitor Out<br>Computer2                 | Selects the function of the<br>Computer2/Monitor Out port                                                                                                    |
|                   |                                          | <b>Monitor Out</b> : select this option when outputting an image signal to an external monitor                                                                                                    |
|                   |                                          | <b>Computer2</b> : select this option when inputting an image signal from a computer                                                                                                    |

| Setting                   | Options                                             | Description                                                                                                    |
|---------------------------|-----------------------------------------------------|----------------------------------------------------------------------------------------------------|
| HDMI Link                 | Device Connections<br>HDMI Link<br>Audio Out Device | Adjusts the HDMI Link options that allow<br>the projector or remote to control HDMI-<br>connected devices that support the CEC<br>standard                                                          |
|                           | Power On Link<br>Power Off Link                     | <b>Device Connections</b> : lists the devices<br>connected to the <b>HDMI1</b> and <b>HDMI2</b> ports<br>when <b>HDMI Link</b> is enabled                                                           |
|                           |                                                     | HDMI Link: enables or disables the HDMI Link feature                                                                                                    |
|                           |                                                     | Audio Out Device: selects whether to output audio from the internal speakers or a connected audio/visual system                                                                                     |
|                           |                                                     | <b>Power On Link</b> : controls what happens<br>when you turn on the projector or a linked<br>device                                                                                                |
|                           |                                                     | <ul> <li>Bidirectional: automatically turns on the<br/>connected device when you turn on the<br/>projector, and vice versa</li> </ul>                                                               |
|                           |                                                     | <ul> <li>Device -&gt; PJ: automatically turns on the<br/>projector when you turn on the<br/>connected device</li> </ul>                                                                             |
|                           |                                                     | <ul> <li>PJ -&gt; Device: automatically turns on the<br/>connected device when you turn on the<br/>projector</li> </ul>                                                                             |
|                           |                                                     | <b>Power Off Link</b> : controls whether linked devices are turned off when the projector is turned off                                                                                             |
| HDMI EQ Setting           | 1, 2, or 3                                          | Adjusts the HDMI input signal level<br>depending on the devices connected to the<br>HDMI port. Change the setting if there is a<br>lot of interference in the image or if no<br>image is projected. |
| Reset Signal I/O Settings |                                                     | Resets all settings on the Signal I/O menu to their default values                                                                                                    |

### **Installation Settings - Installation Menu**

Settings on the Installation menu let you set up your projector for your installation environment. The available settings depend on the currently selected input source and other settings.

| Frequently Used Items | Installation                |                  |  |
|-----------------------|-----------------------------|------------------|--|
| Image                 | Fixed Installation          | Off              |  |
| Signal I/O            | Test Pattern                |                  |  |
| Installation          | Projection                  | Front/Ceiling    |  |
| Display               | Geometry Correction         | Point Correction |  |
| Operation             | E-Zoom                      | x1               |  |
| Management            | Remote Receiver             | Off              |  |
| Network               | Screen Type                 | 16:9 🗸           |  |
|                       | High Altitude Mode          | Off              |  |
| Multi-Projection      | Reset Installation Settings |                  |  |
| ECO                   | Display                     |                  |  |
| Initial/All Settings  | Pattern Display             |                  |  |
|                       | Pattern Type                |                  |  |
|                       | No-signal Screen            | Blue             |  |
|                       | Startup Screen              | On               |  |
|                       | Home Screen Auto Disp.      | On               |  |
|                       | Sort Source Thumbnails      | On               |  |
|                       | Messages                    | On               |  |
|                       | 11 B. 1 B.                  |                  |  |

| Setting            | Options   | Description                                                                                    |
|--------------------|-----------|------------------------------------------------------------------------------------------------|
| Fixed Installation | On<br>Off | Set to <b>On</b> if you installed the projector in a fixed location                            |
| Test Pattern       |           | Displays a test pattern to assist in focusing and zooming the image and correcting image shape |

| Setting             | Options                                                                                      | Description                                                                                                    |
|---------------------|----------------------------------------------------------------------------------------------|----------------------------------------------------------------------------------------------------|
| Projection          | Front                                                                                        | Selects the way the projector faces                                                                                                   |
|                     | Front/Ceiling                                                                                | the screen so the image is oriented<br>correctly                                                                                      |
|                     | Rear                                                                                         |                                                                                                    |
|                     | Rear/Ceiling                                                                                 |                                                                                                    |
| Geometry Correction | H/V-Keystone                                                                                 | Adjusts image shape to rectangular                                                                                                    |
|                     | Quick Corner                                                                                 | (horizontally and vertically)                                                                                                    |
|                     | Arc Correction                                                                               | <b>H/V Keystone</b> : lets you manually correct horizontal and vertical sides                                                         |
| Point Correction    | <b>Quick Corner</b> : select to correct image shape and alignment using an on-screen display |                                                                                                    |
|                     |                                                                                              | <b>Arc Correction</b> : select to adjust the curve or arc of the horizontal and vertical sides                                        |
|                     |                                                                                              | <b>Point Correction</b> : select to divide<br>the projected image into a grid and<br>correct distortion by moving a<br>selected point |
| E-Zoom              | Varying levels available                                                                     | Adjusts the size of the projected image                                                                                               |
| Remote Receiver     | Front/Rear                                                                                   | Limits reception of remote control                                                                                                    |
|                     | Front                                                                                        | signals by the selected receiver; Off turns off all receivers                                                                         |
|                     | Rear                                                                                         |                                                                                                    |
|                     | Off                                                                                          |                                                                                                    |
| Projector ID        | Off                                                                                          | Assigns an ID for the projector when                                                                                                  |
|                     | 1 through 9                                                                                  | you use multiple projectors                                                                                                    |

| Setting                     | Options                                                                      | Description                                                                                                    |
|-----------------------------|------------------------------------------------------------------------------|----------------------------------------------------------------------------------------------------|
| Screen Type                 | 4:3<br>16:6 (EB-L260F/EB-L265F)<br>16:9<br>16:10<br>21:9 (EB-L260F/EB-L265F) | Sets the aspect ratio to fit the image<br>on the projection surface; not<br>available in Content Playback mode<br>(EB-L260F/EB-L265F)                               |
| Screen Position             | Varying positions available                                                  | Shifts the image position on the screen (only available if the <b>Screen Type</b> setting is not set to the same aspect ratio as the projector's native resolution) |
| High Altitude Mode          | On<br>Off                                                                    | Regulates the projector's operating temperature at altitudes above 4921 feet (1500 m)                                                                               |
| Reset Installation Settings | _                                                                            | Resets all settings on the Installation<br>menu to their default values except<br>for the following:<br>• E-Zoom                                                    |

#### **Related tasks**

Correcting Image Shape with Arc Correction Correcting Image Shape with the Keystone Buttons Correcting Image Shape with Quick Corner Adjusting the Image Position Using Screen Position

## **Display Settings - Display Menu**

Settings on the Display menu let you customize various projector display features. The available settings depend on the currently selected input source and other settings.

| Frequently Used Items | Display                      |       |        |
|-----------------------|------------------------------|-------|--------|
| Image                 | Pattern Display              |       |        |
| Signal I/O            | Pattern Type                 |       |        |
| Installation          | No-signal Screen             | Blue  |        |
| Display               | Startup Screen               | On    |        |
| Operation             | Home Screen Auto Disp.       | On    |        |
| Management            | Sort Source Thumbnails       | On    |        |
| Network               | Messages                     | On    |        |
|                       | Menu Rotation                | Off   |        |
| Multi-Projection      | Menu Color                   | White |        |
| ECO                   | Panel Alignment              | Off   | ~      |
| Initial/All Settings  | Split Screen Setting         |       |        |
|                       | Reset Display Settings       |       |        |
|                       | Operation                    |       |        |
|                       | Auto Source Search           | On    |        |
|                       | Light Source Brightness Cont |       |        |
|                       | Direct Power On              | Off   |        |
|                       | Auto Power On                | Off   | $\sim$ |
|                       | 61 M I                       | 2     |        |

| Setting         | Options      | Description                                                         |
|-----------------|--------------|---------------------------------------------------------------------|
| Pattern Display | _            | Displays the selected pattern type to assist in adjusting the image |
| Pattern Type    | Pattern 1    | Selects the type of grid pattern,                                   |
|                 | Pattern 2    | line pattern, or custom pattern to display                          |
|                 | Pattern 3    | display                                                             |
|                 | Pattern 4    |                                                                     |
|                 | User Pattern |                                                                     |

| Setting                | Options         | Description                                                                                                    |
|------------------------|-----------------|----------------------------------------------------------------------------------------------------|
| No-signal Screen       | Black           | Select the screen color or logo to display when no input signal is                                                                                           |
|                        | Blue            | detected; not available in Content                                                                                                    |
|                        | Logo            | Playback mode (EB-L260F/EB-<br>L265F)                                                                                                    |
|                        | Gradation       |                                                                                                    |
| Startup Screen         | On              | Controls whether a logo is                                                                                                    |
|                        | Off             | displayed when the projector starts up                                                                                                    |
| Home Screen Auto Disp. | On              | Controls whether the Home                                                                                                    |
|                        | Off             | screen is displayed automatically<br>when no input signal is detected<br>when the projector turns on                                                         |
| Sort Source Thumbnails | On              | Displays the detected input                                                                                                    |
|                        | Off             | source in the upper left position<br>of the Home screen. The display<br>order of the input sources<br>changes when the projector<br>detects an input signal. |
| Messages               | On              | Controls whether projector status                                                                                                    |
|                        | Off             | and error messages are displayed on the projected image                                                                                                    |
| Menu Rotation          | Right 90 Degree | Rotates the menu display 90°                                                                                                    |
|                        | Left 90 Degree  |                                                                                                    |
|                        | Off             |                                                                                                    |
| Menu Color             | White           | Sets the color theme of the Home                                                                                                    |
|                        | Black           | screen and projector menu system                                                                                                    |

| Setting                                | Options                              | Description                                                                                                    |
|----------------------------------------|--------------------------------------|----------------------------------------------------------------------------------------------------|
| Panel Alignment<br>(EB-L260F/EB-L265F) | On<br>Off                            | Set to <b>On</b> to correct color<br>misalignment in the projected<br>image                                                                                  |
|                                        |                                      | Select Color: select the color to correct                                                                                                    |
|                                        |                                      | Pattern Color: select the pattern used for correction                                                                                                    |
|                                        |                                      | Start Adjustments: start panel alignment                                                                                                    |
|                                        |                                      | <b>Memory</b> : saves, loads, renames,<br>or erases panel alignment<br>settings                                                                              |
|                                        |                                      | <b>Reset</b> : resets all panel alignment settings to their defaults                                                                                         |
| Split Screen Setting                   | Display Audio Output Source<br>Align | Adjusts the Split Screen feature;<br>not available in Content Playback<br>mode (EB-L260F/EB-L265F)                                                           |
|                                        |                                      | <b>Display Audio Output Source</b> :<br>controls whether an icon is<br>displayed with the source<br>providing audio output during<br>Split Screen projection |
|                                        |                                      | Align: if splitting the screen<br>between two images, determines<br>whether the images are aligned<br>at the top or in the middle of the<br>screen           |
| Reset Display Settings                 | —                                    | Resets all settings on the Display menu to their default values                                                                                              |

**Note:** You must disable User's Logo password protection to adjust the **No-signal Screen** and **Startup Screen** settings.

Parent topic: Adjusting the Menu Settings

#### **Related tasks**

Creating a User Pattern to Display

## **Feature Settings - Operation Menu**

Settings on the Operation menu let you customize various projector features that control its operation. The available settings depend on the currently selected input source and other settings.

| Image         Auto Source Search         On           Signal I/O         Light Source Brightness Cont         Installation           Installation         Direct Power On         Off           Display         Auto Power On         Off           Operation         Sleep Mode         On           Management         A/V Mute Timer         On           Network         Lens Cover Timer         On           ECO         Port         Wired LAN           Initial/All Settings         Quick Startup         Off |        |
|----------------------------------------------------------------------------------------------------|--------|
| InstallationDirect Power OnOffDisplayAuto Power OnOffOperationSleep ModeOnManagementAVV Mute Timer10 min.NetworkLens Cover TimerOnMulti-ProjectionStandby ModeCommunication OnECOPortWired LANInitial/All SettingsQuick StartupOff                                                                                                    |        |
| Auto Power On     Off       Display     Auto Power On     Off       Operation     Sleep Mode     On       Management     Sleep Mode Timer     10 min.       Network     Lens Cover Timer     On       Multi-Projection     Standby Mode     Communication On       ECO     Port     Wired LAN       Initial/All Settings     Quick Startup     Off                                                                                                    |        |
| Display         Sleep Mode         On           Operation         Sleep Mode Timer         10 min.           Management         A/V Mute Timer         On           Network         Lens Cover Timer         On           Multi-Projection         Standby Mode         Communication On           ECO         Port         Wired LAN           Initial/All Settings         Quick Startup         Off                                                                                                    |        |
| Operation         Sleep Mode Timer         10 min.           Management         A/V Mute Timer         On           Network         Lens Cover Timer         On           Multi-Projection         Standby Mode         Communication On           ECO         Port         Wired LAN           Initial/All Settings         Quick Startup         Off                                                                                                    | $\sim$ |
| Management         Sleep Mode Timer         10 min.           Network         A/V Mute Timer         On           Multi-Projection         Standby Mode         Communication On           ECO         Port         Wired LAN           Initial/All Settings         Quick Startup         Off                                                                                                    | ^      |
| A/V Mute Timer     On       Network     Lens Cover Timer     On       Multi-Projection     Standby Mode     Communication On       ECO     Port     Wired LAN       Initial/All Settings     Quick Startup     Off                                                                                                    |        |
| Lens Cover Timer     On       Multi-Projection     Standby Mode     Communication On       ECO     Port     Wired LAN       Initial/All Settings     Quick Startup     Off                                                                                                    |        |
| ECO     Port     Wired LAN       Initial/All Settings     Quick Startup     Off                                                                                                    |        |
| Initial/All Settings Quick Startup Off                                                                                                    | ^      |
|                                                                                                    |        |
| USB Power On While Projecting                                                                                                    |        |
|                                                                                                    |        |
| Indicators On                                                                                                    |        |
| Content Playback Off                                                                                                    | $\sim$ |
| Reset Operation Settings                                                                                                    |        |
| Management                                                                                                    |        |
| User Button Light Source Mode                                                                                                    |        |

| Setting            | Options   | Description                                                                                                    |
|--------------------|-----------|----------------------------------------------------------------------------------------------------|
| Auto Source Search | On<br>Off | Enables the projector to<br>automatically select an input<br>source; not available in Content<br>Playback mode (EB-L260F/EB-<br>L265F) |

| Setting                            | Options                                           | Description                                                                                                    |
|------------------------------------|---------------------------------------------------|----------------------------------------------------------------------------------------------------|
| Light Source Brightness<br>Control | Maintain Brightness (EB-<br>L260F/EB-L265F)       | Controls the constant brightness of the projector's light source                                                 |
|                                    | Maintain Brightness Level (EB-<br>L260F/EB-L265F) | <b>Maintain Brightness</b> : maintains a constant brightness                                                     |
|                                    | Light Source Mode                                 | Maintain Brightness Level:                                                                                       |
|                                    | Brightness Level                                  | selects the brightness level to<br>maintain when the <b>Maintain</b><br><b>Brightness</b> setting is enabled     |
|                                    |                                                   | Light Source Mode: selects the brightness mode of the projector when the Maintain Brightness setting is disabled |
|                                    |                                                   | Normal: maximum brightness                                                                                       |
|                                    |                                                   | <ul> <li>Quiet: 70% brightness with<br/>reduced fan noise</li> </ul>                                             |
|                                    |                                                   | <ul> <li>Extended: 70% brightness<br/>and extends the life<br/>expectancy of the light source</li> </ul>         |
|                                    |                                                   | <ul> <li>Custom: select a custom<br/>brightness level and enable<br/>use of the next setting</li> </ul>          |
|                                    |                                                   | Brightness Level: select the<br>Custom brightness level you<br>want                                              |
| Direct Power On                    | On<br>Off                                         | Controls whether the projector automatically turns on when you plug it in                                        |
| Auto Power On                      | HDMI1                                             | Selects whether to automatically                                                                                 |
|                                    | Computer1                                         | turn on the projector when you<br>connect an input signal to a                                                   |
|                                    | USB Display                                       | specific input source                                                                                            |
|                                    | Off                                               |                                                                                                    |

| Setting          | Options                               | Description                                                                                                    |
|------------------|---------------------------------------|----------------------------------------------------------------------------------------------------|
| Power On Trigger | Plug-in Detection<br>Signal Detection | Selects the power on condition<br>when <b>Auto Power On</b> is set to<br><b>HDMI1</b> :                                                                                                    |
|                  |                                       | • Plug-in Detection:<br>automatically turns on the<br>projector when the device<br>connected to the HDMI1 port is<br>turned on                                                                                                    |
|                  |                                       | <ul> <li>Signal Detection:<br/>automatically turns on the<br/>projector when it detects an<br/>HDMI video signal on the<br/>HDMI1 port; selecting this<br/>option increases standby<br/>power consumption</li> </ul>                      |
| Sleep Mode       | On<br>Off                             | Automatically turns off the<br>projector after an interval of<br>inactivity                                                                                                    |
| Sleep Mode Timer | 1 to 30 minutes                       | Sets the time before the projector automatically turns off ( <b>Sleep</b><br><b>Mode</b> must be turned on)                                                                                                    |
| A/V Mute Timer   | On<br>Off                             | Automatically turns off the<br>projector after 30 minutes of<br>inactivity                                                                                                    |
| Lens Cover Timer | On<br>Off                             | Automatically turns off the projector after 30 minutes if the lens cover is closed.                                                                                                    |
| Standby Mode     | Communication On<br>Communication Off | Enable this setting to allow<br>monitoring and control of the<br>projector over a network when<br>the projector is in standby mode<br>(setting is displayed only when<br><b>A/V Output</b> is set to <b>While</b><br><b>Projecting</b> ). |

| Setting                                | Options                         | Description                                                                                                    |
|----------------------------------------|---------------------------------|----------------------------------------------------------------------------------------------------|
| Port                                   | Wired LAN                       | Selects the port to use while the<br>Standby Mode setting is set to                                                                         |
|                                        | Wireless LAN                    | Communication On                                                                                                    |
| Startup Source (EB-L260F/EB-<br>L265F) | Various input sources available | Selects the source displayed on<br>startup in Content Playback<br>mode                                                                      |
| Quick Startup                          | Off                             | Sets the time period for which                                                                                                    |
|                                        | 20min.                          | you want to be able to restart the<br>projector within five seconds of                                                                      |
|                                        | 60min.                          | turning it off (Quick Start mode).                                                                                                    |
|                                        | 90min.                          | It may take longer than five<br>seconds when projecting from<br>the projector's USB port or when<br>using the Screen Mirroring<br>features. |
|                                        |                                 | This setting is only displayed when:                                                                                                    |
|                                        |                                 | <ul> <li>A/V Output is set to While<br/>Projecting in the projector's<br/>Signal I/O menu</li> </ul>                                        |
|                                        |                                 | <ul> <li>Power On Trigger is set to<br/>Plug-in Detection in the<br/>projector's Operation menu,<br/>and</li> </ul>                         |
|                                        |                                 | Auto Power On is set to Off in the projector's Network menu                                                                                 |
| Closed Caption                         | CC1                             | Selects the type of closed                                                                                                    |
|                                        | CC2                             | captioning to display (availability varies by country)                                                                                      |
|                                        | Off                             | · · · · · · · · · · · · · · · · · · ·                                                                                                    |
| Indicators (EB-L260F/EB-               | On                              | Enables or disables the status                                                                                                    |
| L265F)                                 | Off                             | indicator lights on the projector                                                                                                    |

| Setting                                  | Options                                                     | Description                                                                                                    |
|------------------------------------------|-------------------------------------------------------------|----------------------------------------------------------------------------------------------------|
| Content Playback (EB-<br>L260F/EB-L265F) | On<br>Off                                                   | Enable to play back a playlist<br>created in the Epson Projector<br>Content Manager software                     |
| Overlay Effect (EB-L260F/EB-<br>L265F)   | Overlay Effect<br>Shape Filter<br>Color Filter<br>Lightness | Adds color and shape effects to<br>the projected image; not<br>available when <b>Edge Blending</b><br>is enabled |
| USB Viewer (EB-L260F/EB-<br>L265F)       | —                                                           | Select a playlist from the USB device                                                                            |
| Reset Operation Settings                 | —                                                           | Reset all settings on the<br>Operation menu to their default<br>values                                           |

#### **Related tasks**

Selecting a Quick Startup Setting Turning On the Projector Turning Off the Projector

## **Administration Settings - Management Menu**

| Frequently Used Items | Management                |                         |
|-----------------------|---------------------------|-------------------------|
| Image                 | User Button               | Light Source Mode       |
| Signal I/O            | User's Logo               |                         |
| Installation          | User Pattern              |                         |
| Display               | Control Panel Lock        | Off                     |
| Operation             | Color Uniformity          |                         |
| Management            | Refresh Mode              |                         |
| Network               | Light Source Calibration  |                         |
|                       | Date & Time               |                         |
| Multi-Projection      | Schedule Settings         |                         |
| ECO                   | Wireless LAN Power        |                         |
| Initial/All Settings  | Wireless LAN Diagnosis    | 1                       |
|                       | Log Save Destination      | USB and Internal Memory |
|                       | Batch Setup Range         |                         |
|                       | Language 🌐                | English                 |
|                       | Information               |                         |
|                       | Display Logs              |                         |
|                       | Reset Management Settings |                         |
|                       | Notwork                   |                         |

Settings on the Management menu let you customize various projector administrative features.

**Note:** You must disable Schedule password protection to adjust the **Schedule Settings** settings.

| Setting            | Options                             | Description                                                                                                    |
|--------------------|-------------------------------------|----------------------------------------------------------------------------------------------------|
| User Button        | Light Source Mode                   | Assigns a menu option to the                                                                                                    |
|                    | Information                         | User button on the remote<br>control for one-touch access                                                                                                    |
|                    | Deinterlacing                       |                                                                                                    |
|                    | Closed Caption                      |                                                                                                    |
|                    | Resolution                          |                                                                                                    |
|                    | Mic Input Level (EB-L210W/EB-L260F) |                                                                                                    |
|                    | Pattern Display                     |                                                                                                    |
|                    | Display LAN Info.                   |                                                                                                    |
|                    | Content Playback                    |                                                                                                    |
|                    | Spotlight                           |                                                                                                    |
| User's Logo        | Start Setting                       | Creates the screen that the                                                                                                    |
|                    | Reset                               | projector displays to identify itself<br>and enhance security                                                                                                 |
| User Pattern       | _                                   | Captures a projected screen and<br>saves it as a pattern for display;<br>select <b>Pattern Display</b> in the<br>Display menu to display the<br>saved pattern |
| Control Panel Lock | Full Lock                           | Controls projector button locking                                                                                                    |
|                    | Except for Power                    | to secure the projector                                                                                                    |
|                    | Off                                 | Full Lock: locks all buttons                                                                                                    |
|                    |                                     | Except for Power: locks all buttons except the power button                                                                                                   |
|                    |                                     | Off: no buttons locked                                                                                                    |

| Setting          | Options                    | Description                                                                                                    |
|------------------|----------------------------|----------------------------------------------------------------------------------------------------|
| Color Uniformity | Color Uniformity           | Adjusts the color tone balance                                                                                                    |
|                  | Adjustment Level           | Color Uniformity: set to On to                                                                                                    |
|                  | Start Adjustments          | adjust the color tone balance for the whole screen                                                                                                    |
|                  | Reset                      | Adjustment Level: sets the<br>adjustment level                                                                                                    |
|                  |                            | <b>Start Adjustments</b> : adjusts the red, green, and blue color tones individually for the selected area                                                                                |
|                  |                            | <b>Reset</b> : resets all Color Uniformity adjustment values to their defaults                                                                                                    |
| Refresh Mode     | Timer<br>Messages<br>Start | Select <b>Start</b> to clear an afterimage that remains in the projected image and turn off the projector after the time specified                                                        |
|                  |                            | in the <b>Timer</b> screen. Press any<br>button to cancel Refresh Mode.<br>Enable the <b>Messages</b> setting if<br>you want to display a message<br>when Refresh Mode is in<br>progress. |

| Setting                                          | Options                                 | Description                                                                                                    |
|--------------------------------------------------|-----------------------------------------|----------------------------------------------------------------------------------------------------|
| Light Source Calibration (EB-<br>L260F/EB-L265F) | Run Now<br>Run Periodically<br>Last Run | Selects options to perform light source calibration to maintain the color balance of the projected image                                                                                                    |
|                                                  |                                         | <b>Run Now</b> : Select <b>On</b> to start light<br>source calibration now. Make<br>sure the projector has been<br>turned on for at least 30 minutes<br>for maximum accuracy. You may<br>not be able to start calibration if<br>the projector's environmental<br>temperature is out of range. |
|                                                  |                                         | Run Periodically: Select On to perform calibration every 100 hours of usage                                                                                                    |
|                                                  |                                         | <b>Last Run</b> : Displays the date and time light source calibration was last performed                                                                                                    |
| Date & Time                                      | Date & Time<br>Daylight Saving Time     | Adjusts the projector's date and time settings                                                                                                    |
|                                                  | Internet Time                           | <ul> <li>Date &amp; Time: sets the date<br/>and time on the projector</li> </ul>                                                                                                    |
|                                                  |                                         | <ul> <li>Daylight Saving Time:<br/>enables daylight saving time</li> </ul>                                                                                                    |
|                                                  |                                         | <ul> <li>Internet Time: updates the<br/>time automatically via an<br/>online time server</li> </ul>                                                                                                    |
| Schedule Settings                                |                                         | Schedules projector events to<br>occur automatically at selected<br>dates and times                                                                                                    |
| Wireless LAN Power                               | On<br>Off                               | Enables or disables wireless communication                                                                                                    |

| Setting                | Options                                    | Description                                                                                                    |
|------------------------|--------------------------------------------|----------------------------------------------------------------------------------------------------|
| Wireless LAN Diagnosis | Ping<br>IP Address                         | Displays the status of the wireless LAN communication                                                                                                    |
|                        | Ping until stopped<br>Start                |                                                                                                    |
| Log Save Destination   | Internal Memory<br>USB and Internal Memory | Selects where you want to save<br>projector error and operation log<br>files; not available in Content<br>Playback mode (EB-L260F/EB-<br>L265F)                                                                 |
| Batch Setup Range      | All<br>Limited                             | Selects which projector menu<br>settings to copy using the batch<br>setup feature; select <b>All</b> to copy<br>all the settings, or select <b>Limited</b><br>to copy all settings except for the<br>following: |
|                        |                                            | Password Protection settings                                                                                                    |
|                        |                                            | <ul> <li>EDID setting in the Signal I/O<br/>menu (EB-L260F/EB-L265F)</li> </ul>                                                                                                    |
|                        |                                            | Network menu settings                                                                                                    |
| Language               | Various languages available                | Selects the language for<br>projector menu and message<br>displays                                                                                                    |

| Setting                   | Options              | Description                                                                                           |
|---------------------------|----------------------|----------------------------------------------------------------------------------------------------|
| Information               | Operation Hours      | Displays information about the                                                                        |
|                           | Light Source Hours   | projector and current input signal;<br>the displayed items vary                                       |
|                           | Estimated Remains    | depending on the current input                                                                        |
|                           | Source               | source                                                                                                |
|                           | Input Signal         | The <b>Version</b> option displays version numbers for the projector                                  |
|                           | Resolution           | and other components                                                                                  |
|                           | Refresh Rate         |                                                                                                    |
|                           | Sync Info            |                                                                                                    |
|                           | Video Signal         |                                                                                                    |
|                           | Status               |                                                                                                    |
|                           | Serial Number        |                                                                                                    |
|                           | Event ID             |                                                                                                    |
|                           | Version              |                                                                                                    |
| Display Logs              | Temp Warning Info    | Displays log data saved to the                                                                        |
|                           | Power On/Off History | location specified in the Log<br>Save Destination setting                                             |
| Reset Management Settings | _                    | Resets all settings on the<br>Management menu to their<br>default values except for the<br>following: |
|                           |                      | User Pattern                                                                                          |
|                           |                      | • Language                                                                                            |

#### Event ID Code List

Parent topic: Adjusting the Menu Settings

#### **Related tasks**

Setting the Date and Time Selecting the Language for the Projector Menus Saving a Scheduled Event Viewing Scheduled Events

#### Editing a Scheduled Event Adjusting Color Uniformity

### **Event ID Code List**

If the **Event ID** option on the Information screen in the Management menu displays a code number, check this list of Event ID codes for the solution to the projector problem associated with the code.

| Event ID code | Cause and solution                                                                                                    |
|---------------|----------------------------------------------------------------------------------------------------|
| 0026          | A screen mirroring communication error has occurred. Turn the projector off and c                                                                                                    |
| 0032          | again, or restart the network software.                                                                                                    |
| 0036          |                                                                                                    |
| 0037          |                                                                                                    |
| 0027          | Unstable screen mirroring communication. Check the network communication                                                                                                    |
| 0028          | status, wait a few moments, and try connecting to the network again.                                                                                                    |
| 0029          |                                                                                                    |
| 0030          |                                                                                                    |
| 0031          |                                                                                                    |
| 0035          |                                                                                                    |
| 0023          | Connection failed. If you see the PIN entry screen on your computer, enter the PIN                                                                                                    |
| 0024          | code displayed on the network information screen or at the bottom right of the projected image. If this does not solve the problem, restart the projector and the connected devices, and then check the connection settings. |
| 0025          |                                                                                                    |
| 0043          | The video format is not supported. Change the resolution of the mobile device and reconnect. Alternatively, change the <b>Adjust Image Quality</b> setting for the projector and reconnect.                                  |
| 0432          | The network software did not start. Turn the projector off and then on again.                                                                                                    |
| 0435          |                                                                                                    |
| 0433          | Cannot display the transferred images. Restart the network software.                                                                                                    |

| Event ID code | Cause and solution                                                                                                    |  |
|---------------|----------------------------------------------------------------------------------------------------|--|
| 0434          | Unstable network communication. Check the network communication status, wait a                                                                                       |  |
| 0481          | few moments, and try connecting to the network again.                                                                                                    |  |
| 0482          |                                                                                                    |  |
| 0485          |                                                                                                    |  |
| 0483          | The network software quit unexpectedly. Check the network communication status,                                                                                      |  |
| 04FE          | then turn the projector off and then on again.                                                                                                    |  |
| 0484          | Communication with computer was disconnected. Restart the network software.                                                                                          |  |
| 0479          | A projector system error has occurred. Turn the projector off and then on again.                                                                                     |  |
| 04FF          |                                                                                                    |  |
| 0891          | Cannot find the SSID (network name). Make sure your computer and projector are connected to your access point's current SSID.                                        |  |
| 0892          | The WPA/WPA2/WPA3 authentication type does not match. Make sure the wireless network security settings are correct.                                                  |  |
| 0893          | The encryption type does not match. Make sure the wireless network security settings are correct.                                                                    |  |
| 0894          | Communication with unauthorized access point was disconnected. Contact your network administrator.                                                                   |  |
| 0895          | Communication with a connected device was disconnected. Check your device's connection status.                                                                       |  |
| 0898          | Failed to acquire DHCP address. Make sure the DHCP server is operating correctly. If you are not using DHCP, turn off the <b>DHCP</b> setting in the Network menus.  |  |
| 0899          | A communication error has occurred. Try restarting the network software and restarting your projector. If that does not solve the problem, contact Epson for help.   |  |
| 089A          | The EAP authentication type does not match the network. Check the wireless LAN security settings and make sure that the security certificate is installed correctly. |  |
| 089B          | EAP server authentication failed. Check the wireless LAN security settings and make sure that the security certificate is installed correctly.                       |  |
| 089C          | EAP client authentication failed. Check the wireless LAN security settings and make sure that the security certificate is installed correctly.                       |  |

| Event ID code | Cause and solution                                                                                                    |
|---------------|----------------------------------------------------------------------------------------------------|
| 089D          | Key exchange failed. Check the wireless LAN security settings and make sure that the security certificate is installed correctly. |
| 0920          | The internal battery that saves the projector's date and time settings is running low. Contact Epson for help.                    |

Parent topic: Administration Settings - Management Menu

Related references

Network Settings - Network Menu

#### **Related tasks**

Setting Up Wireless Network Security

## **Network Settings - Network Menu**

Settings on the Network menu let you view network information and set up the projector for control over a network.

| Frequently Used Items | Network                         |                  |
|-----------------------|---------------------------------|------------------|
| Image                 | Wireless LAN Info.              |                  |
| Signal I/O            | Wired LAN Info.                 |                  |
| Installation          | Art-Net Channel Information     |                  |
| Display               | Network Settings                |                  |
| Operation             | Transmitter Settings            |                  |
| Management            | Reset Network Settings          |                  |
| Network               | Multi-Projection                |                  |
|                       | Projector ID                    | Off              |
| Multi-Projection      | Tiling                          |                  |
| ECO                   | Geometry Correction             | Point Correction |
| Initial/All Settings  | Edge Blending                   |                  |
|                       | Scale                           |                  |
|                       | Color Uniformity                |                  |
|                       | Light Source Mode               | Normal           |
|                       | Color Matching                  |                  |
|                       | RGBCMY                          |                  |
|                       | Reset Multi-Projection Settings |                  |

| Setting            | Options | Description                                            |
|--------------------|---------|--------------------------------------------------------|
| Wireless LAN Info. | —       | Displays wireless network status and details           |
|                    |         | The <b>Wireless LAN</b> option displays the following: |
|                    |         | Projector Name                                         |
|                    |         | Antenna level                                          |
|                    |         | • SSID                                                 |
|                    |         | Channel                                                |
|                    |         | • DHCP                                                 |
|                    |         | <ul> <li>IP Address</li> </ul>                         |
|                    |         | <ul> <li>Subnet Mask</li> </ul>                        |
|                    |         | <ul> <li>Gateway Address</li> </ul>                    |
|                    |         | DNS Server 1                                           |
|                    |         | DNS Server 2                                           |
|                    |         | <ul> <li>MAC Address</li> </ul>                        |
|                    |         | Region Code                                            |
|                    |         | <ul> <li>IPv6 Address</li> </ul>                       |

**Note:** You must disable Network password protection to adjust the network settings.

| Setting                                                | Options | Description                                                     |
|--------------------------------------------------------|---------|-----------------------------------------------------------------|
| Wired LAN Info.                                        |         | Displays wired network status and details                       |
|                                                        |         | The <b>Wired LAN</b> option displays the following:             |
|                                                        |         | Projector Name                                                  |
|                                                        |         | • DHCP                                                          |
|                                                        |         | IP Address                                                      |
|                                                        |         | <ul> <li>Subnet Mask</li> </ul>                                 |
|                                                        |         | <ul> <li>Gateway Address</li> </ul>                             |
|                                                        |         | <ul> <li>MAC Address</li> </ul>                                 |
|                                                        |         | <ul> <li>IPv6 Address</li> </ul>                                |
| Art-Net Channel<br>Information (EB-L260F/EB-<br>L265F) | —       | Displays features and settings assigned to the Art-Net channels |
| Network Settings                                       | _       | Configures your network settings                                |

| Setting                | Options                                                    | Description                                                                                                    |
|------------------------|------------------------------------------------------------|----------------------------------------------------------------------------------------------------|
| Transmitter Settings   | Start Pairing<br>Auto Power On<br>Connection Guide Display | <b>Start Pairing</b> : Updates the network<br>information of the wireless transmitter<br>from your computer using the Epson<br>Wireless Transmitter Settings software<br>when the wireless LAN module is<br>installed and <b>Simple AP</b> is set to <b>On</b>                                                                                          |
|                        |                                                            | Auto Power On: Set to On to turn on<br>the projector automatically. This setting<br>is only displayed when A/V Output is<br>set to While Projecting in the<br>projector's Signal I/O menu, Power On<br>Trigger is set to Plug-in Detection in<br>the projector's Operation menu, and<br>Auto Power On is set to Off in the<br>projector's Network menu. |
|                        |                                                            | <b>Connection Guide Display</b> : Set to <b>On</b><br>to automatically display the connection<br>guide for the wireless transmitter<br>(Epson Wireless Presentation) instead<br>of the Home screen when there is no<br>input signal when you turn on the<br>projector; not available in Content<br>Playback mode (EB-L260F/EB-L265F)                    |
| Reset Network Settings | —                                                          | Resets all settings on the Network menu to their default values                                                                                                    |

**Related concepts** 

Wired Network Projection Wireless Network Projection

#### Related references

Wireless LAN Menu Settings

## **Multiple Projector Operation Settings - Multi-Projection Menu**

| Frequently Used Items | Multi-Projection                |                  |
|-----------------------|---------------------------------|------------------|
| Image                 | Projector ID                    | Off              |
| Signal I/O            | Tiling                          |                  |
| Installation          | Geometry Correction             | Point Correction |
| Display               | Edge Blending                   |                  |
| Operation             | Scale                           |                  |
| Management            | Color Uniformity                |                  |
| Network               | Light Source Mode               | Normal           |
|                       | Color Matching                  |                  |
| Multi-Projection      | RGBCMY                          |                  |
| ECO                   | Reset Multi-Projection Settings |                  |
| Initial/All Settings  | ECO                             |                  |
|                       | Light Source Mode               | Normal           |
|                       | Sleep Mode                      | On ^             |
|                       | Sleep Mode Timer                | 10 min.          |
|                       | A/V Mute Timer                  | On               |
|                       | Standby Mode                    | Communication On |
|                       | Initial/All Settings            |                  |

Settings on the Multi-Projection menu let you set up multiple projectors to project a single unified image (EB-L260F/EB-L265F).

| Setting      | Options                   | Description                                                      |
|--------------|---------------------------|------------------------------------------------------------------|
| Projector ID | <b>Off</b><br>1 through 9 | Assigns an ID for the projector when you use multiple projectors |
| Tiling       | Layout<br>Location Setup  | Sets the number of split screens and the position of each image  |

| Setting             | Options                            | Description                                                                                                    |
|---------------------|------------------------------------|----------------------------------------------------------------------------------------------------|
| Geometry Correction | H/V-Keystone                       | Adjusts image shape to rectangular                                                                                                    |
|                     | Quick Corner                       | (horizontally and vertically)                                                                                                    |
|                     | Arc Correction<br>Point Correction | <b>H/V Keystone</b> : lets you manually correct horizontal and vertical sides                                                         |
|                     |                                    | <b>Quick Corner</b> : select to correct image shape and alignment using an on-screen display                                          |
|                     |                                    | <b>Arc Correction</b> : select to adjust the curve or arc of the horizontal and vertical sides                                        |
|                     |                                    | <b>Point Correction</b> : select to divide<br>the projected image into a grid and<br>correct distortion by moving a<br>selected point |
| Edge Blending       | Edge Blending                      | Blends the border between multiple                                                                                                    |
|                     | Top Edge                           | images to create a seamless screen                                                                                                    |
|                     | Bottom Edge                        |                                                                                                    |
|                     | Left Edge                          |                                                                                                    |
|                     | Right Edge                         |                                                                                                    |
|                     | Line Guide                         |                                                                                                    |
|                     | Pattern Guide                      |                                                                                                    |
|                     | Guide Color                        |                                                                                                    |
| Black Level         | Color Adjustment                   | Adjusts the brightness and tone                                                                                                    |
|                     | Area Correction                    | differences in overlapping images                                                                                                    |
|                     | Reset                              |                                                                                                    |
| Scale               | Varying levels available           | When using multiple projectors,<br>adjusts the scale of the image<br>displayed by each projector                                      |

| Setting           | Options                                        | Description                                                                                        |
|-------------------|------------------------------------------------|----------------------------------------------------------------------------------------------------|
| Color Uniformity  | Color Uniformity                               | Adjusts the color tone balance                                                                     |
|                   | Adjustment Level<br>Start Adjustments<br>Reset | <b>Color Uniformity</b> : set to <b>On</b> to adjust the color tone balance for the whole screen   |
|                   |                                                | Adjustment Level: sets the<br>adjustment level                                                     |
|                   |                                                | Start Adjustments: adjusts the red, green, and blue color tones individually for the selected area |
|                   |                                                | <b>Reset</b> : resets all Color Uniformity adjustment values to their defaults                     |
| Light Source Mode | Normal<br>Quiet                                | Selects the brightness mode of the projector when the <b>Maintain</b>                              |
|                   | Extended                                       | Brightness setting is disabled                                                                     |
|                   | Custom                                         | Normal: maximum brightness                                                                         |
|                   |                                                | <b>Quiet</b> : 70% brightness with reduced fan noise                                               |
|                   |                                                | <b>Extended</b> : 70% brightness and extends the life expectancy of the light source               |
|                   |                                                | <b>Custom</b> : select a custom brightness level and enable use of the next setting                |
| Color Matching    | Adjustment Level                               | Corrects the tint and brightness                                                                   |
|                   | Red                                            | differences between images                                                                         |
|                   | Green                                          |                                                                                                    |
|                   | Blue                                           |                                                                                                    |
|                   | Brightness                                     |                                                                                                    |
| RGBCMY            | Varying levels available                       | Adjusts the hue, saturation, and brightness for each color                                         |

| Setting                         | Options | Description                                                                  |
|---------------------------------|---------|------------------------------------------------------------------------------|
| Reset Multi-Projection Settings |         | Resets all settings on the Multi-<br>Projection menu to their default values |

#### **Related concepts**

Using Multiple Projectors Projector Identification System for Multiple Projector Control

#### **Related tasks**

Adjusting Color Uniformity Blending the Image Edges Matching the Image Colors Adjusting the Black Level Adjusting RGBCMY Scaling an Image

# Setup Settings - ECO Menu

| Frequently Used Items | Projector ID                    | Off              |
|-----------------------|---------------------------------|------------------|
| Image                 | Geometry Correction             | Point Correction |
| Signal I/O            | Edge Blending                   |                  |
| Installation          | Scale                           |                  |
| Display               | Color Uniformity                |                  |
| Operation             | Light Source Mode               | Normal           |
| Management            | Color Matching                  |                  |
| Network               | RGBCMY                          |                  |
| Multi-Projection      | Reset Multi-Projection Settings |                  |
| ECO                   | ECO                             |                  |
|                       | Light Source Mode               | Normal           |
| Initial/All Settings  | Sleep Mode                      | On 🔨             |
|                       | Sleep Mode Timer                | 10 min.          |
|                       | A/V Mute Timer                  | On               |
|                       | Standby Mode                    | Communication On |
|                       | Initial/All Settings            |                  |
|                       | Reset All                       |                  |
|                       | Firmware Update                 |                  |

Settings on the ECO menu let you customize projector functions to save power.

| Setting           | Options         | Description                                                                                    |
|-------------------|-----------------|------------------------------------------------------------------------------------------------|
| Light Source Mode | Normal          | Selects the brightness mode of                                                                 |
|                   | Quiet           | the projector; only displayed when the <b>Maintain Brightness</b>                              |
|                   | Extended        | setting is disabled                                                                            |
|                   | Custom          | Normal: maximum brightness                                                                     |
|                   |                 | <b>Quiet</b> : 70% brightness with reduced fan noise                                           |
|                   |                 | <b>Extended</b> : 70% brightness and extends the life expectancy of the light source           |
|                   |                 | <b>Custom</b> : select a custom<br>brightness level and enable use<br>of the next setting      |
| Sleep Mode        | On<br>Off       | Automatically turns off the<br>projector after an interval of<br>inactivity                    |
| Sleep Mode Timer  | 1 to 30 minutes | Sets the interval for Sleep Mode                                                               |
| A/V Mute Timer    | On<br>Off       | Automatically turns off the projector after 30 minutes if <b>A/V</b><br><b>Mute</b> is enabled |

| Setting      | Options                               | Description                                                                                                    |
|--------------|---------------------------------------|----------------------------------------------------------------------------------------------------|
| Standby Mode | Communication On<br>Communication Off | Enable this setting to allow<br>monitoring and control of the<br>projector over a network when<br>the projector is in standby mode;<br>this setting is only displayed in<br>the following cases: |
|              |                                       | <ul> <li>Auto Power On is disabled in<br/>the projector's Network menu</li> </ul>                                                                                                    |
|              |                                       | <ul> <li>Auto Power On is not set to<br/>HDMI1 and Power On Trigger<br/>is set to Plug-in Detection</li> </ul>                                                                                   |
|              |                                       | <ul> <li>A/V Output is set to While<br/>Projecting in the Signal I/O<br/>menu</li> </ul>                                                                                                    |
|              |                                       | <ul> <li>USB Power is set to On While<br/>Projecting</li> </ul>                                                                                                    |

**Related references** 

Projector Light Source Specifications

### Initial Settings and Reset Options - Initial/All Settings Menu

| Frequently Used Items | Projector ID         | Off              |   |
|-----------------------|----------------------|------------------|---|
| Image                 | Projector ID         | Point Correction |   |
|                       | Geometry Correction  | Point Correction |   |
| Signal I/O            | Edge Blending        |                  |   |
| Installation          | Scale                |                  |   |
| Display               | Color Uniformity     |                  |   |
| Operation             | Light Source Mode    | Normal           |   |
| Management            | Color Matching       |                  |   |
| Network               | RGBCMY               |                  |   |
|                       |                      |                  |   |
| Multi-Projection ECO  |                      |                  |   |
| ECO                   | Light Source Mode    | Normal           |   |
| Initial/All Settings  | -                    |                  | • |
|                       | Sleep Mode           | On               | ^ |
|                       | Sleep Mode Timer     | 10 min.          |   |
|                       | A/V Mute Timer       | On               |   |
|                       | Standby Mode         | Communication On |   |
|                       | Initial/All Settings |                  |   |
|                       | Reset All            |                  |   |
|                       | Firmware Update      |                  |   |

You can reset most of the projector settings to their default values using the **Reset All** option on the Initial/All Settings menu.

When you select the **Reset All** option, you see a screen like this:

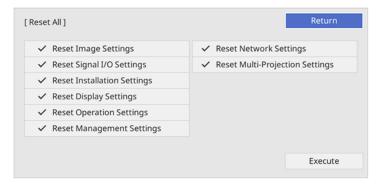

Checkmarks appear next to the menu settings that are selected to be reset. If you do not want to reset settings in some menus, deselect them. When you are ready, select **Execute** and press **J Enter**.

You cannot reset the following settings using the **Reset All** option:

- E-Zoom
- User Pattern
- Language

Note: See the link below for details on updating the projector's firmware.

Parent topic: Adjusting the Menu Settings

Related concepts Updating the Firmware

# **Maintaining and Transporting the Projector**

Follow the instructions in these sections to maintain your projector and transport it from place to place.

Projector Maintenance Air Filter and Vent Maintenance Replacing the Remote Control Batteries Updating the Firmware Transporting the Projector

### **Projector Maintenance**

Your projector needs little maintenance to keep working at its best.

You may need to clean the lens periodically, and clean the air filter and air vents to prevent the projector from overheating due to blocked ventilation.

The only parts you should replace are the air filter and remote control batteries. If any other part needs replacing, contact Epson or an authorized Epson servicer.

This projector uses a sealed laser light source which does not need servicing and cannot be replaced.

**Warning:** Before cleaning any part of the projector, turn it off, unplug the power cord, and let it cool down. Never open any cover on the projector, except as specifically explained in this manual. Dangerous electrical voltages in the projector can injure you severely.

**Warning:** Do not try to service this product yourself, except as specifically explained in this manual. Refer all other servicing to Epson qualified servicers.

Cleaning the Lens Cleaning the Projector Case

Parent topic: Maintaining and Transporting the Projector

### **Cleaning the Lens**

Clean the projector's lens periodically, or whenever you notice dust or smudges on the surface.

• To remove dust or smudges, gently wipe the lens with lens-cleaning paper.

• To remove stubborn smudges, moisten a soft, lint-free cloth with lens cleaner and gently wipe the lens. Do not spray any liquid directly on the lens.

**Warning:** Do not use a lens cleaner that contains flammable gas. The high heat generated by the projector may cause a fire.

**Caution:** Do not use glass cleaner or any harsh materials to clean the lens and do not subject the lens to any impacts; you may damage it. Do not use canned air, or the gases may leave a residue. Avoid touching the lens with your bare hands to prevent fingerprints on or damage to the lens surface.

Parent topic: Projector Maintenance

**Related tasks** 

**Turning Off the Projector** 

### **Cleaning the Projector Case**

Before cleaning the projector case, turn off the projector and unplug the power cord.

- To remove dust or dirt, use a soft, dry, lint-free cloth.
- To remove stubborn dirt, use a soft cloth moistened with water and mild soap. Do not spray liquid directly on the projector.

**Caution:** Do not use wax, alcohol, benzine, paint thinner, or other chemicals to clean the projector case. These can damage the case. Do not use canned air, or the gases may leave a flammable residue.

Parent topic: Projector Maintenance

**Related tasks** 

Turning Off the Projector

### Air Filter and Vent Maintenance

Regular filter maintenance is important to maintaining your projector. Your Epson projector is designed with an easily accessible, user-replaceable filter to protect your projector and make regular maintenance simple. Filter maintenance intervals will depend on the environment.

If regular maintenance is not performed, your Epson projector will notify you when the temperature inside the projector has reached a high level. Do not wait until this warning appears to maintain your projector filter as prolonged exposure to high temperatures may reduce the life of your projector or laser.

Damage due to the failure to properly maintain the projector or its filter may not be covered by the projector's Limited Warranty.

Cleaning the Air Filter and Vents Replacing the Air Filter

Parent topic: Maintaining and Transporting the Projector

# **Cleaning the Air Filter and Vents**

Clean the projector's air filter or vents if they get dusty, or if you see a message telling you to clean them.

**Note:** It is recommended that you clean these parts over a 20000-hour period. Clean them more often than this if you use the projector in a environment that is dustier than expected.

- 1. Turn off the projector and unplug the power cord.
- 2. Gently remove the dust using a small vacuum designed for computers or a very soft brush (such as a paintbrush).

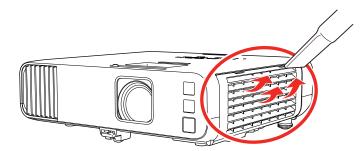

**Note:** You can remove the air filter so you can clean both sides of it. Do not rinse the air filter in water or use any detergent or solvent to clean it.

**Caution:** Do not use canned air. The gases may leave a flammable residue or push dust and debris into the projector's optics or other sensitive areas.

3. If dust is difficult to remove or the air filter is damaged, replace the air filter.

Parent topic: Air Filter and Vent Maintenance

### **Related tasks**

Turning Off the Projector

# **Replacing the Air Filter**

You need to replace the air filter in the following situations:

- · After cleaning the air filter, you see a message telling you to clean or replace it
- The air filter is torn or damaged

You can replace the air filter while the projector is mounted to the ceiling or placed on a table.

- 1. Turn off the projector and unplug the power cord.
- 2. Open the air filter cover.

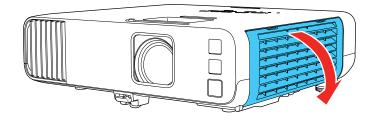

3. Pull the air filter out of the projector.

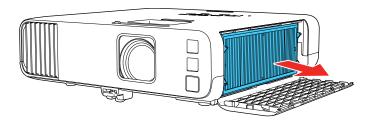

Note: Air filters contain polypropylene. Dispose of used air filters according to local regulations.

4. Place the new air filter in the projector as shown.

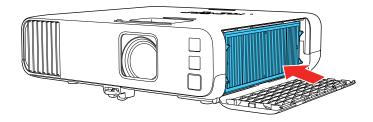

5. Close the air filter cover.

Parent topic: Air Filter and Vent Maintenance

### **Related references**

**Optional Equipment and Replacement Parts** 

### **Related tasks**

Turning Off the Projector

# **Replacing the Remote Control Batteries**

The remote control uses two AA manganese or alkaline batteries. Replace the batteries as soon as they run out.

**Caution:** Use only the type of batteries specified in this manual. Do not install batteries of different types, or mix new and old batteries.

1. Remove the battery cover as shown.

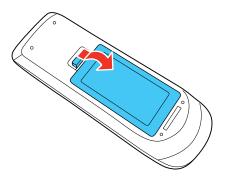

2. Remove the old batteries.

**Warning:** If the battery fluid has leaked, wipe it away with a soft cloth and avoid getting the fluid on your hands. If it gets on your hands, wash them immediately to avoid injury.

3. Insert the batteries with the + and – ends facing as shown.

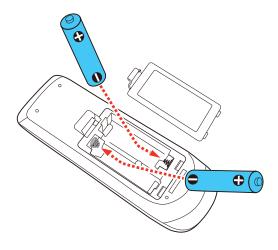

4. Replace the battery cover and press it down until it clicks into place.

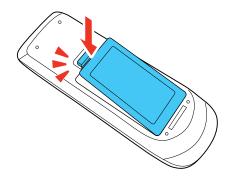

**Warning:** Dispose of used batteries according to local regulations. Do not expose batteries to heat or flame. Keep batteries out of the reach of children; they are choking hazards and are very dangerous if swallowed.

Parent topic: Maintaining and Transporting the Projector

# Updating the Firmware

You can update the projector's firmware using a USB storage device or a computer and a USB cable.

If a firmware update is available for your product, you can select the **Firmware Update** option in the projector's Initial/All Settings menu. The projector enters firmware update mode and is ready to perform a firmware update. If a firmware update file is not found, the projector enters standby mode.

You can contact Epson Support or use the Epson Projector Management software to check for firmware updates for your product. For more information, contact Epson Support.

Parent topic: Maintaining and Transporting the Projector

#### **Related references**

Where to Get Help (U.S. and Canada) Where to Get Help (Latin America)

# **Transporting the Projector**

The projector contains precision parts, some of which are glass. Follow these guidelines to transport, ship, or store the projector safely:

- Make sure the projector is turned off, the power indicator is blue (but not flashing), and the status indicator is off, then unplug the power cord.
- Close the lens cover to protect the lens.
- Remove any equipment connected to the projector.
- Use a carrying case to hand-carry the projector.
- When transporting the projector a long distance or as checked luggage, place it in a carrying case. Then pack the case in a firm box with cushioning around it and mark the box "Fragile."
- When shipping the projector for repairs, place it in its original packing materials, if possible, or use equivalent materials with cushioning around the projector. Mark the box "Fragile."

Note: Epson shall not be liable for any damages incurred during transportation.

Parent topic: Maintaining and Transporting the Projector

# **Solving Problems**

Check the solutions in these sections if you have any problems using the projector.

Projection Problem Tips Projector Light Status Using the Projector Menu Displays Solving Image or Sound Problems Solving Projector or Remote Control Operation Problems Solving Network Problems Solutions to HDMI Link Problems Where to Get Help (U.S. and Canada) Where to Get Help (Latin America)

# **Projection Problem Tips**

If the projector is not working properly, try turning it off and unplugging it. Then plug it back in and turn it on.

If this does not solve the problem, check the following:

- · The lights on the projector may indicate what the problem is.
- The solutions in this manual can help you solve many problems.

If none of these solutions help, you can contact Epson for technical support.

Parent topic: Solving Problems

#### **Related references**

Where to Get Help (U.S. and Canada) Where to Get Help (Latin America) Projector Light Status

### **Related tasks**

Turning On the Projector Turning Off the Projector

# **Projector Light Status**

The lights on the projector indicate the projector status and let you know when a problem occurs. Check the status and color of the lights and look for a solution in the table here.

**Note:** If the **Indicators** setting in the Operation menu is **Off**, all lights are off under normal projection conditions.

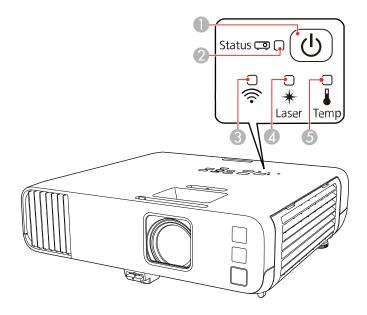

- 1 Power light
- 2 Status light
- 3 Wireless LAN light
- 4 Laser light
- 5 Temp (temperature) light

| Power light | Status light | Laser light | Temp light | Status and solution |
|-------------|--------------|-------------|------------|---------------------|
| Blue        | Blue         | Off         | Off        | Normal operation.   |

| Power light   | Status light  | Laser light | Temp light | Status and solution                                                                                                    |
|---------------|---------------|-------------|------------|----------------------------------------------------------------------------------------------------|
| Blue          | Flashing blue | Off         | Off        | Warming up. Wait for an image to appear.                                                                                        |
|               |               |             |            | Shutting down. (When the Status light stops flashing, you can unplug the projector.)                                            |
| Blue          | Off           | Off         | Off        | In standby, sleep mode, or monitoring.                                                                                          |
| Flashing blue | Off           | Off         | Off        | Preparing for monitoring or quick startup mode; all features are disabled.                                                      |
| Flashing blue | Varies        | Varies      | Flashing   | Projector is too hot.                                                                                                    |
|               |               |             | orange     | <ul> <li>Make sure that the vents and air<br/>filter are not clogged with dust or<br/>obstructed by nearby objects.</li> </ul>  |
|               |               |             |            | Clean or replace the air filter.                                                                                                |
|               |               |             |            | Make sure the environmental temperature is not too hot.                                                                         |
| Off           | Flashing blue | Off         | Orange     | Projector has overheated and turned<br>off. Leave it turned off to cool down.<br>After about five minutes, do the<br>following: |
|               |               |             |            | <ul> <li>Make sure that the vents and air<br/>filter are not clogged with dust or<br/>obstructed by nearby objects.</li> </ul>  |
|               |               |             |            | <ul> <li>Make sure the environmental<br/>temperature is not too hot.</li> </ul>                                                 |
|               |               |             |            | Clean or replace the air filter.                                                                                                |
|               |               |             |            | <ul> <li>If operating the projector at high<br/>altitude, turn on High Altitude<br/>Mode.</li> </ul>                            |
|               |               |             |            | <ul> <li>If the problem persists, unplug the<br/>projector and contact Epson for<br/>help.</li> </ul>                           |

| Power light   | Status light  | Laser light        | Temp light         | Status and solution                                                                                 |
|---------------|---------------|--------------------|--------------------|----------------------------------------------------------------------------------------------------|
| Flashing blue | Varies        | Flashing<br>orange | Varies             | Laser warning. Turn the projector off, unplug it, and contact Epson for help.                       |
| Off           | Flashing blue | Orange             | Off                | Laser has a problem. Turn the projector off, unplug it, and contact Epson for help.                 |
| Off           | Flashing blue | Off                | Flashing<br>orange | A fan or sensor has a problem. Turn<br>the projector off, unplug it, and<br>contact Epson for help. |
| Off           | Flashing blue | Flashing<br>orange | Off                | Internal projector error. Turn the projector off, unplug it, and contact Epson for help.            |
| Varies        | Flashing blue | Flashing<br>orange | Varies             | Refresh Mode is in progress.                                                                        |

#### Wireless LAN Light Status

The Wireless LAN light indicates the following:

- Blue: Wireless LAN connection is available and operating normally.
- Flashing blue (quickly): Connecting to a device.
- Flashing blue (slowly): An error has occurred. Turn off the projector and restart it.
- Off: Wireless LAN connection is not available. Make sure the Wireless LAN Power setting is set to On in the projector's Management menu.

**Note:** If the lights display a pattern not listed in the tables above, turn the projector off, unplug it, and contact Epson for help.

#### Parent topic: Solving Problems

# Related references

Where to Get Help (U.S. and Canada) Where to Get Help (Latin America) Administration Settings - Management Menu Feature Settings - Operation Menu

#### **Related tasks**

Cleaning the Air Filter and Vents Replacing the Air Filter

# Using the Projector Menu Displays

The projector displays descriptions in the menu system to help you navigate the projector's settings. The descriptions appear on the right side of the screen as you scroll the menu settings.

Parent topic: Solving Problems

#### **Related tasks**

Using the Projector's Menus

# **Solving Image or Sound Problems**

Check the solutions in these sections if you have any problems with projected images or sound.

Solutions When No Image Appears Solutions When Image is Incorrect Using the USB Display Function Solutions When "No Signal" Message Appears Solutions When "Not Supported" Message Appears Solutions When Only a Partial Image Appears Solutions When Only a Partial Image Appears Solutions When the Image is Not Rectangular Solutions When the Image Contains Noise or Static Solutions When the Image is Fuzzy or Blurry Solutions When the Image Brightness or Colors are Incorrect Solutions When an Afterimage Remains On the Projected Image Solutions to Sound Problems Solutions to Problems Using Content Playback Parent topic: Solving Problems

## **Solutions When No Image Appears**

If no image appears, try the following solutions:

- Make sure the lens cover is open all the way.
- Press the A/V Mute button on the remote control to see if the image was temporarily turned off.

- Make sure all necessary cables are securely connected and the power is on for the projector and connected video sources.
- If you connected your video source to the Computer2/Monitor Out port, make sure you set the Monitor Out Port setting to Computer2.
- Press the projector's power button to wake it from standby or sleep mode. Also see if your connected computer is in sleep mode or displaying a blank screen saver.
- If the projector does not respond when you press the control panel buttons, the buttons may be locked for security. Unlock the buttons in the **Control Panel Lock** setting in the projector's **Management** menu or use the remote control to turn on the projector.
- If the projector does not respond when you press any buttons on the projector, an internal error may have occurred in the projector. Contact Epson for help.
- Adjust the Brightness setting on the Image menu.
- · Adjust the brightness of your projector's light source.
- Check the Display menu to make sure the **Messages** setting is set to **On**.
- For images projected with Windows Media Center, reduce the screen size from full screen mode.
- For images projected from applications using Windows DirectX, turn off DirectX functions.
- The projector may not be able to project copyrighted videos that you play back on a computer. For details, see the manual supplied with your computer.

Parent topic: Solving Image or Sound Problems

#### **Related references**

Display Settings - Display Menu Setup Settings - ECO Menu Input Signal Settings - Signal I/O Menu Image Quality Settings - Image Menu

#### **Related tasks**

Selecting an Image Source Shutting Off the Picture and Sound Temporarily Unlocking the Projector's Buttons

## Solutions When Image is Incorrect Using the USB Display Function

If no image appears or if the image appears incorrectly using the USB Display function, try the following solutions:

- Press the USB button on the remote control.
- Press the **Source Search** button on the remote control or control panel, and select **USB Display**.
- Make sure the USB Display software has installed correctly. Install it manually if necessary.
- Make sure your computer is connected to the USB-B port on the projector.
- On a Mac, select the **USB Display** icon in the Dock or from the **Applications** folder. If you select Exit from the USB Display icon menu in the Dock, USB Display does not start automatically when you connect the USB cable.
- If the mouse cursor flickers, select **Make the movement of the mouse pointer smooth** in the Epson USB Display Settings program on your computer.
- Turn off the **Transfer layered window** setting in the Epson USB Display Settings program on your computer.
- If you change the computer resolution during projection, the video quality and performance may decline.
- For images projected with Windows Media Center, reduce the screen size from full screen mode.
- For images projected from applications using Windows DirectX, turn off DirectX functions.
- Make sure you are using the most recent version of the USB Display software. You can download the latest version from the Epson web site.

Parent topic: Solving Image or Sound Problems

#### **Related references**

Input Signal Settings - Signal I/O Menu

#### **Related tasks**

Selecting an Image Source Connecting to a Computer for USB Video and Audio

## **Solutions When "No Signal" Message Appears**

If the "No Signal" message appears, try the following solutions:

• Press the **Source Search** button and wait a few seconds for an image to appear.

- Turn on the connected computer or video source, and press its play button to begin your presentation, if necessary.
- Check the connection from the projector to your video sources.
- If you are projecting from a laptop computer, make sure it is set up to display on an external monitor.
- If necessary, turn the projector and the connected computer or video source off and then on again.
- If you are projecting from an HDMI source, replace the HDMI cable with a shorter one.
- Connect the video source directly to the projector.
- Try a different video cable.
- If the other solutions do not solve the problem, reset all of the projector settings using the options on the **Initial/All Settings** menu.

Displaying From a PC Laptop

Displaying From a Mac Laptop

Parent topic: Solving Image or Sound Problems

#### **Related tasks**

Selecting an Image Source Connecting to an External Computer Monitor

### **Related topics**

Connecting to Computer Sources Connecting to Video Sources

### Displaying From a PC Laptop

If you see the "No Signal" message when you display from a PC laptop, you need to set up the laptop to display on an external monitor.

1. Hold down the laptop's **Fn** key and press the key labeled with a monitor icon or **CRT/LCD**. (See your laptop manual for details.) Wait a few seconds for an image to appear. To display on both the laptop's monitor and the projector, try pressing the same keys again.

**Note:** On Windows 7 or later, hold down the Windows key and press **P** at the same time, then click **Duplicate**.

2. If the same image is not displayed by the laptop and projector, check the Windows **Display** utility to make sure the external monitor port is enabled and extended desktop mode is disabled. (See your computer or Windows manual for instructions.)

3. If necessary, check your video card settings and set the multiple display option to **Clone**, **Mirror**, or **Duplicate**.

Parent topic: Solutions When "No Signal" Message Appears

#### **Displaying From a Mac Laptop**

If you see the "No Signal" message when you display from a Mac laptop, you need to set up the laptop for mirrored display. (See your laptop manual for details.)

- 1. Open the System Preferences utility and select Displays, Display, or Color LCD.
- 2. Click the Arrange or Arrangement tab.
- 3. Select the Mirror Displays checkbox.

Parent topic: Solutions When "No Signal" Message Appears

# **Solutions When "Not Supported" Message Appears**

If the "Not Supported" message appears, try the following solutions:

- Make sure the correct input signal is selected on the Signal I/O menu.
- Make sure the computer's display resolution does not exceed the projector's resolution and frequency limit. If necessary, select a different display resolution for your computer. (See your computer manual for details.)
- If you are projecting from an HDMI source, change the **HDMI EQ Setting** setting in the projector's Signal I/O menu.
- If you are projecting using a thumb-sized media streaming device, set the **HDMI EQ Setting** to **1** in the projector's Signal I/O menu.

Parent topic: Solving Image or Sound Problems

### **Related references**

Input Signal Settings - Signal I/O Menu

# **Solutions When Only a Partial Image Appears**

If only a partial computer image appears, try the following solutions:

- For VGA connections, press the Auto button on the remote control to optimize the image signal.
- Make sure you selected the correct **Screen Type** setting in the projector's Installation menu for the screen you are using. If there are margins between the edge of the image and the projected screen frame, use the **Screen Position** setting to adjust the position of the image.
- Make sure the **Scale** setting in the Image menu is turned off (EB-L260F/EB-L265F).

- Make sure the **Resolution** setting in the Image menu is set correctly for the input signal.
- Try adjusting the image position using the **Position** setting in the Image menu.
- Press the Aspect button on the remote control to select a different image aspect ratio.
- If you zoomed into or out of the image using the E-Zoom buttons, press the Default button until the projector returns to a full display.
- Check your computer display settings to disable dual display and set the resolution within the projector's limits. (See your computer manual for details.)
- Check the resolution assigned to your presentation files to see if they are created for a different resolution than you are projecting in. (See your software help for details.)
- Make sure you selected the correct **Projection** setting in the Installation menu.
- If you are projecting in Content Playback mode, make sure you are using the correct Overlay Effect setting in the Operation > Content Playback menu (EB-L260F/EB-L265F).

Parent topic: Solving Image or Sound Problems

#### **Related references**

Input Signal Settings - Signal I/O Menu Installation Settings - Installation Menu Image Quality Settings - Image Menu

#### **Related tasks**

Changing the Image Aspect Ratio Zooming Into and Out of Images

## Solutions When the Image is Not Rectangular

If the projected image is not evenly rectangular, try the following solutions:

- Place the projector directly in front of the center of the screen, facing it squarely, if possible.
- Turn on automatic keystone adjustments using the projector's menus.
- If you adjusted the projector height using the projector feet, press the keystone buttons on the projector to adjust the image shape.
- Adjust the position of the projector's horizontal keystone slider.
- Adjust the Quick Corner setting to correct the image shape.
- Adjust the Arc Correction setting to correct the image shape when projecting onto a curved surface.
- Adjust the **Point Correction** setting to correct any slight distortion.

Parent topic: Solving Image or Sound Problems

**Related references** 

Image Quality Settings - Image Menu Installation Settings - Installation Menu

#### **Related tasks**

Correcting Image Shape with Arc Correction Correcting Image Shape with the Keystone Buttons Correcting Image Shape with Quick Corner

# Solutions When the Image Contains Noise or Static

If the projected image seems to contain electronic interference (noise) or static, try the following solutions:

- Check the cables connecting your computer or video source to the projector. They should be:
  - Separated from the power cord to prevent interference
  - Securely connected at both ends
  - Not connected to an extension cable
- Make sure you selected the correct **Signal Format** or **EDID** settings in the projector's Signal I/O menu, if available for your image source.
- Adjust the **Noise Reduction**, **MPEG Noise Reduction**, and **Deinterlacing** settings in the projector's Image menu.
- If available for your video source, select **Auto** as the **Resolution** setting in the Image menu.
- Select a computer video resolution and refresh rate that are compatible with the projector.
- If you are projecting from a computer using a VGA cable, press the **Auto** button on the remote control to automatically adjust the tracking and sync. If the problem remains, display a uniformly patterned image on the screen and manually adjust the **Tracking** and **Sync** settings in the Image menu.
- If you adjusted the image shape using the projector controls, try decreasing the **Sharpness** setting to improve image quality.
- If you connected an extension power cable, try projecting without it to see if it caused interference in the signal.
- If you are using the USB Display function, turn off the **Transfer layered window** setting in the Epson USB Display Settings program on your computer.

Parent topic: Solving Image or Sound Problems

#### **Related references**

Input Signal Settings - Signal I/O Menu Image Quality Settings - Image Menu Supported Video Display Formats

#### **Related topics**

Connecting to Computer Sources Connecting to Video Sources

## Solutions When the Image is Fuzzy or Blurry

If the projected image is fuzzy or blurry, try the following solutions:

- · Adjust the image focus.
- Clean the projector lens.

**Note:** To avoid condensation on the lens after bringing the projector in from a cold environment, let the projector warm up to room temperature before using it.

- Position the projector close enough to the screen.
- Position the projector so the keystone adjustment angle is not so wide that it distorts the image.
- Adjust the **Sharpness** setting in the Image menu to improve image quality.
- If you are projecting from a computer, press the **Auto** button on the remote control to automatically adjust the tracking and sync. If any bands or overall blurriness remain, display a uniformly patterned image on the screen and manually adjust the **Tracking** and **Sync** settings.
- If you are projecting from a computer, try using a lower resolution or try to match the projector's native resolution.

Parent topic: Solving Image or Sound Problems

#### **Related references**

Image Quality Settings - Image Menu General Projector Specifications

#### **Related tasks**

Focusing the Image Using the Focus Ring Cleaning the Lens

## Solutions When the Image Brightness or Colors are Incorrect

If the projected image is too dark or light, or the colors are incorrect, try the following solutions:

- Press the **Color Mode** button on the remote control to try different color modes for the image and environment.
- · Check your video source settings.
- Adjust the available settings on the Image menu for the current input source, such as Brightness, Contrast, Tint, Color Saturation, and RGBCMY. RGBCMY should be set by a professional color calibrator using specialized color calibration tools in a controlled lighting environment.
- Make sure you selected the correct **Signal Format** or **EDID** setting in the Signal I/O menu, if available for your video source.
- Make sure all the cables are securely connected to the projector and your video device. If you connected long cables, try connecting shorter cables.
- Position the projector close enough to the screen.
- Make sure you have run the Light Source Calibration in the Management menu recently. If using multiple projectors, perform the calibration on all projectors to ensure a consistent image quality (EB-L260F/EB-L265F).

Parent topic: Solving Image or Sound Problems

## **Related references**

Input Signal Settings - Signal I/O Menu Image Quality Settings - Image Menu Administration Settings - Management Menu

# Solutions When an Afterimage Remains On the Projected Image

If you see an afterimage in the projected image, select **Refresh Mode > Start** in the Management menu.

Parent topic: Solving Image or Sound Problems

## **Related references**

Administration Settings - Management Menu

# **Solutions to Sound Problems**

If there is no sound when you expect it or the volume is too low or high, try the following solutions:

• Press the **A/V Mute** button on the remote control to resume video and audio if they were temporarily stopped.

- Check your computer or video source to make sure the volume is turned up and the audio output is set for the correct source.
- Try disconnecting and reconnecting the audio cable.
- · Check the audio cable connections between the projector and your video source.
- If you do not hear sound from an HDMI source, set the connected device to PCM output.
- · Make sure any connected audio cables are labeled "No Resistance."
- If you are using the USB Display function, turn on the **Output audio from the projector** setting in the Epson USB Display Settings program on your computer.
- If you are using a Mac and you do not hear sound from an HDMI source, make sure your Mac supports audio through the HDMI port. If not, you need to connect an audio cable.
- If you want to use a connected audio source when the projector isn't projecting any images, set the Quick Startup option in the Operation menu to Off and make sure the A/V Output setting in the Signal I/O menu is set to Always On.
- If the volume for the computer is set to the minimum while the projector's volume is set to maximum, the sound level may be mixed. Turn up the computer's volume and decrease the projector's volume (when using Epson iProjection [Windows/Mac] or USB Display).
- Make sure the Audio Out Device option is set to the correct audio port for your video device.
- If you turn the projector on immediately after turning it off, the cooling fans may run at high speed momentarily and cause an unexpected noise. This is normal.

Parent topic: Solving Image or Sound Problems

#### **Related references**

Input Signal Settings - Signal I/O Menu

#### **Related tasks**

Connecting to External Speakers Controlling the Volume with the Volume Buttons

#### **Related topics**

Connecting to Computer Sources Connecting to Video Sources

# **Solutions to Problems Using Content Playback**

If you cannot play back a playlist correctly, try the following solutions (EB-L260F/EB-L265F):

- Check the following on all projectors:
  - All projectors are the same model. If any of the projectors are a different model or have a different resolution, synchronized playback may not be performed properly.
  - · Make sure the name, date, and time settings are correct.
  - Make sure all projectors are connected to the same network.
  - Make sure the **Content Playback** setting is turned on in the Operation menu.
- Make sure your USB device contains a playlist.
- Make sure your USB device is connected directly to the projector and not through a USB hub or card reader.
- If the USB device is partitioned, you may not be able to play back playlists. Delete all of the partitions before saving the playlists on your USB device.
- Do not share a playlist between projectors that are different in resolution. Color and shape effects added by using the **Overlay Effect** setting may not be reproduced correctly.

Parent topic: Solving Image or Sound Problems

### **Related references**

Feature Settings - Operation Menu

### **Related tasks**

Projecting a Playlist in Content Playback Mode Creating a Playlist Using Epson Web Control Adding Effects to the Projected Image

## **Related topics**

Projecting in Content Playback Mode (EB-L260F/EB-L265F)

# **Solving Projector or Remote Control Operation Problems**

Check the solutions in these sections if you have problems operating the projector or remote control.

Solutions to Projector Power or Shut-Off Problems

Solutions to Remote Control Problems

Solutions to Password Problems

Solutions When a Battery Message Appears

Parent topic: Solving Problems

# **Solutions to Projector Power or Shut-Off Problems**

If the projector does not come on when you press the power button or it shuts off unexpectedly, try the following solutions:

- Make sure the power cord is securely connected to the projector and to a working electrical outlet.
- The projector's buttons may be locked for security. Unlock the buttons or use the remote control to turn on the projector.
- If the projector's laser shuts off unexpectedly, it may have entered standby mode after a period of inactivity. Press the power button to wake the projector and adjust the **Sleep Mode** setting to change the sleep interval.
- If the projector's laser shuts off, the Status light is flashing, and the Temp light is on, the projector has overheated and shut off. Check the solutions for this light status.
- Make sure the **A/V Mute Timer** setting and the **Lens Cover Timer** setting are turned off in the Operation menu.
- If the power button on the remote control does not turn on the projector, check its batteries and make sure the **Remote Receiver** setting is turned on in the projector's menu, if available.
- The power cord may be defective. Try another power cord. If that doesn't work, disconnect the cord and contact Epson.
- The cooling fans may run in standby status depending on the projector settings. Also, when the
  projector wakes from standby status, the fans may cause an unexpected noise. This is not a
  malfunction.

#### Parent topic: Solving Projector or Remote Control Operation Problems

#### Related references

Where to Get Help (U.S. and Canada) Where to Get Help (Latin America) Projector Light Status Feature Settings - Operation Menu

#### **Related tasks**

Unlocking the Projector's Buttons

# **Solutions to Remote Control Problems**

If the projector does not respond to remote control commands, try the following solutions:

- Check that the remote control batteries are installed correctly and have power. If necessary, replace the batteries.
- Make sure you are operating the remote control within the reception angle and range of the projector.
- Make sure the projector is not warming up or shutting down.
- Check to see if a button on the remote control is stuck down, causing it to enter sleep mode. Release the button to wake the remote control up.
- Strong fluorescent lighting, direct sunlight, or infrared device signals may be interfering with the projector's remote receivers. Dim the lights or move the projector away from the sun or interfering equipment.
- If available, turn on one of the remote receivers in the projector's menu system, or check if all the remote receivers were turned off.
- If the remote receiver setting is off, press and hold the **Menu** button on the remote for at least 15 seconds to restore the default setting.
- If you assigned an ID number to the remote control to operate multiple projectors, you may need to check or change the ID setting.
- To set the remote control so it will operate any projector, hold down the ID button and press the 0/AII button.
- If you lose the remote control, you can purchase another from an Epson parts distributor.

Parent topic: Solving Projector or Remote Control Operation Problems

#### **Related references**

Remote Control Operation

#### **Related tasks**

Installing Batteries in the Remote Control Replacing the Remote Control Batteries

## **Solutions to Password Problems**

If you cannot enter or remember a password, try the following solutions:

 You may have turned on password protection without first setting a password. Try entering 0000 using the remote control. If you lose the remote control, you cannot enter a password. Order a new one from Epson.

- If you have entered an incorrect password too many times and see a message displaying a request code, write down the code and contact Epson. Do not attempt to enter the password again. Provide the request code and proof of ownership for assistance in unlocking the projector.
- If you set a Epson Web Control password and forgot the user ID or password, try entering the following:
  - User ID: EPSONWEB
  - Default password: admin
- If you set a Remote password (in Epson Web Control) and forgot the user ID or password, try entering the following:
  - User ID: EPSONREMOTE
  - Default password: admin

Parent topic: Solving Projector or Remote Control Operation Problems

#### **Related concepts**

**Projector Security Features** 

## **Solutions When a Battery Message Appears**

If you see a message telling you that the battery that saves your clock settings is running low, contact Epson for help.

Parent topic: Solving Projector or Remote Control Operation Problems

## **Related references** Where to Get Help (U.S. and Canada) Where to Get Help (Latin America)

# **Solving Network Problems**

Check the solutions in these sections if you have problems using the projector on a network.

Solutions When Wireless Authentication Fails

Solutions When You Cannot Access the Projector Through the Web

Solutions When Network Alert E-Mails are Not Received

Solutions When the Image Contains Static During Network Projection

Solutions When You Cannot Connect Using Screen Mirroring

Solutions When the Image or Sound Contains Static When Using Screen Mirroring

Parent topic: Solving Problems

# **Solutions When Wireless Authentication Fails**

If you cannot authenticate a wireless connection, try the following solutions:

- If the wireless settings are correct, but authentication fails, you may need to update the **Date & Time** settings in the Management menu, if available.
- Check the Security settings and passphrase in the Network menu.
- Make sure the connected device is on and operating properly.
- If the access point security is WPA3-EAP, change the access point setting to WPA2/WPA3-EAP.

Parent topic: Solving Network Problems

### Related references

Administration Settings - Management Menu

Event ID Code List

### **Related tasks**

Setting the Date and Time

# Solutions When You Cannot Access the Projector Through the Web

If you are unable to access the projector through a web browser, make sure you are using the correct ID and password, which are case sensitive.

Note: You cannot change the user ID.

- You may need to log in to access some options on the Web Control screen. If you see a log in window, enter **EPSONWEB** as the user ID and enter the password set in the projector's Network menu as the password. The default password is **admin**.
- Avoid connecting via a proxy server.
- · Make sure you have access to the network the projector is on.
- Check the IP address on the projector, then reenter the IP address in the browser search bar.
- If you set the **Standby Mode** setting to **Communication On** in the projector's Operation menu, make sure the network device is turned on. After turning on the network device, turn on the projector.

Note: The user ID and password are case sensitive.

Parent topic: Solving Network Problems

## **Solutions When Network Alert E-Mails are Not Received**

If you do not receive an e-mail alerting you to problems with a projector over the network, try the following solutions:

- Make sure the projector is turned on and connected to the network correctly. (If an error shut down the projector, it cannot send an e-mail.)
- Make sure you set up the projector e-mail alert settings correctly on the projector's Network Mail Notification menu or in the network software.
- Set the **Standby Mode** setting to **Communication On** so the network software can monitor the projector in standby mode. Change the **Port** setting according to your network environment.

Parent topic: Solving Network Problems

#### **Related references**

Network Projector E-mail Alert Messages Feature Settings - Operation Menu

### **Related tasks**

Setting Up Projector Network E-Mail Alerts

## Solutions When the Image Contains Static During Network Projection

If the projected image contains static during network projection, try the following solutions:

- Check for any obstacles between the access point, the computer, the mobile device, and the projector. If necessary, change their positions to improve communication. Also make sure that they are not too far apart; move them closer together and try to connect again.
- If the wireless connection is slow or your projected image contains noise, check for interference from other equipment, such as a Bluetooth device or microwave. Move the interfering device farther away or expand your wireless bandwidth.
- If the connection speed declines, reduce the number of connected devices.

Parent topic: Solving Network Problems

# Solutions When You Cannot Connect Using Screen Mirroring

If you are unable to connect to the projector using Screen Mirroring, try the following solutions:

- Select **On** as the **Screen Mirroring** setting in the projector's Network menu.
- Select **On** as the **Simple AP** setting in the projector's Network menu.
- Select Off as the Screen Mirroring setting, then select On again.

- Make sure the mobile device settings are correct and restart the device.
- You may not be able to connect immediately after disconnecting from the projector. Wait a while and try connecting again.
- If you have previously connected to the projector using Screen Mirroring, the device may have saved the previous connection information. Delete the saved information and connect to the projector from the list of available devices.
- If you are unable to use two Screen Mirroring sources at the same time, set the Interrupt Connection setting to Off.

Parent topic: Solving Network Problems

#### **Related references**

Network Settings - Network Menu

## Solutions When the Image or Sound Contains Static When Using Screen Mirroring

If the projected image or sound contains static when connecting using Screen Mirroring, try the following solutions:

- Avoid covering the Wi-Fi antenna of the mobile device.
- If you use a Screen Mirroring connection and an internet connection at the same time, the image may
  freeze or contain noise. Disconnect from the internet to improve the connection speed of the mobile
  device.
- Make sure the projection contents meet the Screen Mirroring requirements.
- Depending on the settings of the mobile device, the connection may be lost when the device enters power saving mode. Check the power saving settings on the mobile device.
- Make sure your mobile device has the latest version of its wireless driver and firmware installed.

Parent topic: Solving Network Problems

# **Solutions to HDMI Link Problems**

If you cannot control an HDMI device using the HDMI Link feature, try the following solutions:

- Make sure all necessary cables are securely connected and the power is on for the projector and connected video sources.
- Make sure the cables meet the HDMI CEC standard.
- Make sure the connected device meets the HDMI CEC standard. See the documentation supplied with the device for more information.

- Check if the device is available in the **Device Connections** list in the Signal I/O menu. If the device does not appear, it does not meet the HDMI CEC standards. Connect a different device.
- Make sure the connected devices are turned on and in standby status. See the documentation supplied with the device for more information.
- If you connected a new device or changed any connections, make sure the CEC function is set for the connected device. You may need to restart the device.
- Connect no more than three devices that support HDMI CEC at the same time.
- If you have connected a speaker or receiver, set the output to PCM.

Parent topic: Solving Problems

#### **Related references**

Input Signal Settings - Signal I/O Menu

# Where to Get Help (U.S. and Canada)

If you need to contact Epson for technical support services, use the following support options.

### **Internet Support**

Visit Epson's support website at epson.com/support (U.S.) or epson.ca/support (Canada) and select your product for solutions to common problems with your projector. You can download utilities and documentation, get FAQs and troubleshooting advice, or e-mail Epson with your questions.

#### **Speak to a Support Representative**

To use the Epson PrivateLine Support service, call (800) 637-7661. This service is available for the duration of your warranty period. You may also speak with a projector support specialist by dialing (562) 276-4394 (U.S.) or (905) 709-3839 (Canada).

Support hours are Monday through Friday, 7 a.m. to 4 p.m., Pacific Time.

Days and hours of support are subject to change without notice. Toll or long distance charges may apply.

Before you call, have the following information ready:

- Product name
- Product serial number (located on the bottom or rear of the projector, or in the menu system)
- Proof of purchase (such as a store receipt) and date of purchase
- Computer or video configuration

• Description of the problem

#### **Purchase Supplies and Accessories**

You can purchase screens, other optional accessories, and replacement parts from an Epson authorized reseller. To find the nearest reseller, call 800-GO-EPSON (800-463-7766) in the U.S. or 800-807-7766 in Canada. Or you can purchase online at epsonstore.com (U.S. sales) or epsonstore.ca (Canadian sales).

You can purchase a replacement remote control from an Epson parts distributor here (U.S. sales) or here (Canadian sales).

Parent topic: Solving Problems

# Where to Get Help (Latin America)

If you need to contact Epson for technical support services, use the following support options.

### **Internet Support**

Visit Epson's support website at latin.epson.com/support and select your product for solutions to common problems with your projector. You can download utilities and documentation, get FAQs and troubleshooting advice, or e-mail Epson with your questions.

### Speak to a Support Representative

Before you call for support, please have the following information ready:

- · Product name
- Product serial number (located on the bottom or rear of the projector, or in menu system)
- Proof of purchase (such as a store receipt) and date of purchase
- Computer or video configuration
- Description of the problem

Then call:

| Country   | Telephone         |
|-----------|-------------------|
| Argentina | (54 11) 5167-0300 |
|           | 0800-288-37766    |
| Bolivia*  | 800-100-116       |
| Brazil    | 0800-007-5000     |

| Country             | Telephone                      |
|---------------------|--------------------------------|
| Chile               | (56 2) 2484-3400               |
| Colombia            | Bogota: (57 1) 602-4751        |
|                     | Other cities: 01-8000-915235   |
| Costa Rica          | 800-377-6627                   |
| Dominican Republic* | 1-888-760-0068                 |
| Ecuador*            | 1-800-000-044                  |
| El Salvador*        | 800-6570                       |
| Guatemala*          | 1-800-835-0358                 |
| Mexico              | Mexico City: (52 55) 1323-2052 |
|                     | Other cities: 01-800-087-1080  |
| Nicaragua*          | 00-1-800-226-0368              |
| Panama*             | 00-800-052-1376                |
| Paraguay            | 009-800-521-0019               |
| Peru                | Lima: (51 1) 418-0210          |
|                     | Other cities: 0800-10126       |
| Uruguay             | 00040-5210067                  |
| Venezuela           | (58 212) 240-1111              |

\*Contact your local phone company to call this toll-free number from a mobile phone.

**Note:** Toll or long distance charges may apply. If your country does not appear on the list, contact the sales office in the nearest country.

#### **Purchase Supplies and Accessories**

You can purchase optional accessories and replacement parts from an Epson authorized reseller. To find the nearest reseller, go to latin.epson.com. Or you can contact your nearest sales office as described in "Where to Get Help."

#### Parent topic: Solving Problems

# **Technical Specifications**

These sections list the technical specifications of your projector.

General Projector Specifications Projector Light Source Specifications Remote Control Specifications Projector Dimension Specifications Projector Electrical Specifications Projector Environmental Specifications Projector Safety and Approvals Specifications Supported Video Display Formats USB Display System Requirements

# **General Projector Specifications**

| Type of display    | Poly-silicon TFT active matrix        |
|--------------------|---------------------------------------|
| Resolution         | EB-L210W:                             |
|                    | 1280 × 800 pixels (WXGA)              |
|                    | EB-L260F/EB-L265F:                    |
|                    | 1920 × 1080 pixels (Full HD)          |
| Lens               | F=1.51 to 1.77                        |
|                    | Focal length: 18.2 to 29.1 mm         |
| Color reproduction | Full color, up to 1.07 billion colors |

| Brightness               | EB-L210W:                                                                                                    |
|--------------------------|----------------------------------------------------------------------------------------------------|
|                          | Normal Power Consumption mode:                                                                                                    |
|                          | White and Color light output 4500 lumens (ISO 21118 standard)                                                                                                    |
|                          | ECO Power Consumption mode:                                                                                                    |
|                          | White light output 3100 lumens (ISO 21118 standard)                                                                                                    |
|                          | <b>Note:</b> Color brightness (color light output) and white brightness (white light output) will vary depending on usage conditions. Color light output measured in accordance with IDMS 15.4; white light output measured in accordance with ISO 21118. |
|                          | EB-L260F/EB-L265F:                                                                                                    |
|                          | Normal Power Consumption mode:                                                                                                    |
|                          | White and Color light output 4600 lumens (ISO 21118 standard)                                                                                                    |
|                          | ECO Power Consumption mode:                                                                                                    |
|                          | White light output 3200 lumens (ISO 21118 standard)                                                                                                    |
|                          | <b>Note:</b> Color brightness (color light output) and white brightness (white light output) will vary depending on usage conditions. Color light output measured in accordance with IDMS 15.4; white light output measured in accordance with ISO 21118. |
| Contrast ratio           | Over 2,500,000:1 with Dynamic Color Mode, Normal Power Consumption, and Wide Zoom on                                                                                                    |
| Image size               | EB-L210W:                                                                                                    |
| (in native aspect ratio) | 30 inches (0.76 m) to 300 inches (7.62 m)                                                                                                    |
|                          | EB-L260F/EB-L265F:                                                                                                    |
|                          | 31 inches (0.79 m) to 310 inches (8.1 m)                                                                                                    |
| Projection distance      | EB-L210W:                                                                                                    |
| (in native aspect ratio) | 35 inches (0.89 m) to 576 inches (14.63 m)                                                                                                    |
|                          | EB-L260F/EB-L265F:                                                                                                    |
|                          | 35 inches (0.89 m) to 574 inches (14.58 m)                                                                                                    |
|                          |                                                                                                    |

| Projection methods            | Front, rear, wall-mounted, table-mounted, ceiling-mounted                                                                                                    |
|-------------------------------|----------------------------------------------------------------------------------------------------|
| Optical aspect ratio          | EB-L210W:                                                                                                    |
| (width-to-height)             | 16:10                                                                                                    |
|                               | EB-L260F/EB-L265F:                                                                                                    |
|                               | 16:9                                                                                                    |
| Focus adjustment              | Manual                                                                                                    |
| Zoom adjustment               | Manual                                                                                                    |
| Zoom ratio                    | 1.0 to 1.62                                                                                                    |
| (Tele-to-Wide)                |                                                                                                    |
| Internal sound system         | 16 W monaural                                                                                                    |
| Noise level                   | 37 dB (Normal Power Consumption mode)                                                                                                    |
|                               | 27 dB (ECO Power Consumption mode)                                                                                                    |
| Keystone correction angle     | Vertical: ± 30°                                                                                                    |
|                               | Horizontal: ± 30°                                                                                                    |
| USB Type B port compatibility | One USB 2.0 compliant port for USB Display, firmware update, or copying menu settings                                                                                     |
| USB Type A port compatibility | One USB 1.1 and 2.0 compliant port for USB device input, use of a compatible Epson document camera, use of wireless LAN module, firmware update, or copying menu settings |

Parent topic: Technical Specifications

# **Projector Light Source Specifications**

| Туре                      | Laser diode   |
|---------------------------|---------------|
| Light source output power | Up to 88.0 W  |
| Wavelength                | 449 to 461 nm |

| Light source life | Normal/Quiet Light Source Mode: |
|-------------------|---------------------------------|
| (approximate)     | Up to about 20,000 hours        |
|                   | Extended Light Source Mode:     |
|                   | Up to about 30,000 hours        |

**Note:** Turn off this product when not in use to prolong the life of the projector. Laser life will vary depending upon mode selected, environmental conditions, and usage. Brightness decreases over time.

Parent topic: Technical Specifications

# **Remote Control Specifications**

| Reception range | 19.7 feet (6 m)              |
|-----------------|------------------------------|
| Batteries       | Two alkaline or manganese AA |

Parent topic: Technical Specifications

# **Projector Dimension Specifications**

| Height (excluding feet) | 3.5 inches (90 mm)   |
|-------------------------|----------------------|
| Width                   | 12.8 inches (325 mm) |
| Depth                   | 11.8 inches (299 mm) |
| Weight                  | 9.5 lb (4.2 kg)      |

**Parent topic:** Technical Specifications

# **Projector Electrical Specifications**

| Rated frequency | 50/60 Hz             |
|-----------------|----------------------|
| Power supply    | 100 to 240 V AC ±10% |
|                 | 1.3 to 2.8 A         |

| Power consumption | Operating:                                          |  |
|-------------------|-----------------------------------------------------|--|
| (100 to 120 V)    | Normal Power Consumption mode: 272 W                |  |
|                   | Quiet Power Consumption mode: 208 W                 |  |
|                   | Quiet and Extended Power Consumption mode: 199 W    |  |
|                   | Standby:                                            |  |
|                   | 0.5 W (Communication Off), 2.0 W (Communication On) |  |
| Power consumption | Operating:                                          |  |
| (220 to 240 V)    | Normal Power Consumption mode: 260 W                |  |
|                   | Quiet Power Consumption mode: 199 W                 |  |
|                   | Quiet and Extended Power Consumption mode: 191 W    |  |
|                   | Standby:                                            |  |
|                   | 0.5 W (Communication Off), 2.0 W (Communication On) |  |

## Parent topic: Technical Specifications

# **Projector Environmental Specifications**

| Temperature                             | Operating - Single projector: 32 to 104 $^{\circ}$ F (0 to 40 $^{\circ}$ C) |  |
|-----------------------------------------|-----------------------------------------------------------------------------|--|
|                                         | Operating - Multiple projectors: 32 to 95 $^\circ$ F (0 to 35 $^\circ$ C)   |  |
|                                         | Storage: 14 to 140 °F (-10 to 60 °C)                                        |  |
| Humidity (relative, non-<br>condensing) | Operating: 20 to 80%                                                        |  |
|                                         | Storage: 10 to 90%                                                          |  |
| Operating altitude                      | Up to 7500 feet (2286 m)                                                    |  |
|                                         | Up to 10000 feet (3048 m) with High Altitude Mode enabled                   |  |

Parent topic: Technical Specifications

# **Projector Safety and Approvals Specifications**

**United States** 

FCC Part 15 Class B (DoC) UL62368-1 3rd edition (cTUVus Mark) Canada

ICES-003 Class B

CSA C22.2 No.62368-1-19 (cTUVus Mark)

Parent topic: Technical Specifications

# **Supported Video Display Formats**

For best results, your computer's monitor port or video card resolution should be set to display in the projector's native resolution. However, your projector includes Epson's SizeWise chip that supports other computer display resolutions, so your image will be resized to fit automatically.

Your computer's monitor port or video card refresh rate (vertical frequency) must be compatible with the projector. (See your computer or video card manual for details.)

| Display format                | Refresh rate (in Hz) | Resolution (in pixels) |  |  |
|-------------------------------|----------------------|------------------------|--|--|
| Computer signals (analog RGB) |                      |                        |  |  |
| VGA                           | 59.94/72/75/85       | 640 × 480              |  |  |
| SVGA                          | 60.32/72/75/85       | 800 × 600              |  |  |
| XGA                           | 60/70/75/85          | 1024 × 768             |  |  |
| WXGA                          | 60                   | 1280 × 768             |  |  |
|                               | 59.79                | 1366 × 768             |  |  |
|                               | 59.81/75/85          | 1280 × 800             |  |  |
| WXGA+                         | 59.89/75/85          | 1440 × 900             |  |  |
| WXGA++                        | 60                   | 1600 × 900             |  |  |
| SXGA                          | 70/75/85             | 1152 × 864             |  |  |
|                               | 60/75/85             | 1280 × 960             |  |  |
|                               | 60.02/75/85          | 1280 × 1024            |  |  |
| SXGA+                         | 59.98/75             | 1400 × 1050            |  |  |
| WSXGA+                        | 59.95                | 1680 × 1050            |  |  |
| UXGA                          | 60                   | 1600 × 1200            |  |  |
| WUXGA (Reduced Blanking)      | 59.95                | 1920 × 1080            |  |  |

The table here lists the compatible refresh rate and resolution for each compatible video display format.

| Display format           | Refresh rate (in Hz) | Resolution (in pixels) |  |  |
|--------------------------|----------------------|------------------------|--|--|
| Composite video          |                      |                        |  |  |
| TV (480i)                | 60                   | 720 × 480              |  |  |
| TV (576i)                | 50/60                | 720 × 576              |  |  |
| Component video          |                      |                        |  |  |
| SDTV (480p)              | 59.94                | 720 × 480              |  |  |
| SDTV (576p)              | 50                   | 720 × 576              |  |  |
| HDTV (720p)              | 50/59.94/60          | 1280 × 720             |  |  |
| HDTV (1080p)             | 50/59.94/60          | 1920 × 1080            |  |  |
| HDMI input signals       |                      |                        |  |  |
| VGA                      | 59.94                | 640 × 480              |  |  |
| SVGA                     | 60.32                | 800 × 600              |  |  |
| XGA                      | 60                   | 1024 × 768             |  |  |
| WXGA                     | 59.81                | 1280 × 800             |  |  |
|                          | 59.79                | 1366 × 768             |  |  |
| WXGA+                    | 59.89                | 1440 × 900             |  |  |
| WXGA++                   | 60                   | 1600 × 900             |  |  |
| WSXGA+                   | 59.95                | 1680 × 1050            |  |  |
| SXGA                     | 60                   | 1280 × 960             |  |  |
|                          | 60.02                | 1280 × 1024            |  |  |
| SXGA+                    | 59.98                | 1400 × 1050            |  |  |
| UXGA                     | 60                   | 1600 × 1200            |  |  |
| WSXGA+                   | 59.95                | 1680 × 1050            |  |  |
| 1920 × 810*              | 60                   | 1920 × 810             |  |  |
| WUXGA (Reduced Blanking) | 59.95                | 1920 × 1200            |  |  |
| QXGA                     | 59.95                | 2048 × 1536            |  |  |
| WQHD                     | 59.95                | 2560 × 1440            |  |  |

| Display format           | Refresh rate (in Hz)                 | Resolution (in pixels) |
|--------------------------|--------------------------------------|------------------------|
| WXQGA (Reduced Blanking) | 59.97                                | 2560 × 1600            |
| SDTV (480i/480p)         | 59.94                                | 720 × 480              |
| SDTV (576i/576p)         | 50                                   | 720 × 576              |
| HDTV (720p)              | 50/59.94/60                          | 1280 × 720             |
| HDTV (1080i)             | 50/59.94/60                          | 1920 × 1080            |
| HDTV (1080p )            | 23.98/24/29.97/30/50/59.94/60        | 1920 × 1080            |
| 4K                       | 23.98/24/25/29.97/30/50/59.94/6<br>0 | 3840 x 2160            |
| 4K (SMPTE)               | 23.98/24/50/59.94/60                 | 4096 x 2160            |

\* EB-L260F/EB-L265F only

Parent topic: Technical Specifications

# **USB Display System Requirements**

Your computer system must meet the system requirements here to use the projector's USB Display software.

| Requirement      | Windows                                                         | Мас                                        |
|------------------|-----------------------------------------------------------------|--------------------------------------------|
| Operating system | Windows 8.1                                                     | macOS                                      |
|                  | <ul> <li>Windows 8.1 (32- and 64-bit)</li> </ul>                | • macOS 10.13.x (64-bit)                   |
|                  | <ul> <li>Windows 8.1 Pro (32- and 64-bit)</li> </ul>            | <ul> <li>macOS 10.14.x (64-bit)</li> </ul> |
|                  | • Windows 8.1 Enterprise (32- and 64-                           | <ul> <li>macOS 10.15.x (64-bit)</li> </ul> |
|                  | bit)                                                            | <ul> <li>macOS 11.0.x (64-bit)</li> </ul>  |
|                  | Windows 10                                                      | • macOS 12.0.x (64-bit)                    |
|                  | <ul> <li>Windows 10 Home (32- and 64-bit)</li> </ul>            |                                            |
|                  | <ul> <li>Windows 10 Pro (32- and 64-bit)</li> </ul>             |                                            |
|                  | <ul> <li>Windows 10 Enterprise (32- and 64-<br/>bit)</li> </ul> |                                            |

| Requirement     | Windows                                                               | Мас                                                             |
|-----------------|-----------------------------------------------------------------------|-----------------------------------------------------------------|
| CPU             | Intel Core2 Duo or faster (Intel Core i3 or faster recommended)       | Intel Core2 Duo or faster (Intel Core i5 or faster recommended) |
| Memory          | 2GB or more (4GB or more recommended)                                 |                                                                 |
| Hard disk space | 20MB or more                                                          |                                                                 |
| Display         | Resolution between 640 × 480 and 1920 × 1200, 16-bit color or greater |                                                                 |

Parent topic: Technical Specifications

## Notices

Check these sections for important notices about your projector.

Recycling (U.S. and Canada) Important Safety Information Laser Safety Information Important Safety Instructions List of Safety Symbols (corresponding to IEC60950-1 A2) FCC Compliance Statement Binding Arbitration and Class Waiver Trademarks Copyright Notice

### Recycling (U.S. and Canada)

Epson offers a recycling program for end of life products. Please go to this site for information on how to return your products for proper disposal.

Parent topic: Notices

### **Important Safety Information**

**Caution:** Never look into the projector lens when the laser is turned on; the bright light can damage your eyes. Never let children look into the lens when it is on. Never open any cover on the projector, except the filter covers. Dangerous electrical voltages inside the projector can severely injure you. Except as specifically explained in this *User's Guide*, do not attempt to service this product yourself. Refer all servicing to qualified service personnel.

**Warning:** The projector and its accessories come packaged in plastic bags. Keep plastic bags away from small children to avoid any risk of suffocation.

Parent topic: Notices

### **Laser Safety Information**

This projector is a Class 1 laser product that complies with the IEC/EN60825-1:2014 international standard for lasers. Follow these safety instructions when using the projector.

**Warning:** Possibly hazardous optical radiation emitted from this product. Do not look at operating light source. Eye injury may result.

- If an error occurs in the projector, turn off the power and unplug the projector immediately. Continuing to use the projector could result in an electric shock, fire, or visual impairment. Contact Epson support.
- Do not attempt to disassemble or modify the projector. The projector contains a high-power laser component. Serious injury could result.
- Do not look into the lens during projection. Also, do not look into the lens using optical devices, such as a magnifying glass or telescope. This could cause visual impairment.
- Do not place flammable objects in front of the lens. Objects could catch fire.
- When turning on the projector at a distance using the remote control, make sure no one is looking into the lens.
- Do not allow small children to operate the projector. Children must be accompanied by an adult.
- Do not apply optical devices, such as a magnifying glass or reflector, to the projected image. Using the projector may result in physical harm, fire, or an accident.
- Do not block the light from the lens during projection. The high temperature in this area could cause burns, fire, or other damage. The lens may overheat due to the reflected light and could cause the projector to malfunction.
- Before using the projector, make sure there is nothing in the area that could reflect the projected image.
- When disposing of the projector, do not disassemble it. Dispose of the projector in accordance with your local or national laws and regulations.

Labels are attached to the projector to indicate it is a Class 1 laser product and complies with FDA performance standards for laser products except for conformance as a Risk Group 2 LIP as defined in IEC 62471-5: Ed. 1.0 (for more information see Laser Notice No. 57, dated May 8, 2019):

**Parent topic: Notices** 

### **Important Safety Instructions**

Follow these safety instructions when setting up and using the projector:

• Do not look into the lens when the projector is on. The bright light can damage your eyes. Avoid standing in front of the projector so you do not block the projected image and the bright light does not shine into your eyes. Be especially careful if children are around. Do not look into the lens using a magnifying glass or telescope.

- When turning on the projector at a distance using the remote control, make sure there is no one looking into the lens.
- Do not place any flammable objects in front of the projector lens, otherwise, a fire may occur.
- Do not touch the lens with bare hands.
- Do not place the projector on an unstable cart, stand, or table or on a surface that is unable to support its weight. Otherwise, it could fall or topple causing an accident and injury.
- When installing or adjusting a ceiling or wall mount, do not use adhesives to prevent the screws from loosening and do not use oils or lubricants. This may cause the projector case to crack and the projector to fall from its ceiling mount. This could cause serious injury to anyone under the mount and could damage the projector.
- Do not install the projector in locations exposed to high humidity and dust, such as on a kitchen counter, in the kitchen, or near a humidifier, or in locations exposed to oil smoke or steam. Doing so could cause fire or electric shock. In addition, the oil content could cause the projector's outer case to deteriorate and could cause the projector to fall off from the ceiling where it is suspended.

#### Examples of environments that could cause the projector to fall due to case deterioration:

- Locations subject to excessive smoke or airborne oil particles, such as factories or kitchens
- Locations containing volatile solvents or chemicals, such as factories or laboratories
- Locations where the projector could be subjected to detergents or chemicals, such as factories or kitchens
- Locations in which aroma oils are often used, such as relaxation rooms
- · Near devices that produce excessive smoke, airborne oil particles, or foam at events
- · Locations where the projector could be subjected to ultraviolet rays, such as a sunny room
- Locations near humidifiers
- Do not use the projector near water, sources of heat, high-voltage electrical wires, or sources of magnetic fields.
- Do not use the device near any medical equipment or equipment that is automatically controlled, such as automatic doors or fire alarms. Electromagnetic interference from the device may cause such equipment to malfunction and cause an accident.
- Use the type of power source indicated on the projector. Use of a different power source may result in fire or electric shock. If you are not sure of the power available, consult your dealer or power company.
- Place the projector near a wall outlet where the plug can be easily unplugged.

- Take the following precautions when handling the plug: Do not hold the plug with wet hands. Do not insert the plug into a dusty outlet. Insert the plug firmly into the outlet. Do not pull the power cord when disconnecting the plug; always be sure to hold the plug when disconnecting it. Do not overload wall outlets, extension cords, or power strips. Failure to comply with these precautions could result in fire or electric shock.
- Do not place the projector where the cord can be walked on. This may result in fraying or damage to the plug.
- Unplug the projector from the wall outlet and allow to cool before cleaning. Use a dry cloth (or, for stubborn dirt or stains, a moist cloth that has been wrung dry) for cleaning. Do not use liquid or aerosol cleaners, any sprays containing flammable gas, or solvents such as alcohol, paint thinner, or benzine.
- Do not block the slots and openings in the projector case. They provide ventilation and prevent the projector from overheating. If the vents are covered, the internal temperature could rise and cause a fire. Do not place the projector in locations subject to high temperatures, such as near heating equipment. Do not operate the projector on a sofa, rug, or other soft surface, or set it on top of loose papers. Do not cover the projector with a blanket, curtain, or tablecloth. If you are setting up the projector near a wall, leave at least 7.9 inches (20 cm) of space between the wall and the projector.
- Do not operate the projector in a closed-in cabinet unless proper ventilation is provided.
- Never allow objects of any kind to enter any openings in the projector. Do not leave objects, especially flammable objects, near the projector. Never spill liquid of any kind into the projector.
- If you are using two or more projectors side-by-side, leave enough space between the projectors to allow for proper ventilation.
- You may need to clean the air filter and vent. A clogged air filter or vent can block ventilation needed to cool the projector. Do not use canned air, or the gases may leave a residue.
- Do not use or store the projector in locations where it will be subject to dust or dirt. Otherwise, the quality of the projected image may decline, or the air filter may become clogged, resulting in a malfunction or fire.
- Do not store the projector outdoors for an extended length of time.
- Except as specifically explained in this manual, do not attempt to service this product yourself. Refer all servicing to qualified personnel. Opening or removing covers may expose you to dangerous voltages and other hazards.
- Never open any covers on the projector except as specifically explained in this manual. Never attempt to disassemble or modify the projector. Refer all repairs to qualified service personnel. Electrical voltages inside the projector can cause serious injury.
- Unplug the projector from the wall outlet and refer servicing to qualified service personnel under the following conditions: if it does not operate normally when you follow the operating instructions, or

exhibits a distinct change in performance; if smoke, strange odors, or strange noises come from the projector; if the power cord or plug is damaged or frayed; if liquid or foreign objects get inside the projector, or if it has been exposed to rain or water; if it has been dropped or the housing has been damaged. Continuing to use the projector under these conditions may result in fire or electric shock.

- Do not touch the plug during an electrical storm. Otherwise, you may receive an electric shock.
- Unplug the projector when it will not be used for extended periods.
- Do not use the projector where it may be exposed to rain, water, or excessive humidity.
- Do not use or store the projector where it may be exposed to smoke, steam, corrosive gases, excessive dust, vibration, or shock. Doing so may result in malfunction, electric shock, and fire.
- Do not use the projector where flammable or explosive gases may be present.
- Do not use or store the projector or remote control in a hot location, such as near a heater, in direct sunlight, or in a closed vehicle.
- Check the specifications for the power cable. Using an inappropriate power cable could result in fire or electric shock. The power cable supplied with the projector is intended to comply with power supply requirements for the country of purchase. If you use the projector in the country where it was purchased, only use the power cable that came with the projector.
- If you use the projector in a country other than where you purchased it, use the correct power cord for that country.
- Do not stand on the projector or place heavy objects on it.
- Do not use the projector outside of the required temperature range below:

32 to 104 °F (0 to 40 °C) at an altitude of 7500 feet (2286 m) or less, or 32 to 95 °F (0 to 35 °C) at an altitude of 7500 to 10000 feet (2286 to 3048 m)

When using multiple projectors at the same time:

32 to 95 °F (0 to 35 °C) at an altitude of 7500 feet (2286 m) or less, or 32 to 86 °F (0 to 30 °C) at an altitude of 7500 to 10000 feet (2286 m to 3048 m)

Doing so may cause an unstable display and could lead to projector damage. Do not use or store the projector where it may be exposed to sudden changes in temperature.

- Do not store the projector outside of the required temperature range of 14 to 140 °F (-10 to 60 °C) or in direct sunlight for long periods of time. Doing so may cause damage to the case.
- Do not place anything that can become warped or damaged by heat near the exhaust vents. Do not bring your hands or face close to the vents while projection is in progress. Do not bring your face close to the projector while it is in use.

- Before you move the projector, make sure its power is turned off, the plug is disconnected from the outlet, and all cables are disconnected.
- Do not place the source of an open flame, such as a lit candle, on or near the projector.
- During projection, do not block the light from the projector with a book or other objects. If the light from the projector is blocked, the area on which the light shines becomes hot which could cause it to melt, burn, or start a fire. Also, the lens may get hot due to the reflected light which could cause the projector to malfunction. To stop projection, use the A/V Mute function, or turn off the projector.
- Do not modify the power cord. Do not place heavy objects on top of the power cord or bend, twist, or pull it excessively. Keep the power cord away from hot electrical appliances. Do not tie the power cord to other cables.
- Always lower the volume before turning off the projector. Turning on the projector with the volume too high can damage your ears.
- When a still image is displayed for a long time, image retention may occur on the screen. Do not display images in the exact same position for long periods.

#### **Restriction of Use**

#### Parent topic: Notices

#### **Restriction of Use**

When this product is used for applications requiring high reliability/safety such as transportation devices related to aviation, rail, marine, automotive; disaster prevention devices; various safety devices; or functional/precision devices, you should use this product only after giving consideration to including fail-safes and redundancies into your design to maintain safety and total system reliability.

Because this product was not intended for use in applications requiring extremely high reliability/safety such as aerospace equipment, main communication equipment, nuclear power control equipment, or medical equipment related to direct medical care, please make your own judgment on this product's suitability after a full evaluation.

Parent topic: Important Safety Instructions

### List of Safety Symbols (corresponding to IEC60950-1 A2)

The following table lists the meaning of the safety symbols labeled on the equipment.

| No. | Symbol                 | Approved Standards | Description                                                                                                    |
|-----|------------------------|--------------------|----------------------------------------------------------------------------------------------------|
| 1   |                        | IEC60417           | "ON" (power)                                                                                                    |
|     |                        | No.5007            | To indicate connection to the mains.                                                                                                    |
|     |                        |                    |                                                                                                    |
| 2   |                        | IEC60417           | "OFF" (power)                                                                                                    |
|     | Ο                      | No.5008            | To indicate disconnection from the mains.                                                                                                    |
| 3   |                        | IEC60417           | Stand-by                                                                                                    |
|     | Ċ                      | No.5009            | To identify the switch or switch position<br>by means of which part of the equipment<br>is switched on in order to bring it into the<br>stand-by condition. |
| 4   |                        | ISO7000            | Caution                                                                                                    |
|     |                        | No.0434B,          | To identify general caution when using                                                                                                    |
|     |                        | IEC3864-B3.1       | the product.                                                                                                    |
| 5   |                        | IEC60417           | Caution, hot surface                                                                                                    |
|     |                        | No.5041            | To indicate that the marked item can be<br>hot and should not be touched without<br>taking care.                                                            |
| 6   |                        | IEC60417           | Caution, risk of electric shock                                                                                                    |
|     |                        | No.6042            | To identify equipment that has risk of                                                                                                    |
|     | $ \overline{1}\rangle$ | ISO3864-B3.6       | electric shock.                                                                                                    |
| 7   | AD                     | IEC60417           | For indoor use only                                                                                                    |
|     |                        | No.5957            | To identify electrical equipment designed primarily for indoor use.                                                                                         |

| No. | Symbol                      | Approved Standards | Description                                                                                                    |
|-----|-----------------------------|--------------------|----------------------------------------------------------------------------------------------------|
| 8   |                             | IEC60417           | Polarity of DC power connector                                                                                                    |
|     | $\diamond \bullet \diamond$ | No.5926            | To identify the positive and negative connections (the polarity) on a piece of equipment to which a DC power supply may be connected.                                                                     |
| 9   |                             | —                  | Polarity of DC power connector                                                                                                    |
|     |                             |                    | To identify the positive and negative connections (the polarity) on a piece of equipment to which a DC. power supply may be connected.                                                                    |
| 10  |                             | IEC60417           | Battery, general                                                                                                    |
|     | ٩                           | No.5001B           | On battery powered equipment. To identify a device for instance a cover for the battery compartment, or the connector terminals.                                                                          |
| 11  |                             | IEC60417           | Positioning of cell                                                                                                    |
|     | <b>₫+</b> ]                 | No.5002            | To identify the battery holder itself and to identify the positioning of the cell(s) inside the battery holder.                                                                                           |
| 12  |                             | —                  | Positioning of cell                                                                                                    |
|     | <b>₫+</b> —]                |                    | To identify the battery holder itself and to identify the positioning of the cell(s) inside the battery holder.                                                                                           |
| 13  |                             | IEC60417           | Protective earth                                                                                                    |
|     |                             | No.5019            | To identify any terminal which is intended<br>for connection to an external conductor<br>for protection against electric shock in<br>case of a fault, or the terminal of a<br>protective earth electrode. |
| 14  |                             | IEC60417           | Earth                                                                                                    |
|     |                             | No.5017            | To identify an earth (ground) terminal in cases where neither the symbol No.13 is explicitly required.                                                                                                    |

| No. | Symbol                 | Approved Standards | Description                                                                                                    |
|-----|------------------------|--------------------|----------------------------------------------------------------------------------------------------|
| 15  |                        | IEC60417           | Alternating current                                                                                                    |
|     | $\langle$              | No.5032            | To indicate on the rating plate that the equipment is suitable for alternating current only; to identify relevant terminals. |
| 16  |                        | IEC60417           | Direct current                                                                                                    |
|     |                        | No.5031            | To indicate on the rating plate that the equipment is suitable for direct current only; to identify relevant terminals.      |
| 17  |                        | IEC60417           | Class II equipment                                                                                                    |
|     |                        | No.5172            | To identify equipment meeting the safety requirements specified for Class II equipment according to IEC 61140.               |
| 18  |                        | ISO 3864           | General prohibition                                                                                                    |
|     | $\bigcirc$             |                    | To identify actions or operations that are prohibited.                                                                       |
| 19  |                        | ISO 3864           | Contact prohibition                                                                                                    |
|     |                        |                    | To indicate injury that could occur due to to to touching a specific part of the equipment.                                  |
| 20  | <b>∢-×→</b> ≩ <b>⊂</b> |                    | Never look into the optical lens while the projector is on.                                                                  |
| 21  | ₽≣Х                    |                    | To indicate that the marked item don't place anything on projector.                                                          |
| 22  |                        | ISO3864            | Caution, laser radiation                                                                                                    |
|     |                        | IEC60825-1         | To indicate the equipment has a laser radiation part.                                                                        |

| No. | Symbol   | Approved Standards | Description                                                                                                   |
|-----|----------|--------------------|----------------------------------------------------------------------------------------------------|
| 23  |          | ISO 3864           | Disassembly prohibition                                                                                       |
|     |          |                    | To indicate a risk of injury, such as electric shock, if the equipment is disassembled.                       |
| 24  |          | IEC60417           | Standby, partial standby                                                                                      |
|     | Ü        | No. 5266           | To indicate that part of the equipment is in the ready status.                                                |
| 25  |          | ISO3864            | Caution, movable parts                                                                                        |
|     |          | IEC60417           | To indicate that you must keep away                                                                           |
|     | <u> </u> | No. 5057           | from movable parts according to protection standards.                                                         |
| 26  | •        | IEC 60417-6056     | Caution (movable fan blades)                                                                                  |
|     |          |                    | To indicate that you must keep away from the blades of the movable fan according to protection standards.     |
| 27  |          | IEC 60417-6043     | Caution (sharp corners)                                                                                       |
|     |          |                    | To indicate that you must not touch the sharp corners of the product according to protection standards.       |
| 28  | 1        | —                  | Never look into the projection lens while the projector is on.                                                |
| 29  |          | ISO7010            | Warning, light emission (UV, visible light,                                                                   |
|     |          | No. W027           | IR and so on)                                                                                                 |
|     |          | ISO3864            | To indicate that you must be careful not<br>to injure your eyes or skin when near light<br>emitting sections. |
| 30  |          | IEC60417           | Not to be used in residential areas                                                                           |
|     |          | No. 5109           | To indicate that the electrical equipment/device is not suitable for use in residential area.                 |

Parent topic: Notices

### **FCC Compliance Statement**

#### For United States Users

This device complies with part 15 of the FCC Rules. Operation is subject to the following two conditions: (1) This device may not cause harmful interference, and (2) this device must accept any interference received, including interference that may cause undesired operation.

This equipment has been tested and found to comply with the limits for a Class B digital device, pursuant to Part 15 of the FCC Rules. These limits are designed to provide reasonable protection against harmful interference in a residential installation. This equipment generates, uses, and can radiate radio frequency energy and, if not installed and used in accordance with the instructions, may cause harmful interference to radio communications. However, there is no guarantee that interference will not occur in a particular installation. If this equipment does cause interference to radio and television reception, which can be determined by turning the equipment off and on, the user is encouraged to try to correct the interference by one or more of the following measures:

- · Reorient or relocate the receiving antenna.
- · Increase the separation between the equipment and receiver.
- Connect the equipment into an outlet on a circuit different from that to which the receiver is connected.
- Consult the dealer or an experienced radio/TV technician for help.

#### WARNING

The connection of a non-shielded equipment interface cable to this equipment will invalidate the FCC Certification or Declaration of this device and may cause interference levels which exceed the limits established by the FCC for this equipment. It is the responsibility of the user to obtain and use a shielded equipment interface cable with this device. If this equipment has more than one interface connector, do not leave cables connected to unused interfaces. Changes or modifications not expressly approved by the manufacturer could void the user's authority to operate the equipment.

#### For Canadian Users

CAN ICES-003(B)/NMB-003(B)

Parent topic: Notices

### **Binding Arbitration and Class Waiver**

# 1. DISPUTES, BINDING INDIVIDUAL ARBITRATION, AND WAIVER OF CLASS ACTIONS AND CLASS ARBITRATIONS

1.1 **Disputes**. The terms of this Section 1 shall apply to all Disputes between you and Epson. The term "Dispute" is meant to have the broadest meaning permissible under law and includes any dispute, claim, controversy or action between you and Epson arising out of or relating to this Agreement, Epson branded products (hardware and including any related software), or other transaction involving you and Epson, whether in contract, warranty, misrepresentation, fraud, tort, intentional tort, statute, regulation, ordinance, or any other legal or equitable basis. "DISPUTE" DOES NOT INCLUDE IP CLAIMS, or more specifically, a claim or cause of action for (a) trademark infringement or dilution, (b) patent infringement, (c) copyright infringement or misuse, or (d) trade secret misappropriation (an "IP Claim"). You and Epson also agree, notwithstanding Section 1.6, that a court, not an arbitrator, may decide if a claim or cause of action is for an IP Claim.

1.2 **Binding Arbitration**. You and Epson agree that all Disputes shall be resolved by binding arbitration according to this Agreement. **ARBITRATION MEANS THAT YOU WAIVE YOUR RIGHT TO A JUDGE OR JURY IN A COURT PROCEEDING AND YOUR GROUNDS FOR APPEAL ARE LIMITED**. Pursuant to this Agreement, binding arbitration shall be administered by JAMS, a nationally recognized arbitration authority, pursuant to its code of procedures then in effect for consumer related disputes, but excluding any rules that permit joinder or class actions in arbitration (for more detail on procedure, see Section 1.6 below). You and Epson understand and agree that (a) the Federal Arbitration Act (9 U.S.C. §1, et seq.) governs the interpretation and enforcement of this Section 1, (b) this Agreement memorializes a transaction in interstate commerce, and (c) this Section 1 shall survive termination of this Agreement.

1.3 **Pre-Arbitration Steps and Notice**. Before submitting a claim for arbitration, you and Epson agree to try, for sixty (60) days, to resolve any Dispute informally. If Epson and you do not reach an agreement to resolve the Dispute within the sixty (60) days), you or Epson may commence an arbitration. Notice to Epson must be addressed to: Epson America, Inc., ATTN: Legal Department, 3131 Katella Ave., Los Alamitos, CA 90720 (the "Epson Address"). The Dispute Notice to you will be sent to the most recent address Epson has in its records for you. For this reason, it is important to notify us if your address changes by emailing us at EAILegal@ea.epson.com or writing us at the Epson Address above. Notice of the Dispute shall include the sender's name, address and contact information, the facts giving rise to the Dispute, and the relief requested (the "Dispute Notice"). Following receipt of the Dispute Notice, Epson and you agree to act in good faith to resolve the Dispute before commencing arbitration.

1.4 **Small Claims Court**. Notwithstanding the foregoing, you may bring an individual action in the small claims court of your state or municipality if the action is within that court's jurisdiction and is pending only in that court.

1.5 WAIVER OF CLASS ACTIONS AND CLASS ARBITRATIONS. YOU AND EPSON AGREE THAT EACH PARTY MAY BRING DISPUTES AGAINST THE OTHER PARTY ONLY IN AN INDIVIDUAL CAPACITY, AND NOT AS A PLAINTIFF OR CLASS MEMBER IN ANY CLASS OR REPRESENTATIVE PROCEEDING, INCLUDING WITHOUT LIMITATION FEDERAL OR STATE CLASS ACTIONS, OR CLASS ARBITRATIONS. CLASS ACTION LAWSUITS, CLASS-WIDE ARBITRATIONS, PRIVATE ATTORNEY-GENERAL ACTIONS, AND ANY OTHER PROCEEDING WHERE SOMEONE ACTS IN A REPRESENTATIVE CAPACITY ARE NOT ALLOWED. ACCORDINGLY, UNDER THE ARBITRATION PROCEDURES OUTLINED IN THIS SECTION, AN ARBITRATOR SHALL NOT COMBINE OR CONSOLIDATE MORE THAN ONE PARTY'S CLAIMS WITHOUT THE WRITTEN CONSENT OF ALL AFFECTED PARTIES TO AN ARBITRATION PROCEEDING.

1.6 Arbitration Procedure. If you or Epson commences arbitration, the arbitration shall be governed by the rules of JAMS that are in effect when the arbitration is filed, excluding any rules that permit arbitration on a class or representative basis (the "JAMS Rules"), available at http://www.jamsadr.com or by calling 1-800-352-5267 (U.S. or Canada), or https://www.jamsadr.com/about/ or by calling +1-949-224-1810 (Latin America), and under the rules set forth in this Agreement. All Disputes shall be resolved by a single neutral arbitrator, and both parties shall have a reasonable opportunity to participate in the selection of the arbitrator. The arbitrator is bound by the terms of this Agreement. The arbitrator, and not any federal, state or local court or agency, shall have exclusive authority to resolve all disputes arising out of or relating to the interpretation, applicability, enforceability or formation of this Agreement, including any claim that all or any part of this Agreement is void or voidable. Notwithstanding this broad delegation of authority to the arbitrator, a court may determine the limited question of whether a claim or cause of action is for an IP Claim, which is excluded from the definition of "Disputes" in Section 1.1 above. The arbitrator shall be empowered to grant whatever relief would be available in a court under law or in equity. The arbitrator may award you the same damages as a court could, and may award declaratory or injunctive relief only in favor of the individual party seeking relief and only to the extent necessary to provide relief warranted by that party's individual claim. In some instances, the costs of arbitration can exceed the costs of litigation and the right to discovery may be more limited in arbitration than in court. The arbitrator's award is binding and may be entered as a judgment in any court of competent jurisdiction.

You may choose to engage in arbitration hearings by telephone. Arbitration hearings not conducted by telephone shall take place in a location reasonably accessible from your primary residence, or in Orange County, California, at your option.

a) Initiation of Arbitration Proceeding. If either you or Epson decides to arbitrate a Dispute, both parties agree to the following procedure:

(i) Write a Demand for Arbitration. The demand must include a description of the Dispute and the amount of damages sought to be recovered. You can find a copy of a Demand for Arbitration at <a href="http://www.jamsadr.com">http://www.jamsadr.com</a> ("Demand for Arbitration").

(ii) Send three copies of the Demand for Arbitration, plus the appropriate filing fee, to: JAMS, 500 North State College Blvd., Suite 600 Orange, CA 92868, U.S.A.

(iii) Send one copy of the Demand for Arbitration to the other party (same address as the Dispute Notice), or as otherwise agreed by the parties.

b) Hearing Format. During the arbitration, the amount of any settlement offer made shall not be disclosed to the arbitrator until after the arbitrator determines the amount, if any, to which you or Epson is entitled. The discovery or exchange of non-privileged information relevant to the Dispute may be allowed during the arbitration.

c) Arbitration Fees. Epson shall pay, or (if applicable) reimburse you for, all JAMS filings and arbitrator fees for any arbitration commenced (by you or Epson) pursuant to provisions of this Agreement.

d) Award in Your Favor. For Disputes in which you or Epson seeks \$75,000 or less in damages exclusive of attorney's fees and costs, if the arbitrator's decision results in an award to you in an amount greater than Epson's last written offer, if any, to settle the Dispute, Epson will: (i) pay you \$1,000 or the amount of the award, whichever is greater; (ii) pay you twice the amount of your reasonable attorney's fees, if any; and (iii) reimburse you for any expenses (including expert witness fees and costs) that your attorney reasonably accrues for investigating, preparing, and pursuing the Dispute in arbitration. Except as agreed upon by you and Epson in writing, the arbitrator shall determine the amount of fees, costs, and expenses to be paid by Epson pursuant to this Section 1.6d).

e) Attorney's Fees. Epson will not seek its attorney's fees and expenses for any arbitration commenced involving a Dispute under this Agreement. Your right to attorney's fees and expenses under Section 1.6d) above does not limit your rights to attorney's fees and expenses under applicable law; notwithstanding the foregoing, the arbitrator may not award duplicative awards of attorney's fees and expenses.

1.7 Opt-out. You may elect to opt-out (exclude yourself) from the final, binding, individual arbitration procedure and waiver of class and representative proceedings specified in this Agreement by sending a written letter to the Epson Address within thirty (30) days of your assent to this Agreement (including without limitation the purchase, download, installation of the Software or other applicable use of Epson Hardware, products and services) that specifies (i) your name, (ii) your mailing address, and (iii) your request to be excluded from the final, binding individual arbitration procedure and waiver of class and representative proceedings specified in this Section 1. In the event that you opt-out consistent with the procedure set forth above, all other terms shall continue to apply, including the requirement to provide notice prior to litigation.

1.8 **Amendments to Section 1**. Notwithstanding any provision in this Agreement to the contrary, you and Epson agree that if Epson makes any future amendments to the dispute resolution procedure and class action waiver provisions (other than a change to Epson's address) in this Agreement, Epson will obtain your affirmative assent to the applicable amendment. If you do not affirmatively assent to the applicable amendment, you are agreeing that you will arbitrate any Dispute between the parties in

accordance with the language of this Section 1 (or resolve disputes as provided for in Section 1.7, if you timely elected to opt-out when you first assented to this Agreement).

1.9 Severability. If any provision in this Section 1 is found to be unenforceable, that provision shall be severed with the remainder of this Agreement remaining in full force and effect. The foregoing shall not apply to the prohibition against class or representative actions as provided in Section 1.5. This means that if Section 1.5 is found to be unenforceable, the entire Section 1 (but only Section 1) shall be null and void.

Parent topic: Notices

#### Trademarks

EPSON<sup>®</sup>, Instant Off<sup>®</sup>, and Quick Corner<sup>®</sup> are registered trademarks, Epson iProjection is a trademark, and EPSON Exceed Your Vision is a registered logomark of Seiko Epson Corporation.

PrivateLine<sup>®</sup> is a registered trademark and SizeWise<sup>™</sup> is a trademark of Epson America, Inc.

Microsoft and Windows are either registered trademarks or trademarks of Microsoft Corporation in the United States and other countries.

Mac, macOS, OS X, and App Store are trademarks of Apple Inc., registered in the U.S. and other countries.

Google<sup>®</sup> is a registered trademark and Android<sup>™</sup>, Chromebook<sup>™</sup>, Google Chrome<sup>™</sup>, and Google Play<sup>™</sup> are trademarks of Google LLC.

Miracast<sup>®</sup> is a registered trademark of Wi-Fi Alliance<sup>®</sup>.

HDMI and High-Definition Multimedia Interface are the trademarks or registered trademarks of HDMI Licensing LLC.

General Notice: Other product names used herein are for identification purposes only and may be trademarks of their respective owners. Epson disclaims any and all rights in those marks.

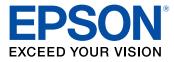

Parent topic: Notices

### **Copyright Notice**

All rights reserved. No part of this publication may be reproduced, stored in a retrieval system, or transmitted in any form or by any means, electronic, mechanical, photocopying, recording, or otherwise, without the prior written permission of Seiko Epson Corporation. The information contained herein is designed only for use with this Epson product. Epson is not responsible for any use of this information as applied to other products.

Neither Seiko Epson Corporation nor its affiliates shall be liable to the purchaser of this product or third parties for damages, losses, costs, or expenses incurred by purchaser or third parties as a result of: accident, misuse, or abuse of this product or unauthorized modifications, repairs, or alterations to this product, or (excluding the U.S.) failure to strictly comply with Seiko Epson Corporation's operating and maintenance instructions.

Seiko Epson Corporation shall not be liable for any damages or problems arising from the use of any options or any consumable products other than those designated as Original Epson Products or Epson Approved Products by Seiko Epson Corporation.

This information is subject to change without notice.

A Note Concerning Responsible Use of Copyrighted Materials Copyright Attribution

Parent topic: Notices

#### A Note Concerning Responsible Use of Copyrighted Materials

Epson encourages each user to be responsible and respectful of the copyright laws when using any Epson product. While some countries' laws permit limited copying or reuse of copyrighted material in certain circumstances, those circumstances may not be as broad as some people assume. Contact your legal advisor for any questions regarding copyright law.

Parent topic: Copyright Notice

#### **Copyright Attribution**

© 2023 Epson America, Inc.

3/23

CPD-63079

Parent topic: Copyright Notice